## **EPIC-KB07** AMD® Embedded G-series Quad/ Dual SoC APU DDR3/DDR3L 1600 SODIMM 18/24-bit Single/Dual-channel LVDS LCD 5 USB2.0, 2 USB3.0, 6 COM 1 SATA, 1 mSATA 2 GbE, SIM Card, Mini Card

EPIC-KB07 Manual Rev. A 1st Ed. July 15, 2014

## Copyright Notice

This document is copyrighted, 2014. All rights are reserved. The original manufacturer reserves the right to make improvements to the products described in this manual at any time without notice.

No part of this manual may be reproduced, copied, translated, or transmitted in any form or by any means without the prior written permission of the original manufacturer. Information provided in this manual is intended to be accurate and reliable. However, the original manufacturer assumes no responsibility for its use, or for any infringements upon the rights of third parties that may result from its use.

The material in this document is for product information only and is subject to change without notice. While reasonable efforts have been made in the preparation of this document to assure its accuracy, AAEON assumes no liabilities resulting from errors or omissions in this document, or from the use of the information contained herein.

AAEON reserves the right to make changes in the product design without notice to its users.

## Acknowledgments

All other products' name or trademarks are properties of their respective owners.

- AMD<sup>®</sup> is trademark of Advanced Micro Devices.
- Microsoft Windows ® is a registered trademark of Microsoft Corp.
- **ITE** is a trademark of Integrated Technology Express, Inc.
- IBM, PC/AT, PS/2, and VGA are trademarks of International Business Machines Corporation.

All other product names or trademarks are properties of their respective owners.

## Packing List

Before you begin installing your card, please make sure that the following materials have been shipped:

- 1709070500 SATA Cable
- 1702150155 SATA Power Cable
- 9657666600 Jumper Cap
- Heat Spreader (by model request)
- DVD-ROM for manual (in PDF format) and drivers
- EPIC-KB07

If any of these items are missing or damaged, please contact your distributor or sales representative immediately.

## **Contents**

#### **Chapter 1 General Information**

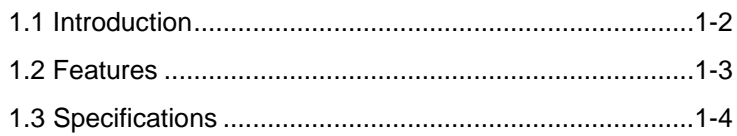

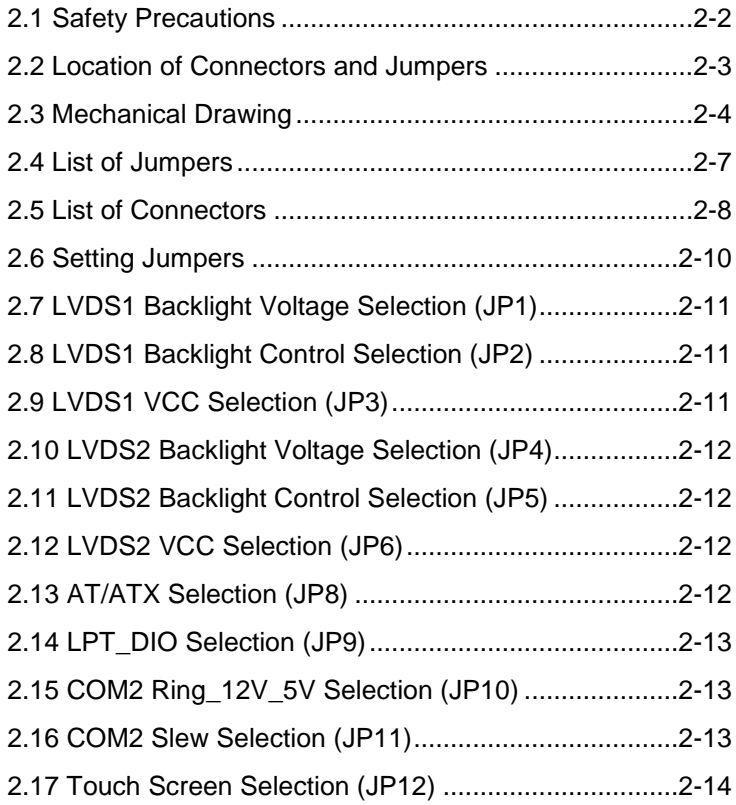

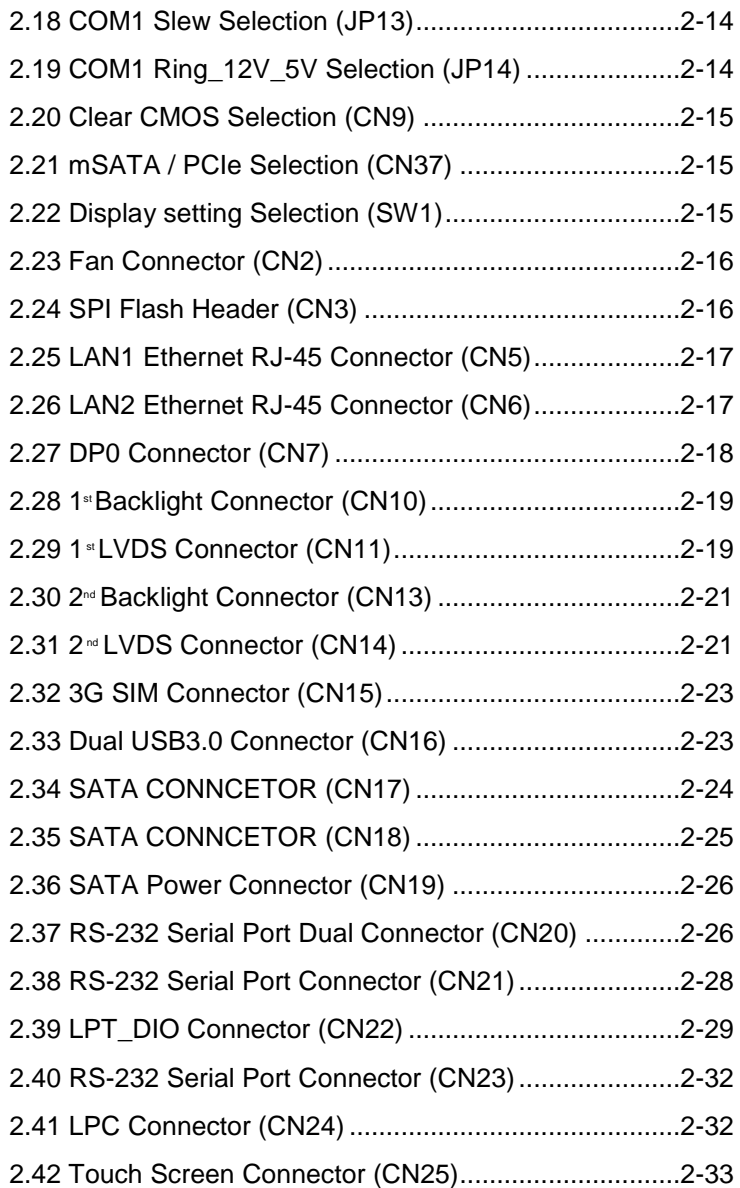

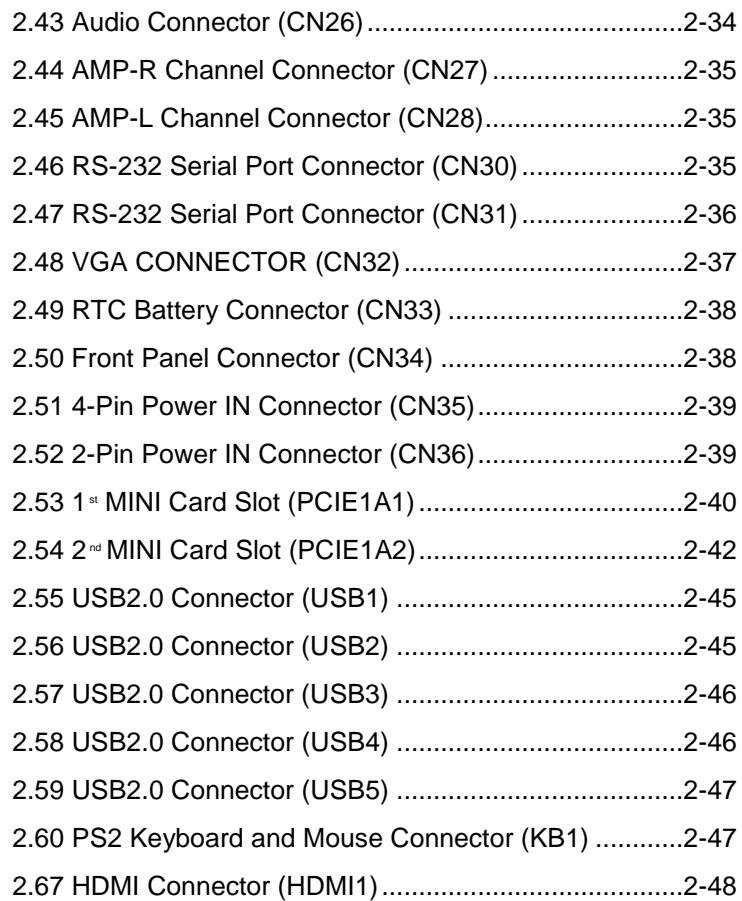

#### **Chapter 3 AMI BIOS Setup**

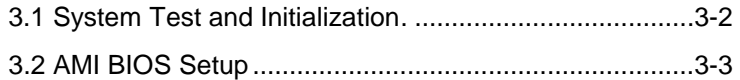

### **Chapter 4 Driver Installation**

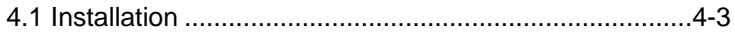

#### **Appendix A Programming The Watchdog Timer**

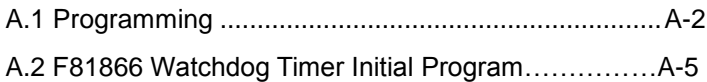

#### **Appendix B I/O Information**

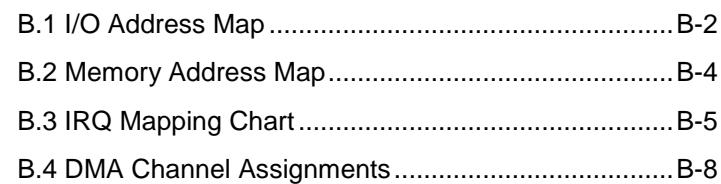

#### **Appendix C Mating Connector**

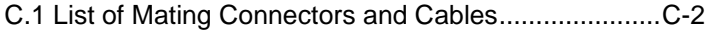

#### **Appendix D Electrical Specifications for I/O Ports**

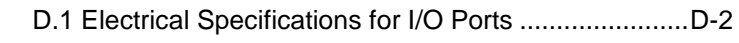

#### **Appendix E DIO**

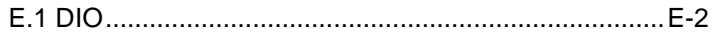

# **Chapter** 1

## **General Information**

*Chapter 1 General Information* 1- 1

#### **1.1 Introduction**

AAEON announces a brand new EPIC Board EPIC-KB07, designed to fit in diverse applications that demand for fitting in different space limitations and high performance.

EPIC-KB07 accommodates onboard AMD® Embedded G-series™ SoC APU and features DDR3/DDR3L (default) SODIMM 1600 system memory up to 8GB.

Moreover, EPIC-KB07 deploys Realtek<sup>®</sup> 8111E Ethernet chip to feature two RJ-45 ports onboard to display the transcendent performance of network connections. The display chipset of EPIC-KB07 supports 18/24-bit dual/single channel LVDS LCD and optional DisplayPort/ HDMI function.

In addition to the SIM Card and Mini Card expansions, EPIC-KB07 also features one SATA, one mSATA for the storage and five USB2.0, two USB3.0, six COM, 16-bit Digital I/O co-lay with LPT function for flexible I/O expansion. EPIC-KB07 is an excellent solution for your vital applications.

#### **1.2 Features**

- AMD Embedded G-series Quad/Dual Core SoC APU (BGA based,  $\leq$  25W )
	- AMD® GX-420CA Quad-core 2.0GHz SoC with AMD Radeon™ HD 8400E Graphics
	- AMD® GX-217GA Dual-core 1.65GHz SoC with AMD Radeon™ HD 8280E Graphics
- 1 x 204-pin Single Channel DDR3/DDR3L (default) 1600MHz SODIMM up to 8GB
- Display Configuration ( supports dual displays and *VGA +DP0* default setting )
	- VGA+DP1; VGA+LVDS1(18-bit Single Channel) or LVDS2
	- DP0 (Rear I/O) or HDMI + VGA ; DP0 (Rear I/O) or HDMI + LVDS2(24-bit Dual Channel)
	- LVDS1(18-bit Single Channel) +LVDS2(24-bit Dual Channel)
	- DP0 or HDMI + DP1(optional)
- 10/100/1000Base-TX, RJ-45 x 2
- SATA6.0 Gb/s x 1, USB 3.0 x 2, USB2.0 x 5
- RS-232 x 4, RS-232/422/485 x 2( COM 1,2)
- Mini Card Socket x 2 (One for Mini Card, the other one for mSATA/ Mini Card and selected by Jumper CN37)
- Touch Panel Control Chip Supports 4/5/8-wire Touch Screen (Optional)
- 1.8 mm PCB, 8-layer PCB Layout

#### **EPIC Board EPIC-KB07**

#### **1.3 Specifications**

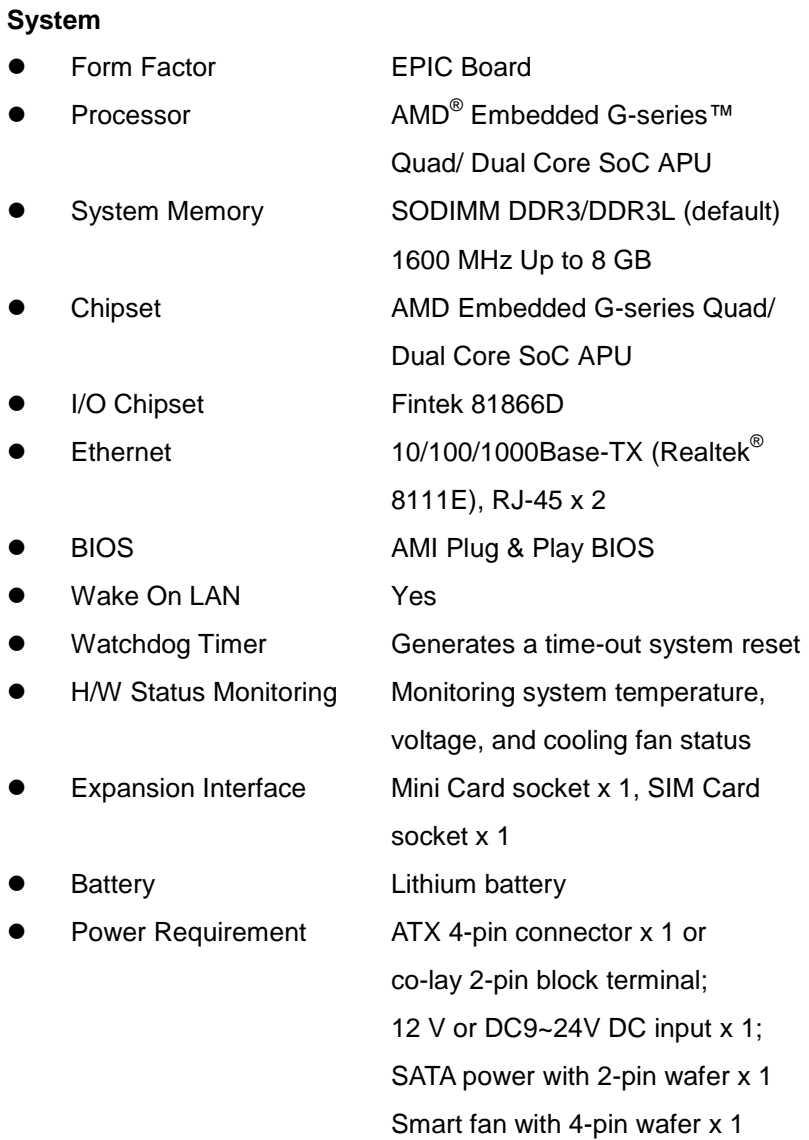

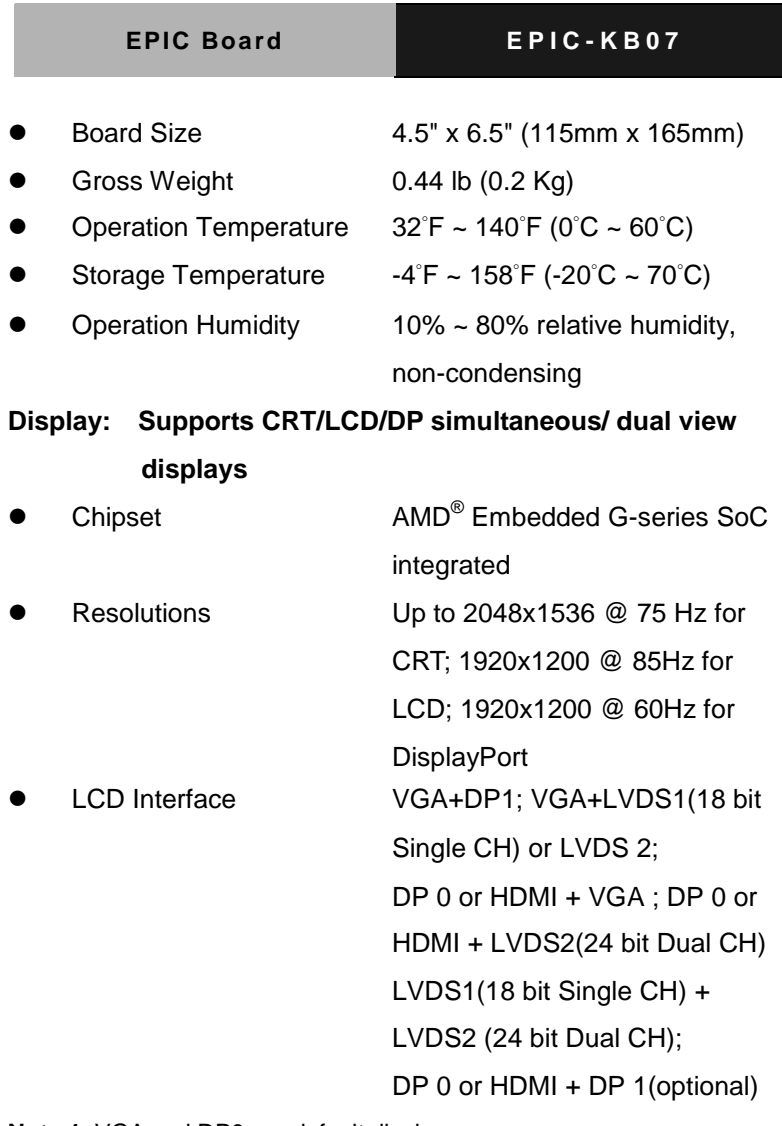

- **Note 1**: VGA and DP0 are default display
- **Note 2**: DP1 co-lay with LVDS2 controlled by BIOS setting
- **Note 3**: Please refer to Chapter 2 **2.22 Display Setting Selection (SW1)** for settings above.

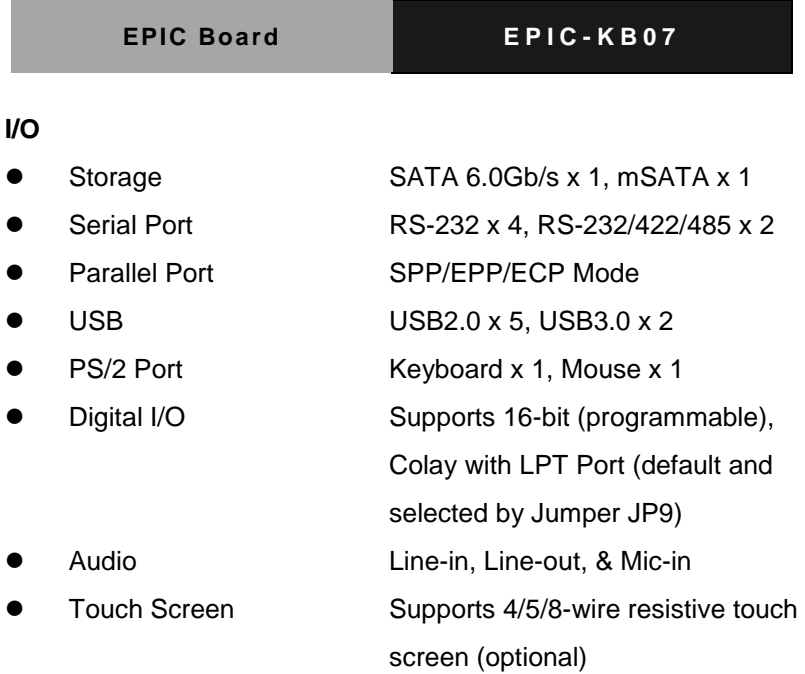

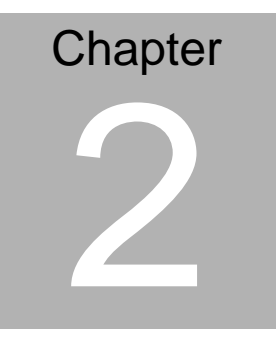

## **Quick Installation Guide**

#### **2.1 Safety Precautions**

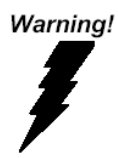

*Always completely disconnect the power cord from your board whenever you are working on it. Do not make connections while the power is on, because a sudden rush of power can damage sensitive electronic components.*

Caution!

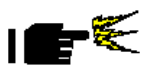

*Always ground yourself to remove any static charge before touching the board. Modern electronic devices are very sensitive to static electric charges. Use a grounding wrist strap at all times. Place all electronic components on a static-dissipative surface or in a static-shielded bag when they are not in the chassis*

#### **2.2 Location of Connectors and Jumpers**

#### **Component Side**

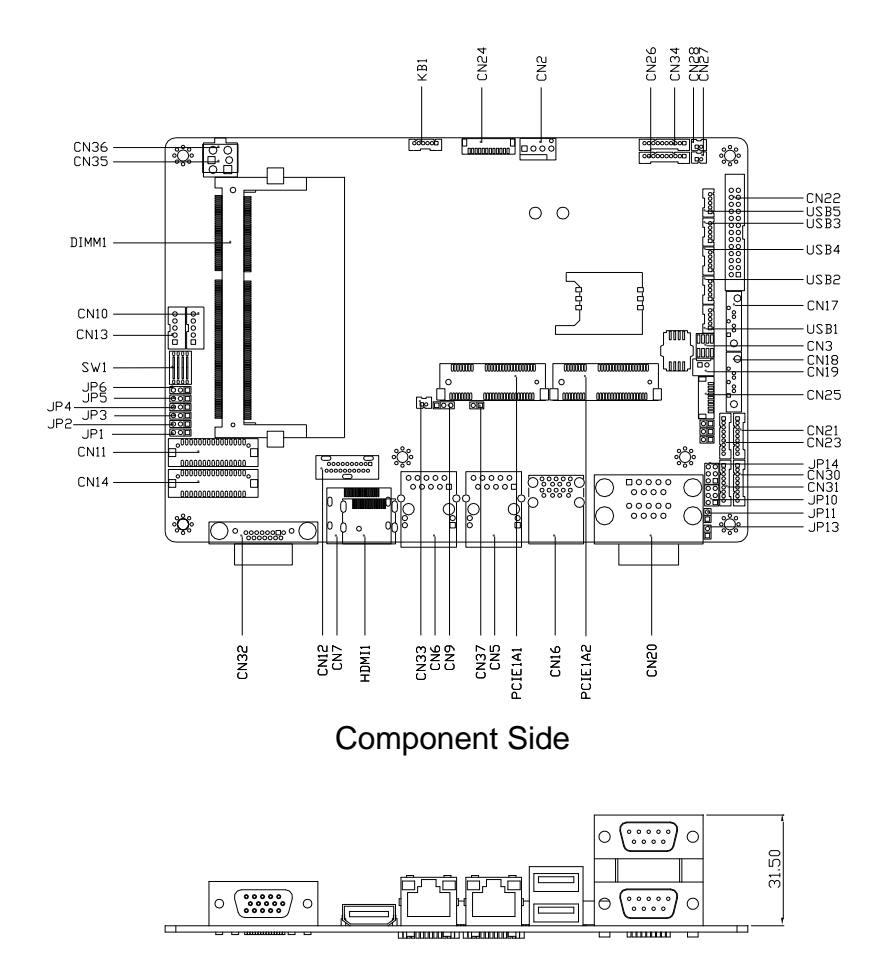

#### **2.3 Mechanical Drawing**

#### **Component Side**

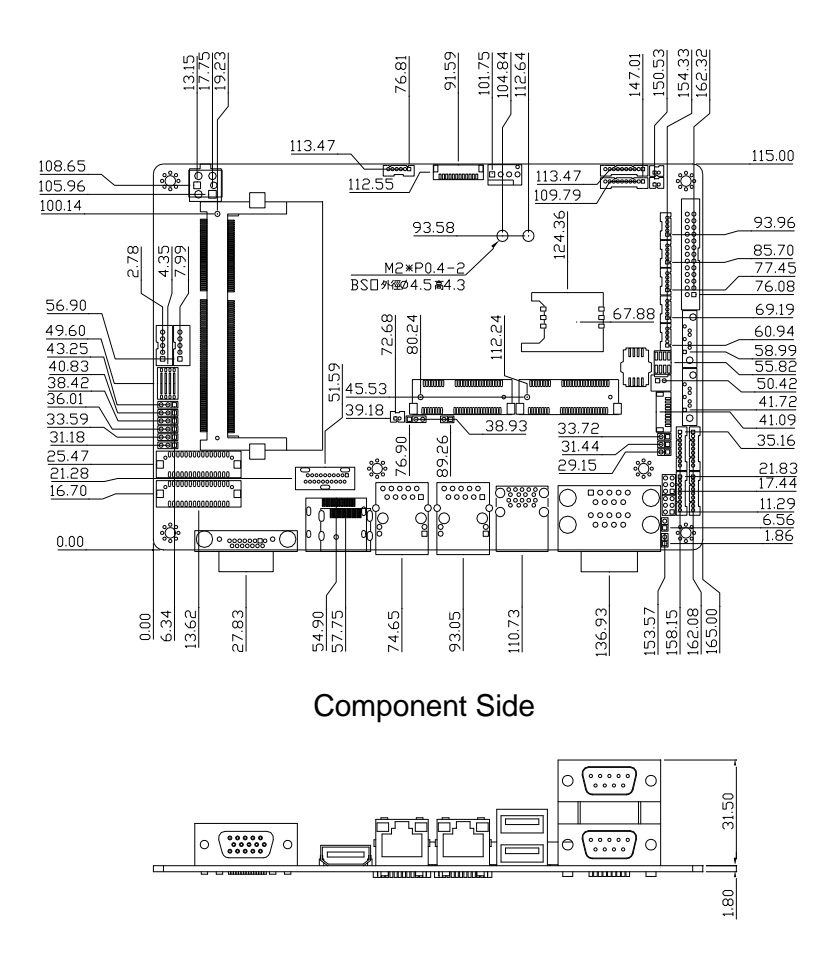

#### **With Heat Spreader**

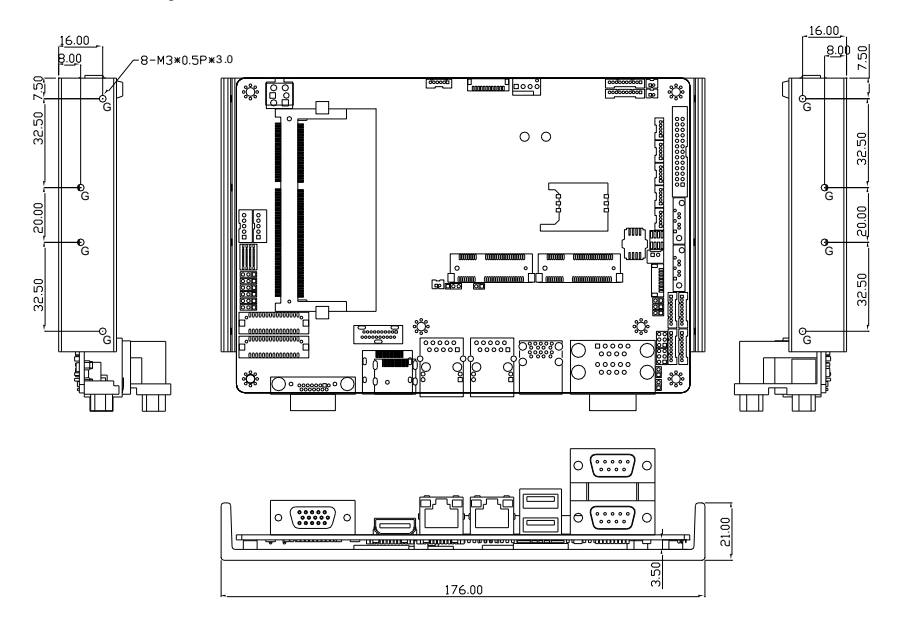

#### **Solder Side**

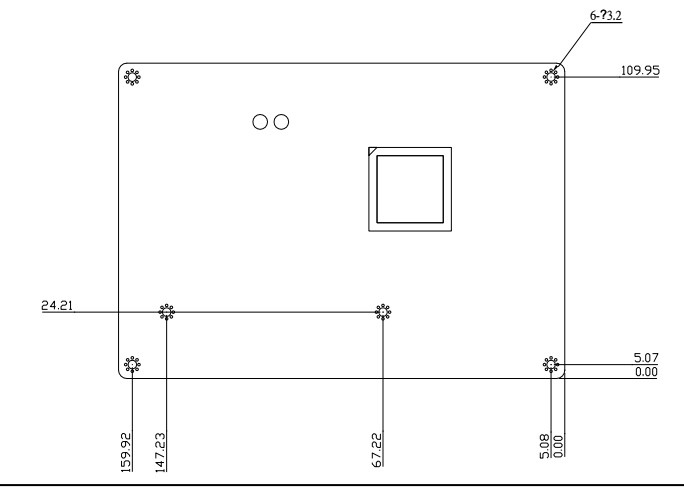

*Chapter 2 Quick Installation Guide* 2-5

#### **Heat spreader (just for one of design reference)**

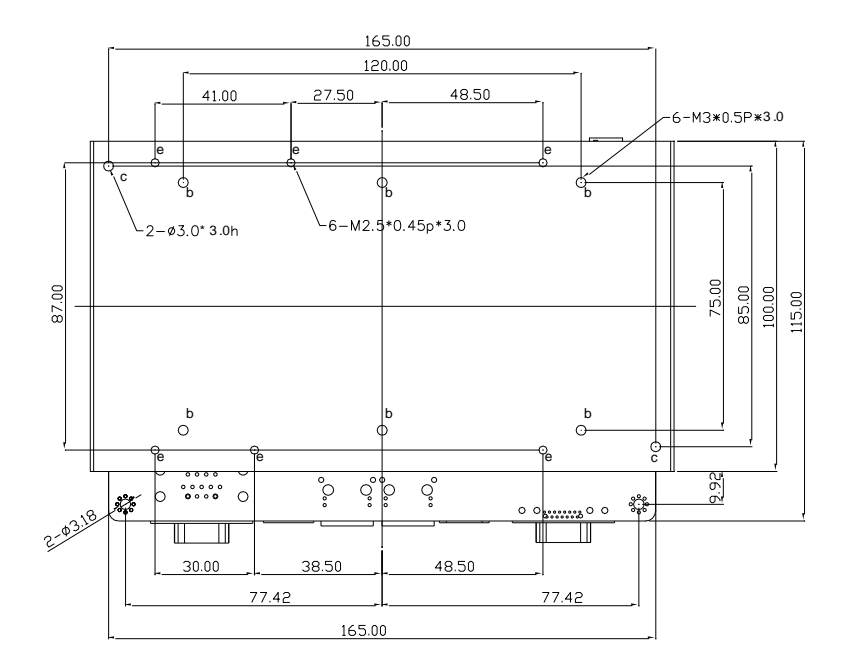

#### **2.4 List of Jumpers**

The board has a number of jumpers that allow you to configure your system to suit your application.

The table below shows the function of each of the board's jumpers:

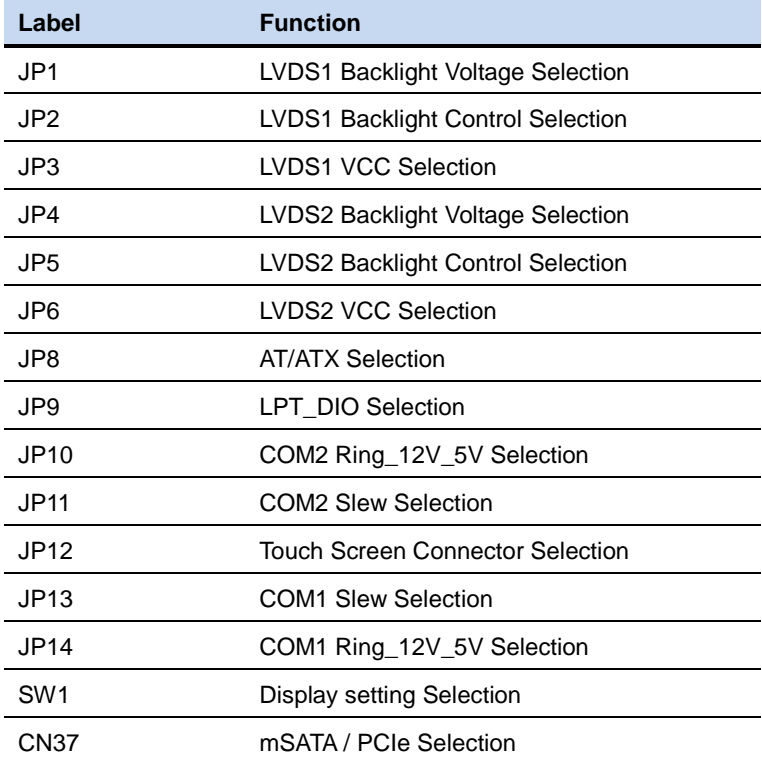

#### **2.5 List of Connectors**

The board has a number of connectors that allow you to configure your system to suit your application. The table below shows the function of each board's connectors:

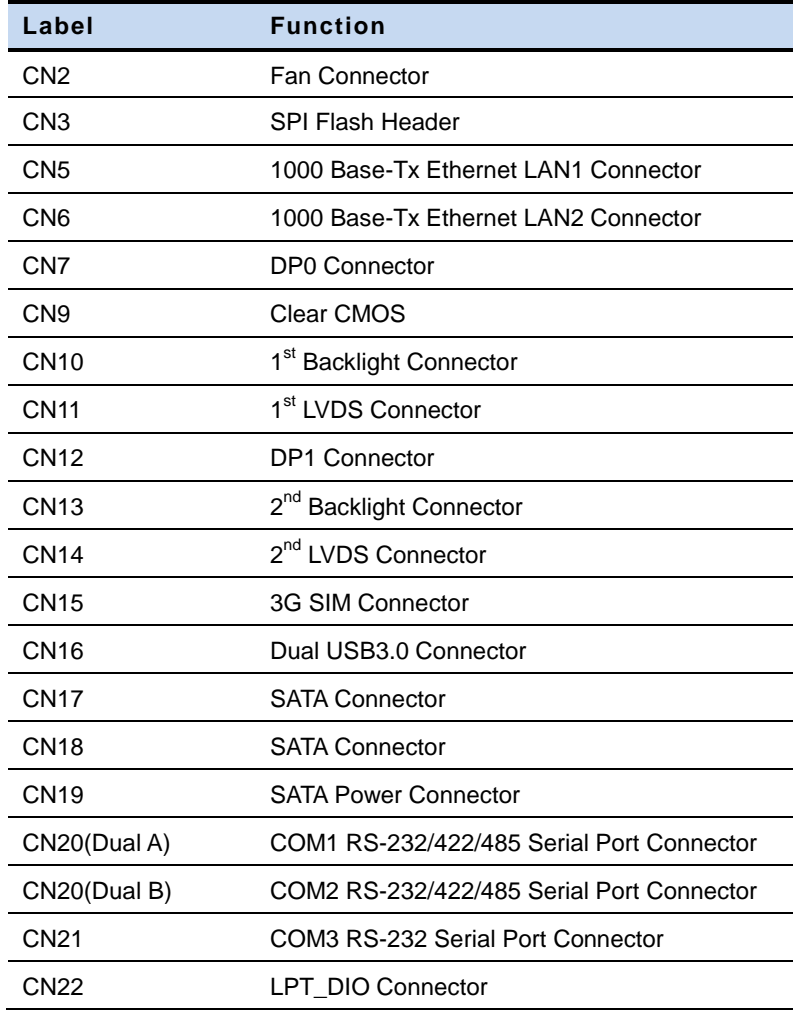

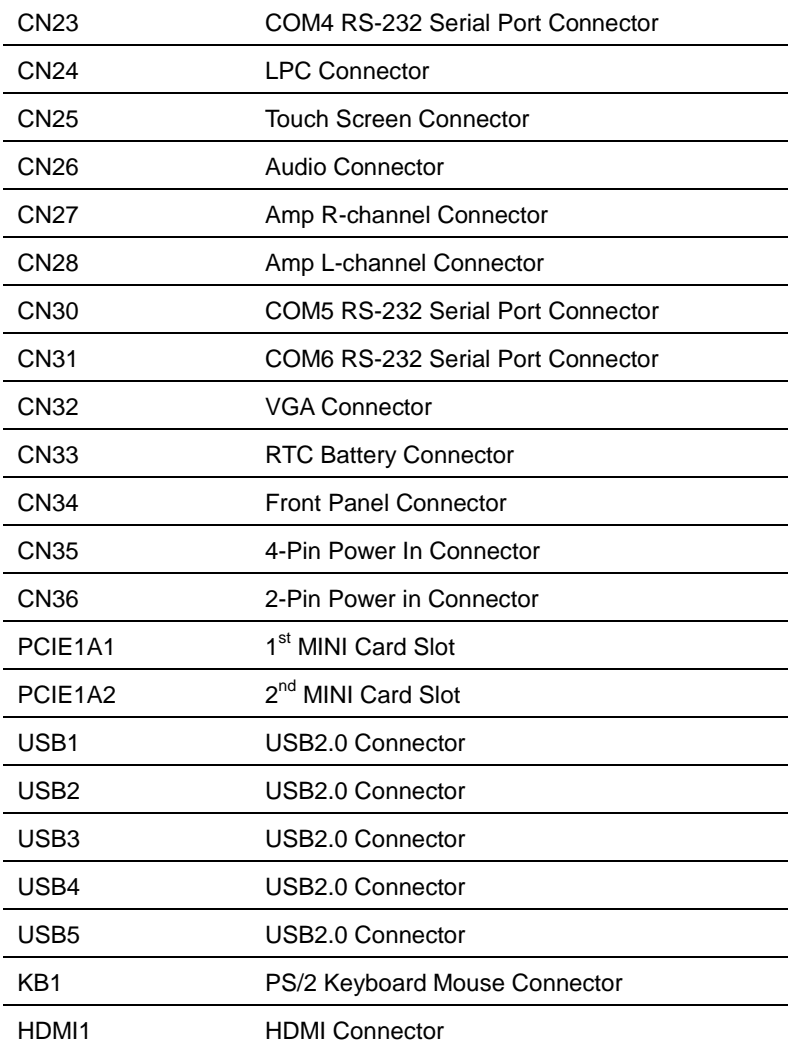

#### **2.6 Setting Jumpers**

You configure your card to match the needs of your application by setting jumpers. A jumper is the simplest kind of electric switch. It consists of two metal pins and a small metal clip (often protected by a plastic cover) that slides over the pins to connect them. To "close" a jumper you connect the pins with the clip.

To "open" a jumper you remove the clip. Sometimes a jumper will have three pins, labeled 1, 2 and 3. In this case you would connect either pins 1 and 2 or 2 and 3.

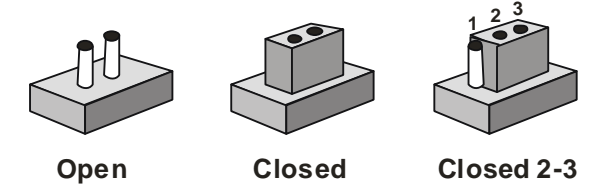

A pair of needle-nose pliers may be helpful when working with jumpers.

If you have any doubts about the best hardware configuration for your application, contact your local distributor or sales representative before you make any change.

Generally, you simply need a standard cable to make most connections.

#### **2.7 LVDS1 Backlight Voltage Selection (JP1)**

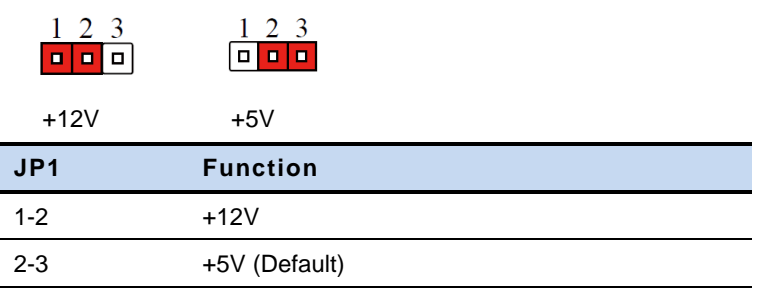

#### **2.8 LVDS1 Backlight Control Selection (JP2)**

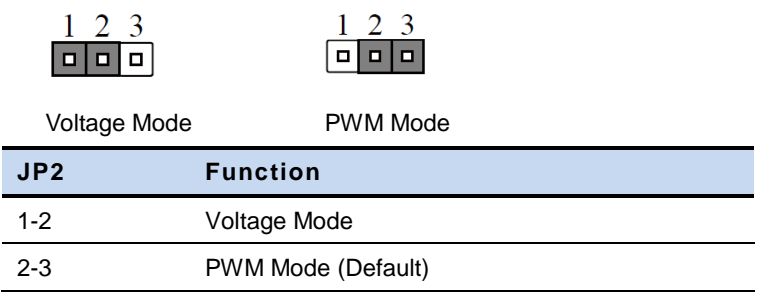

#### **2.9 LVDS1 VCC Selection (JP3)**

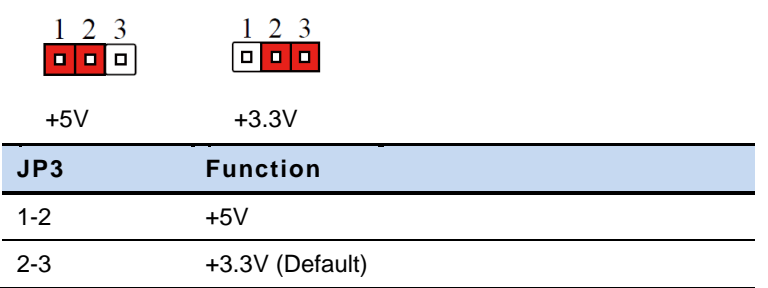

#### **2.10 LVDS2 Backlight Voltage Selection (JP4)**

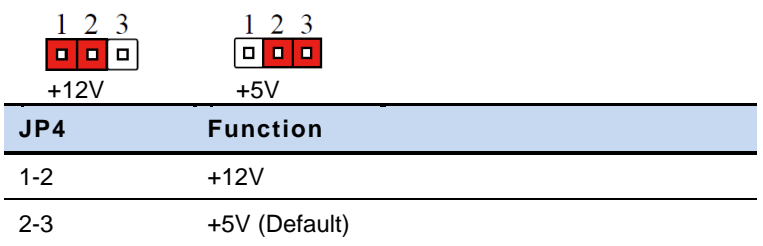

#### **2.11 LVDS2 Backlight Control Selection (JP5)**

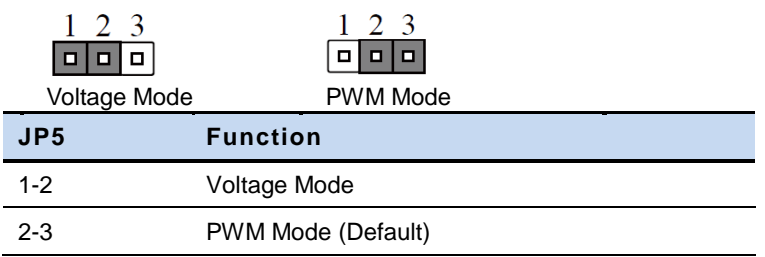

#### **2.12 LVDS2 VCC Selection (JP6)**

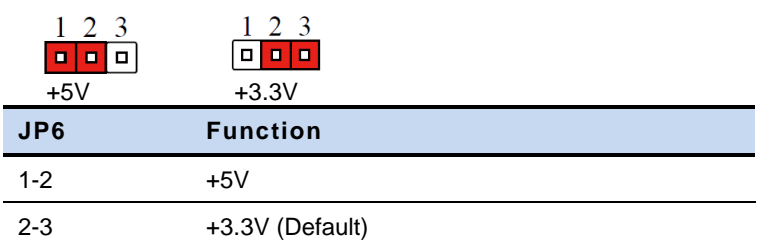

#### **2.13 AT/ATX Selection (JP8)**

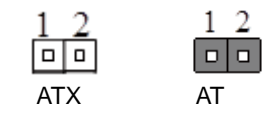

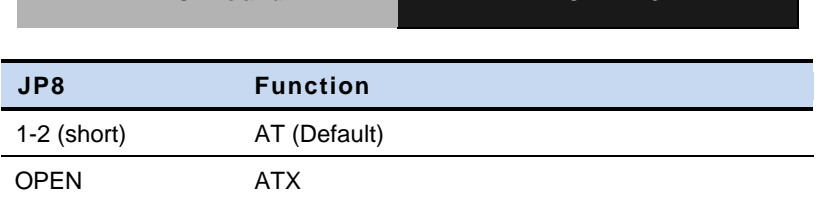

**EPIC Board CONSERVIC - KB07** 

#### **2.14 LPT\_DIO Selection (JP9)**

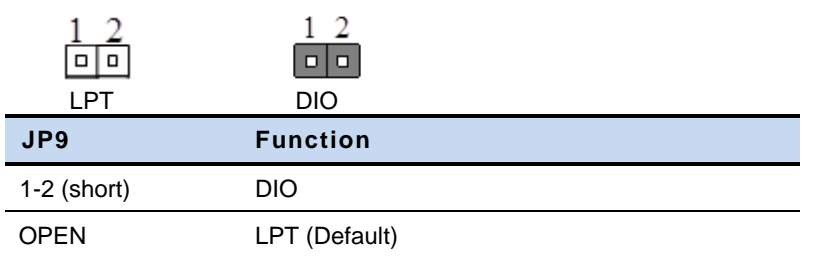

#### **2.15 COM2 Ring\_12V\_5V Selection (JP10)**

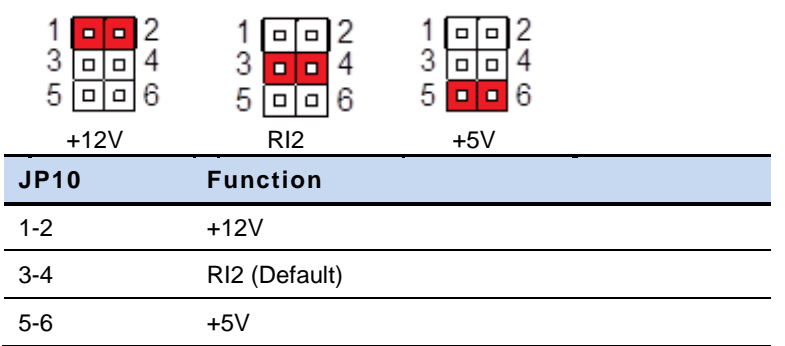

#### **2.16 COM2 Slew Selection (JP11)**

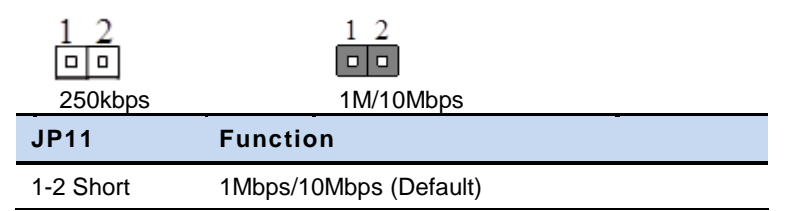

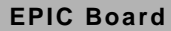

OPEN 250kbps

#### **2.17 Touch Screen Selection (JP12)**

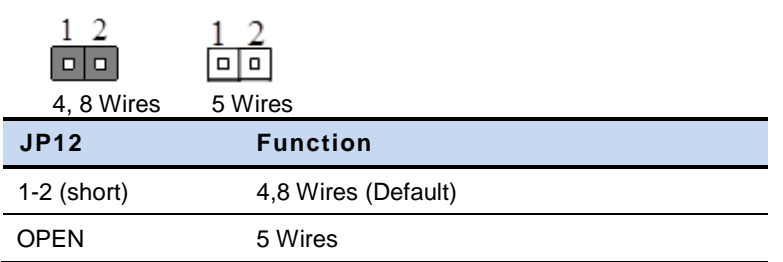

#### **2.18 COM1 Slew Selection (JP13)**

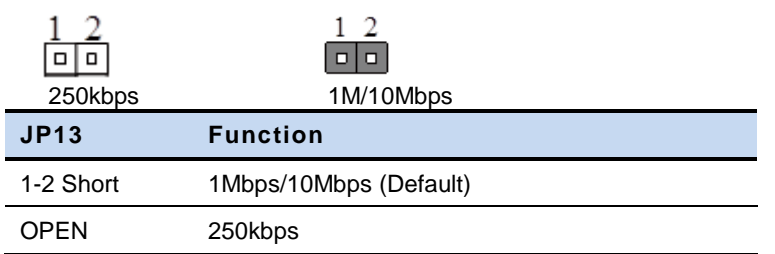

#### **2.19 COM1 Ring\_12V\_5V Selection (JP14)**

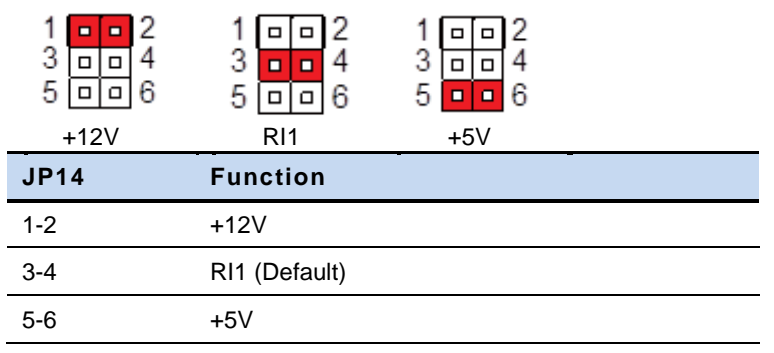

#### **2.20 Clear CMOS Selection (CN9)**

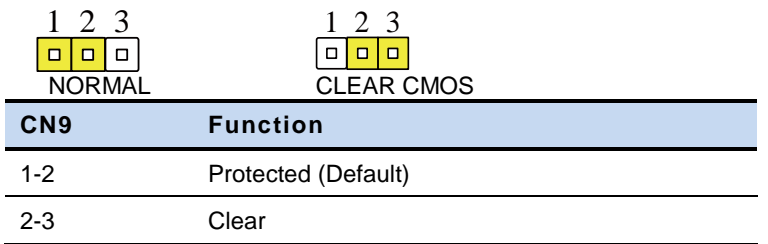

#### **2.21 mSATA / PCIe Selection (CN37)**

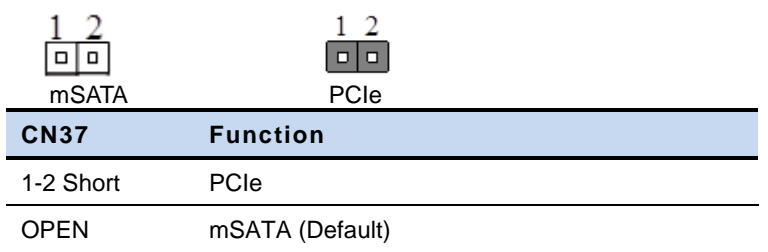

#### **2.22 Display setting Selection (SW1)**

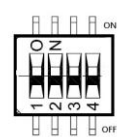

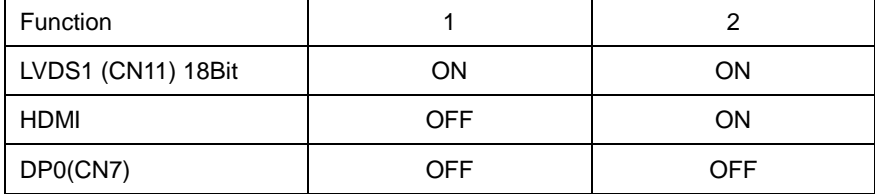

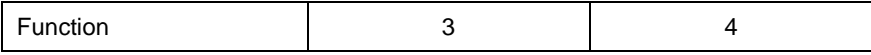

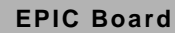

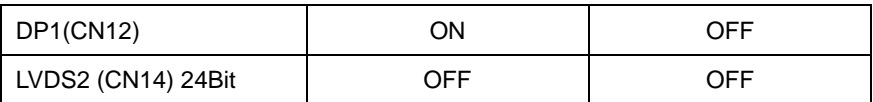

#### **2.23 Fan Connector (CN2)**

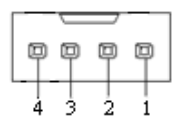

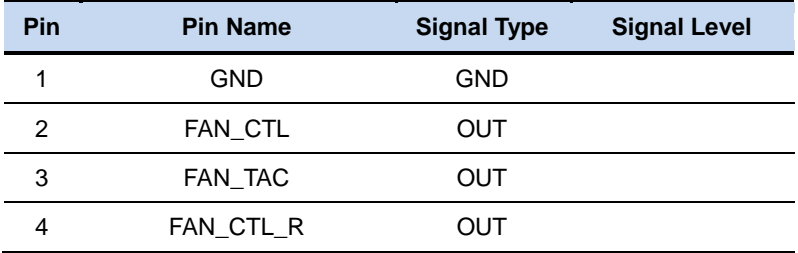

#### **2.24 SPI Flash Header (CN3)**

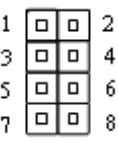

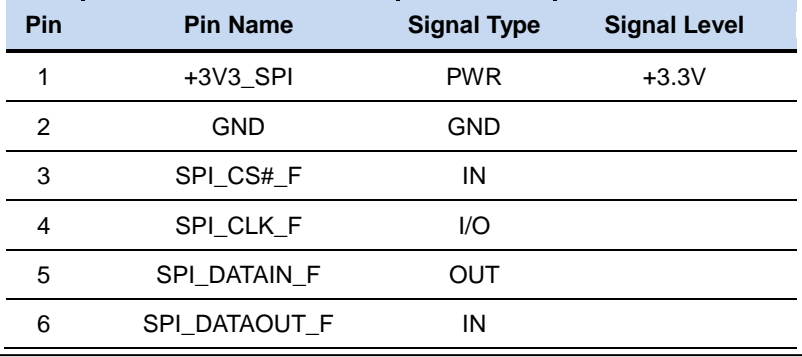

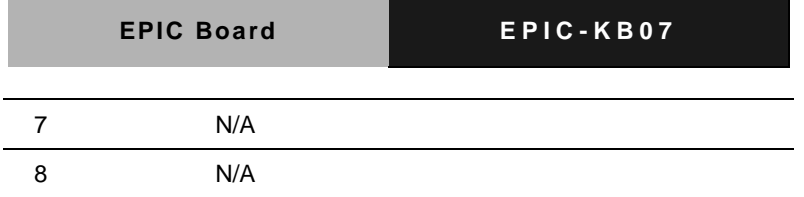

#### **2.25 LAN1 Ethernet RJ-45 Connector (CN5)**

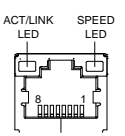

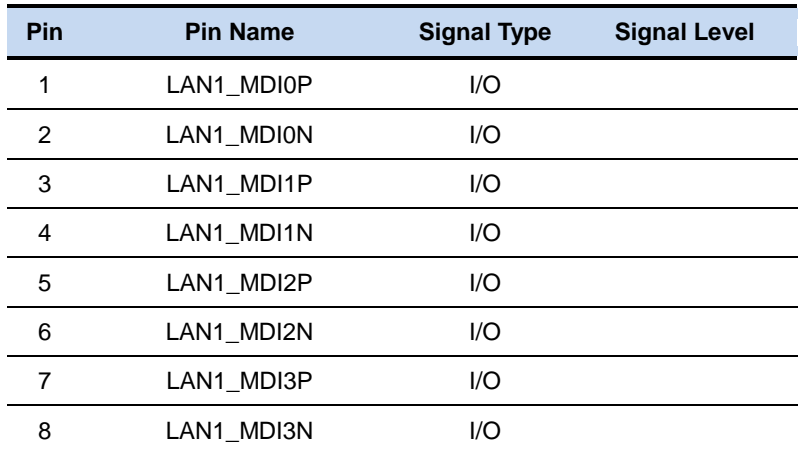

#### **2.26 LAN2 Ethernet RJ-45 Connector (CN6)**

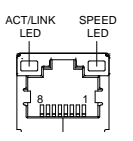

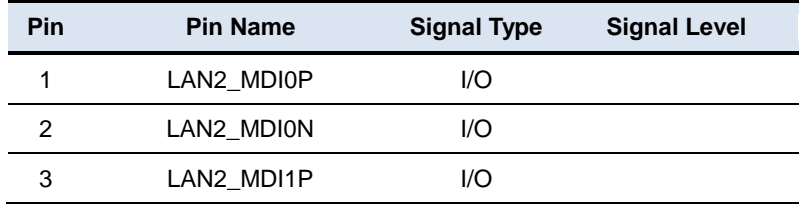

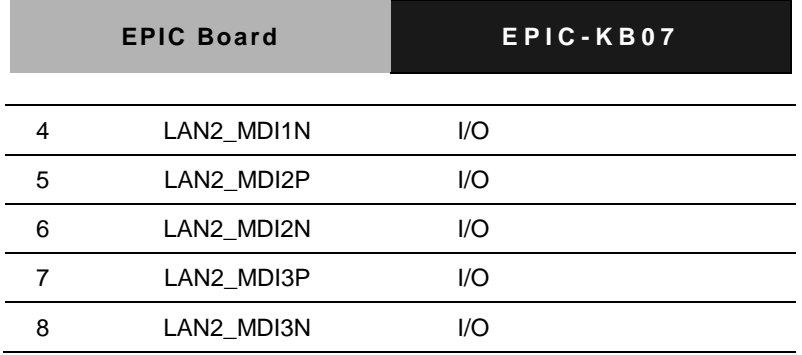

#### **2.27 DP0 Connector (CN7)**

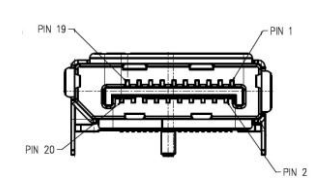

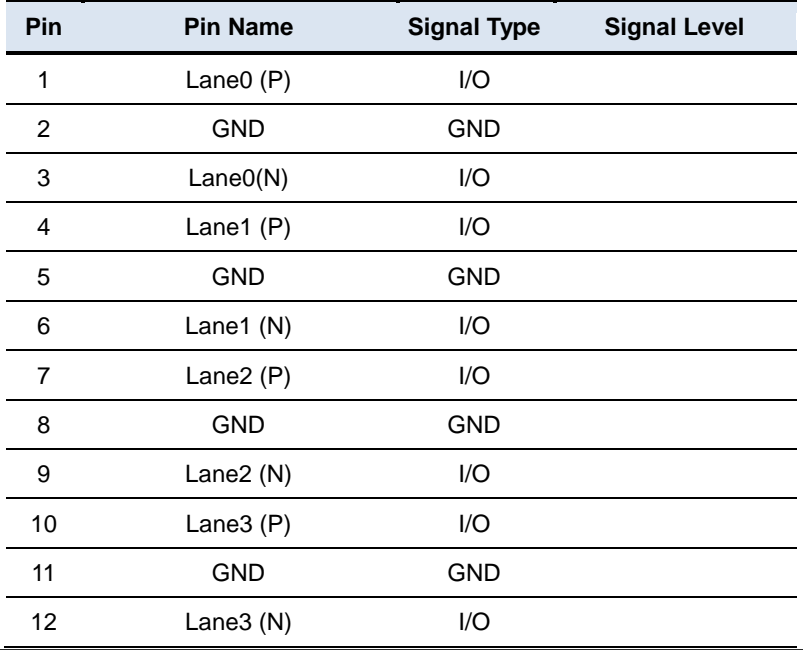

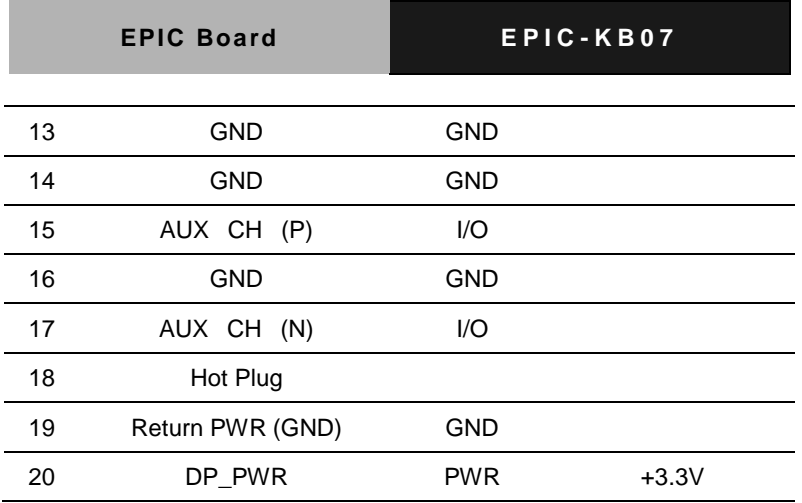

#### **2.28 1st Backlight Connector (CN10)**

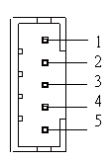

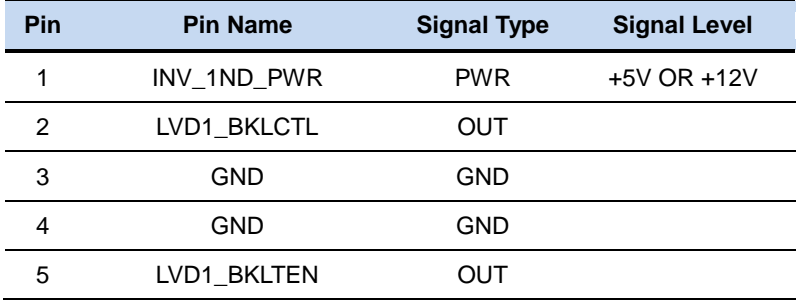

#### **2.29 1 st LVDS Connector (CN11)**

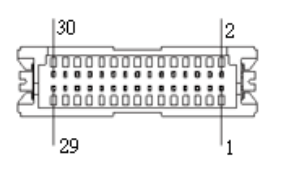

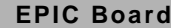

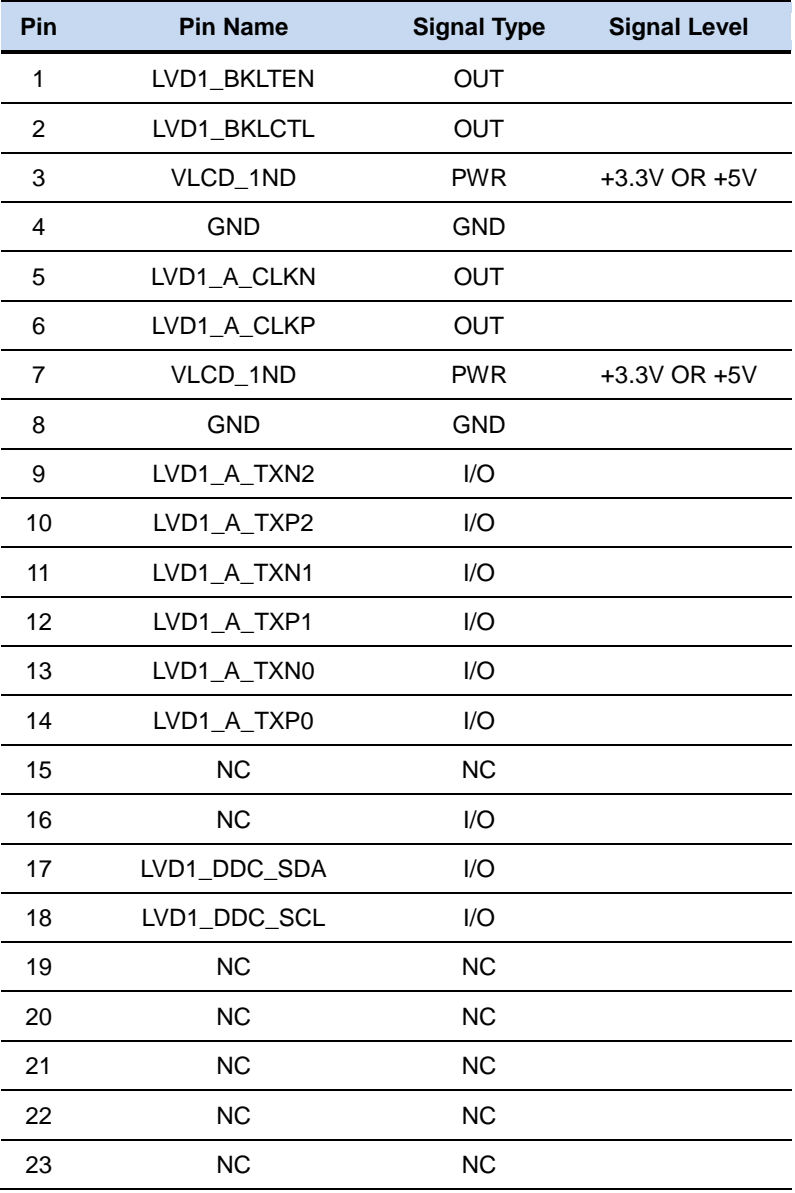

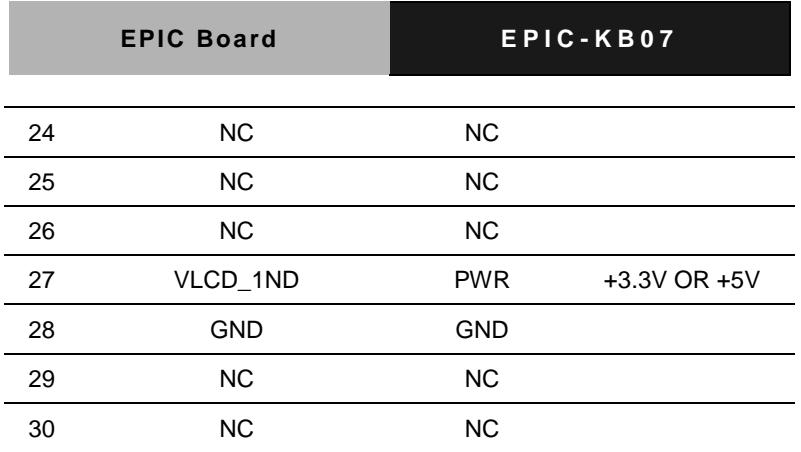

#### **2.30 2 nd Backlight Connector (CN13)**

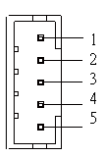

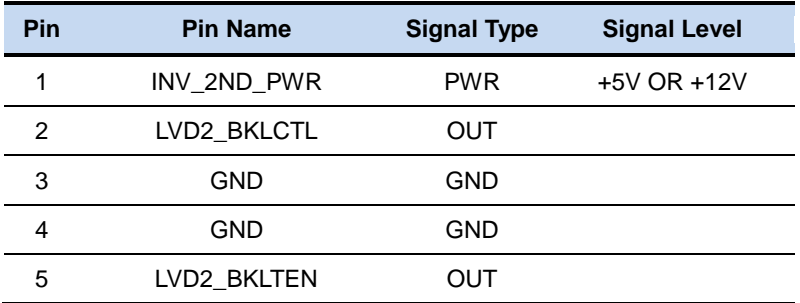

#### **2.31 2 nd LVDS Connector (CN14)**

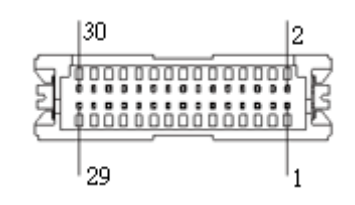

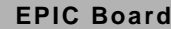

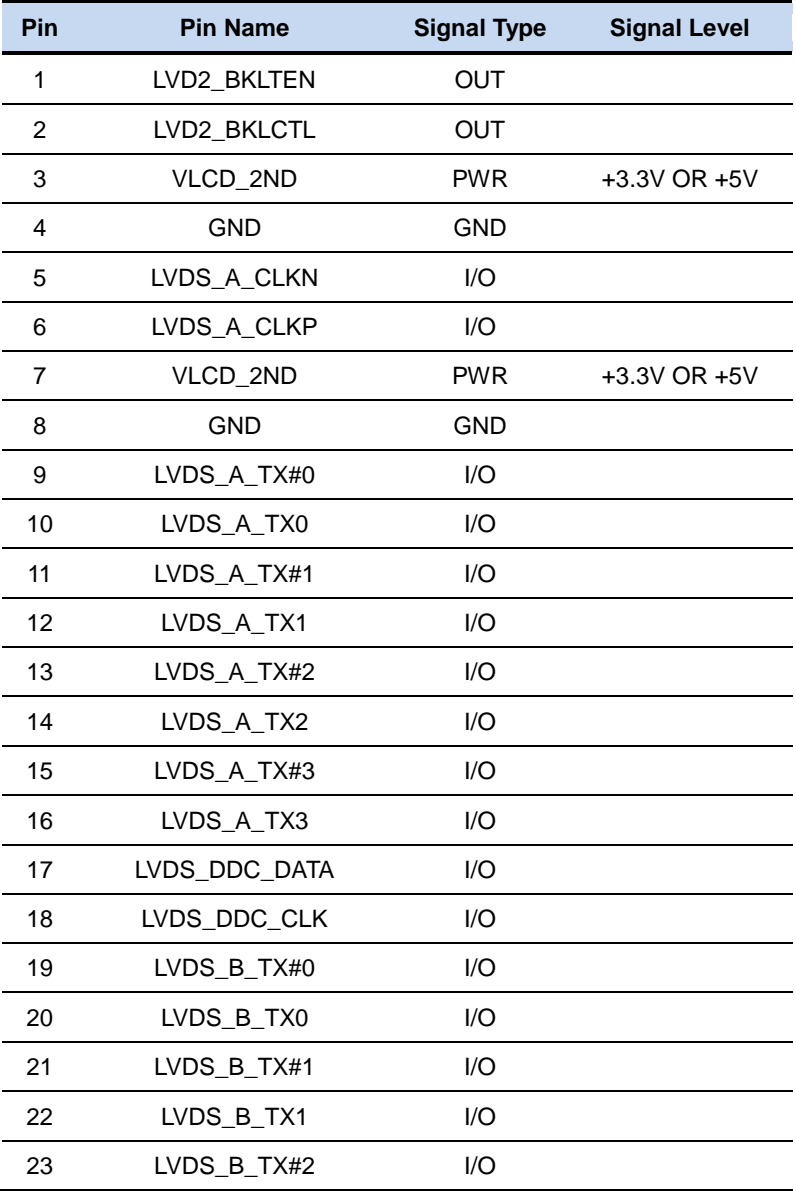
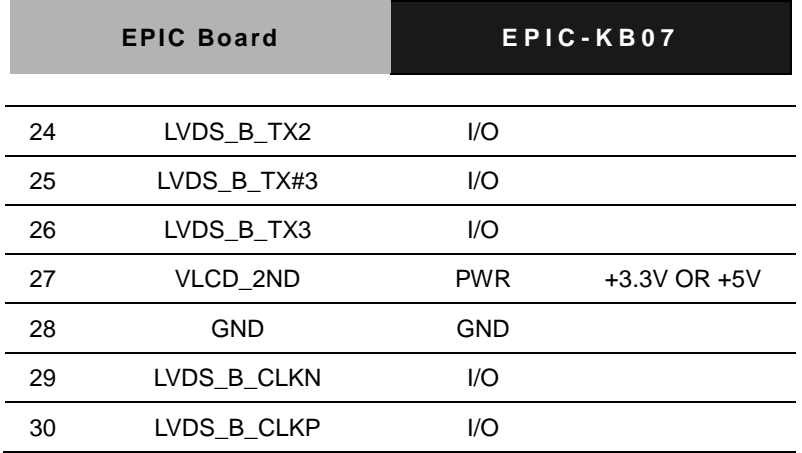

#### **2.32 3G SIM Connector (CN15)**

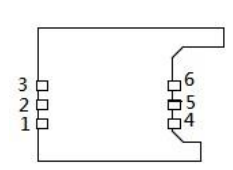

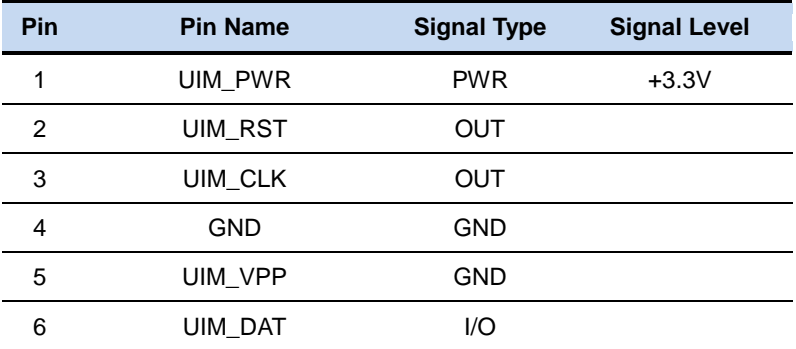

#### **2.33 Dual USB3.0 Connector (CN16)**

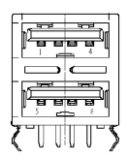

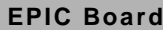

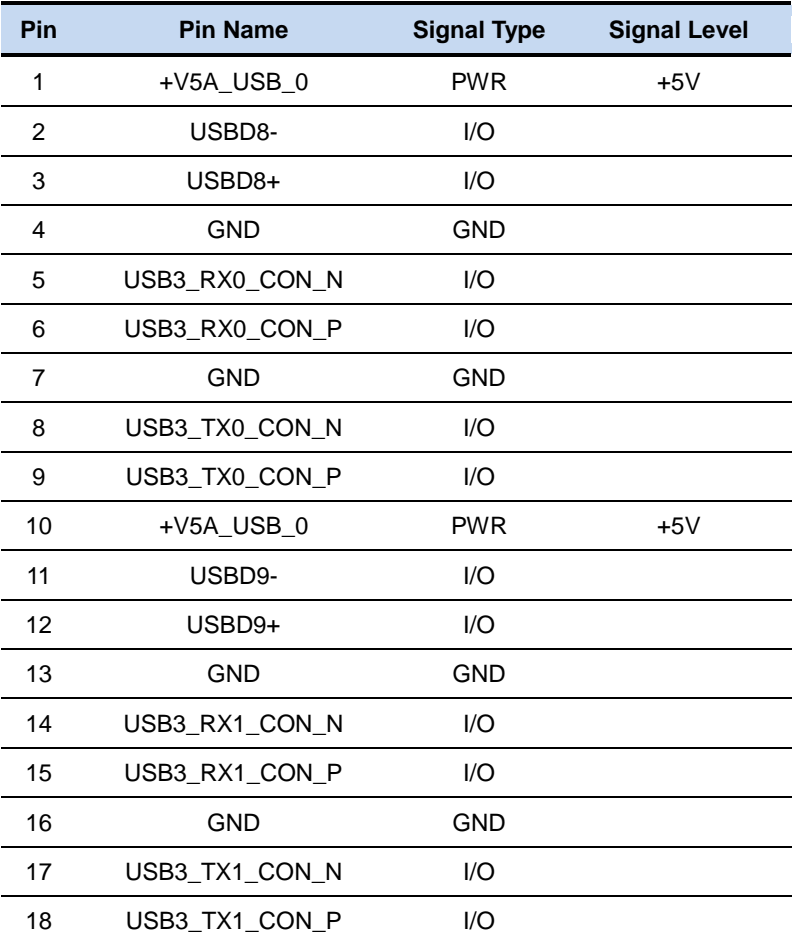

**Note:** For the AMD platform limitation. The USB 3.0 can't be detected during implement Windows 7 OS. When the OS and USB 3.0 driver are ready, you can use this feature.

#### **2.34 SATA CONNCETOR (CN17)**

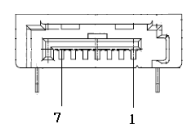

*Chapter 2 Quick Installation Guide* 2-24

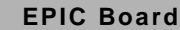

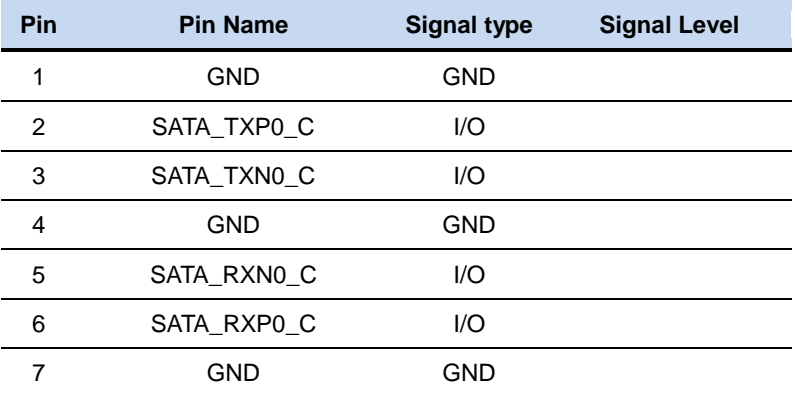

### **2.35 SATA CONNCETOR (CN18)**

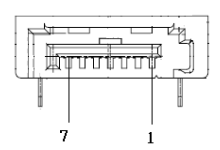

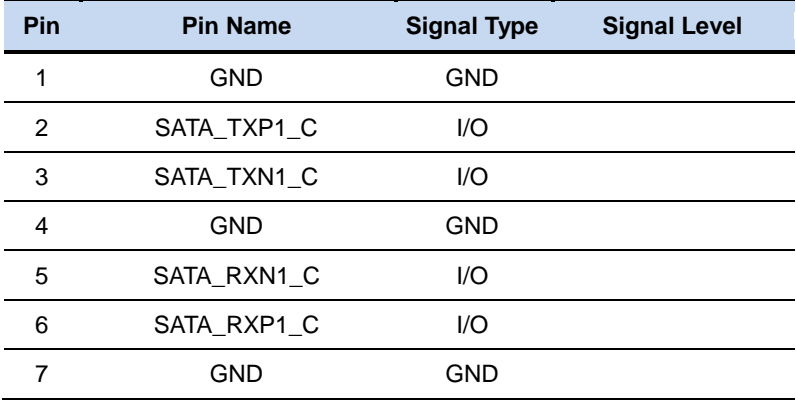

#### **2.36 SATA Power Connector (CN19)**

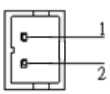

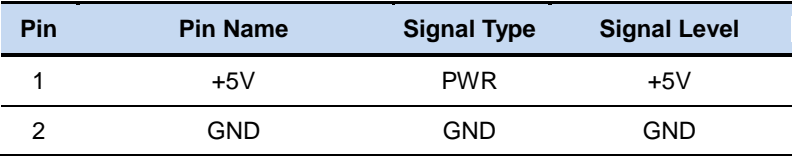

#### **2.37 RS-232 Serial Port Dual Connector (CN20)**

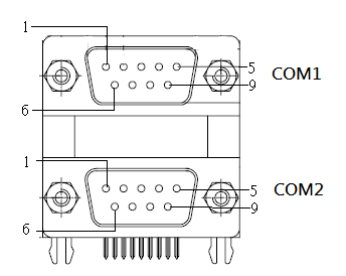

COM1 (RS-232)

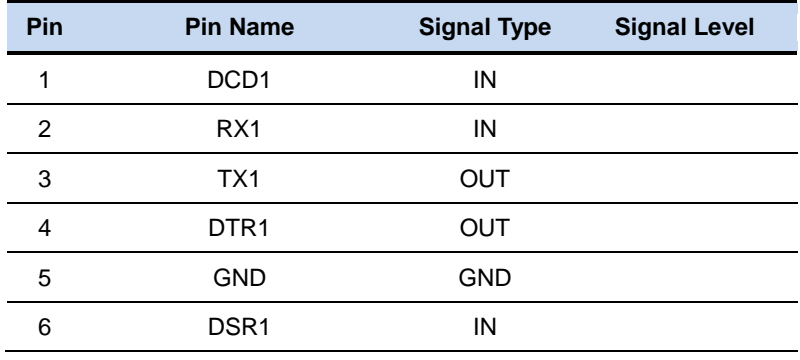

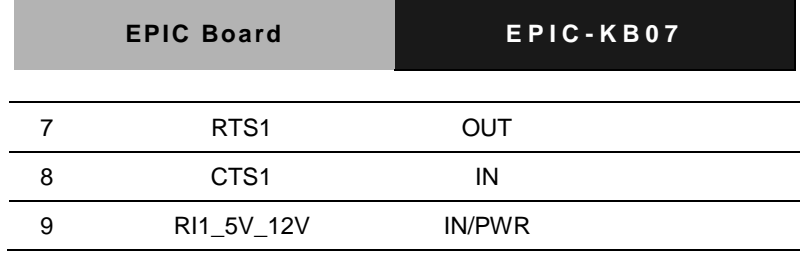

COM2 (RS-232)

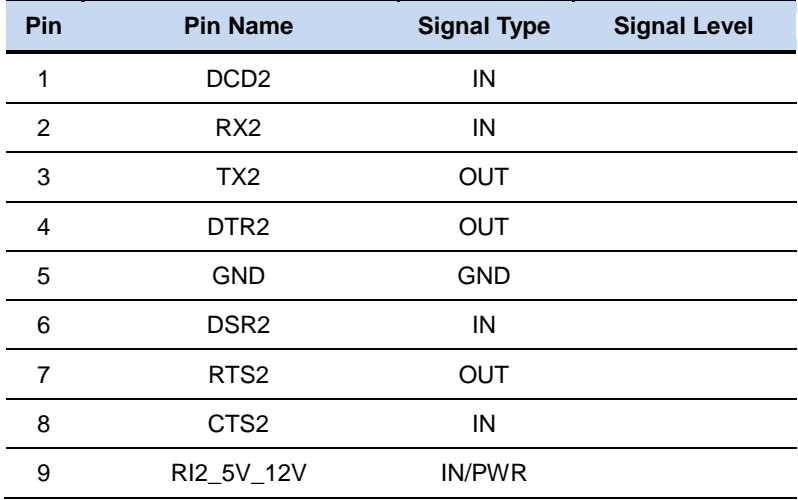

COM1/2 (RS-422)

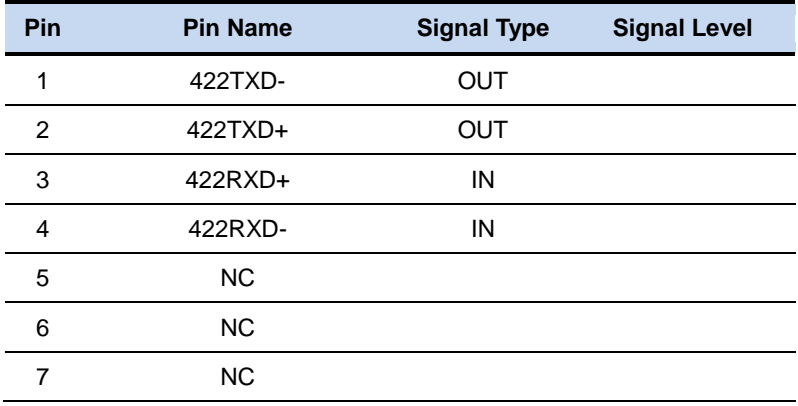

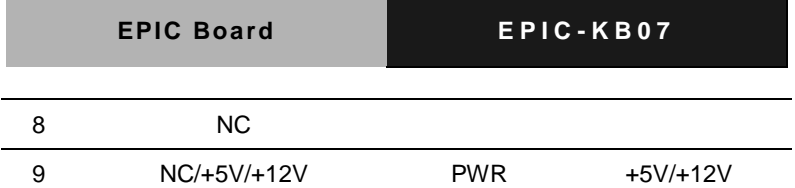

COM1/2 (RS-485)

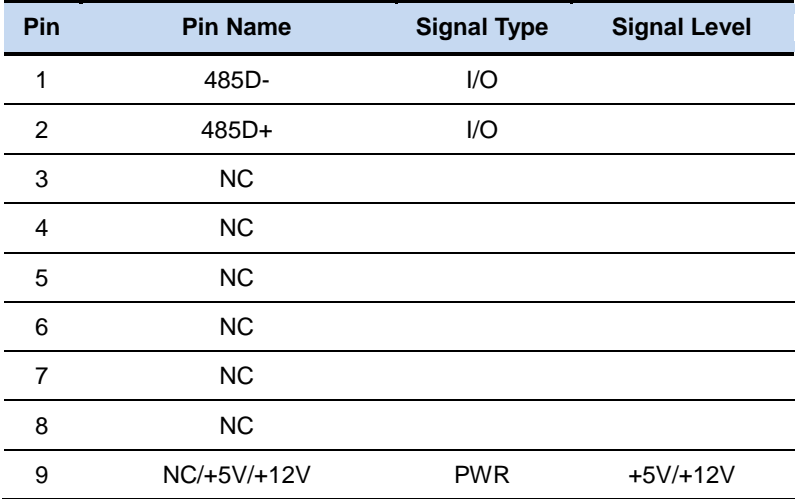

#### **2.38 RS-232 Serial Port Connector (CN21)**

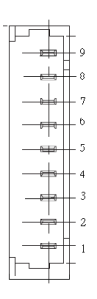

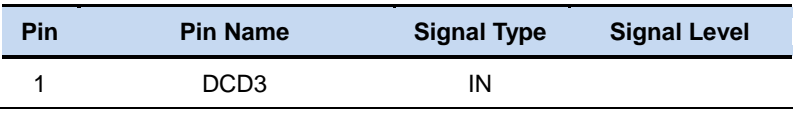

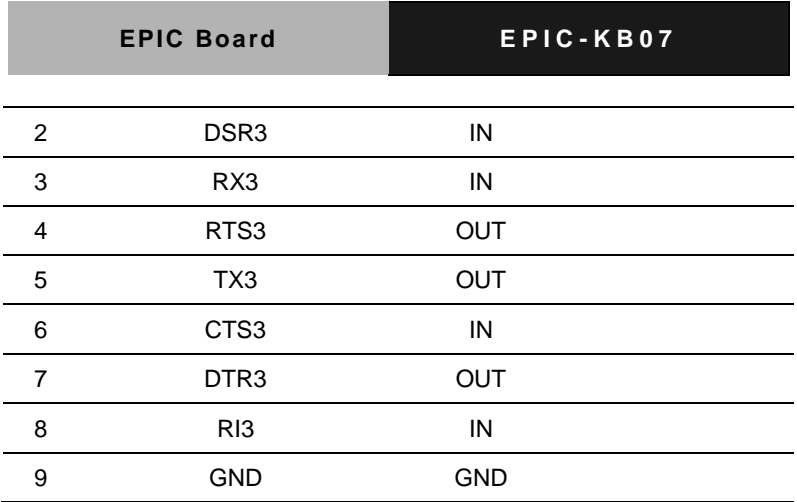

### **2.39 LPT\_DIO Connector (CN22)**

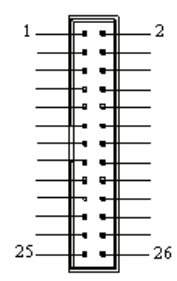

#### **LPT Mode**

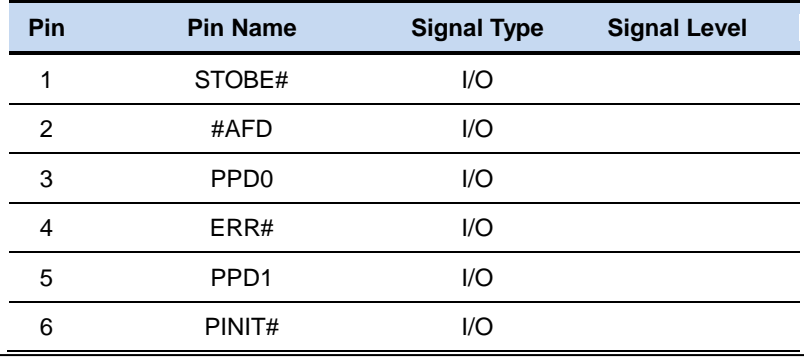

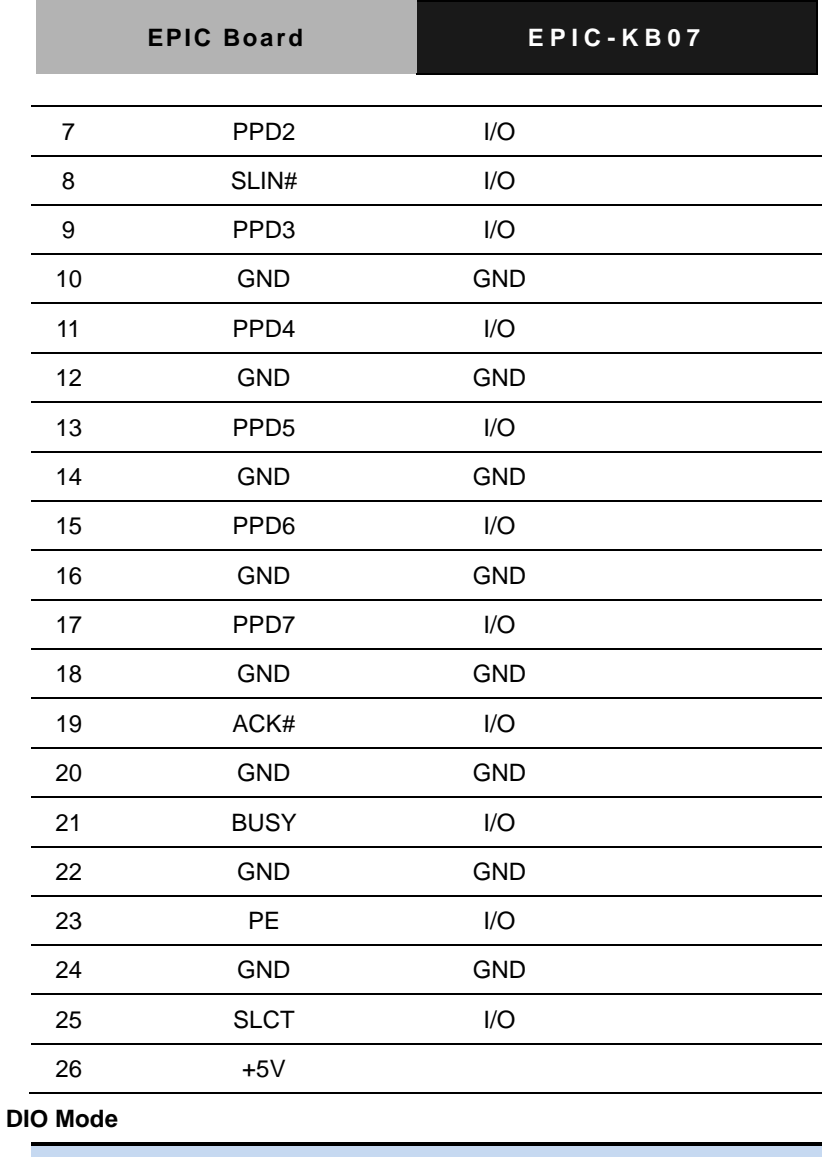

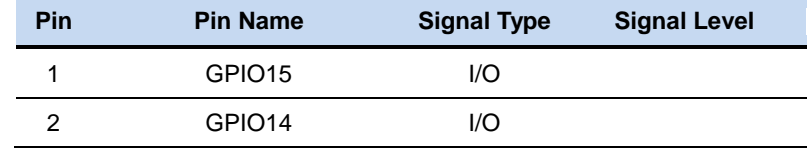

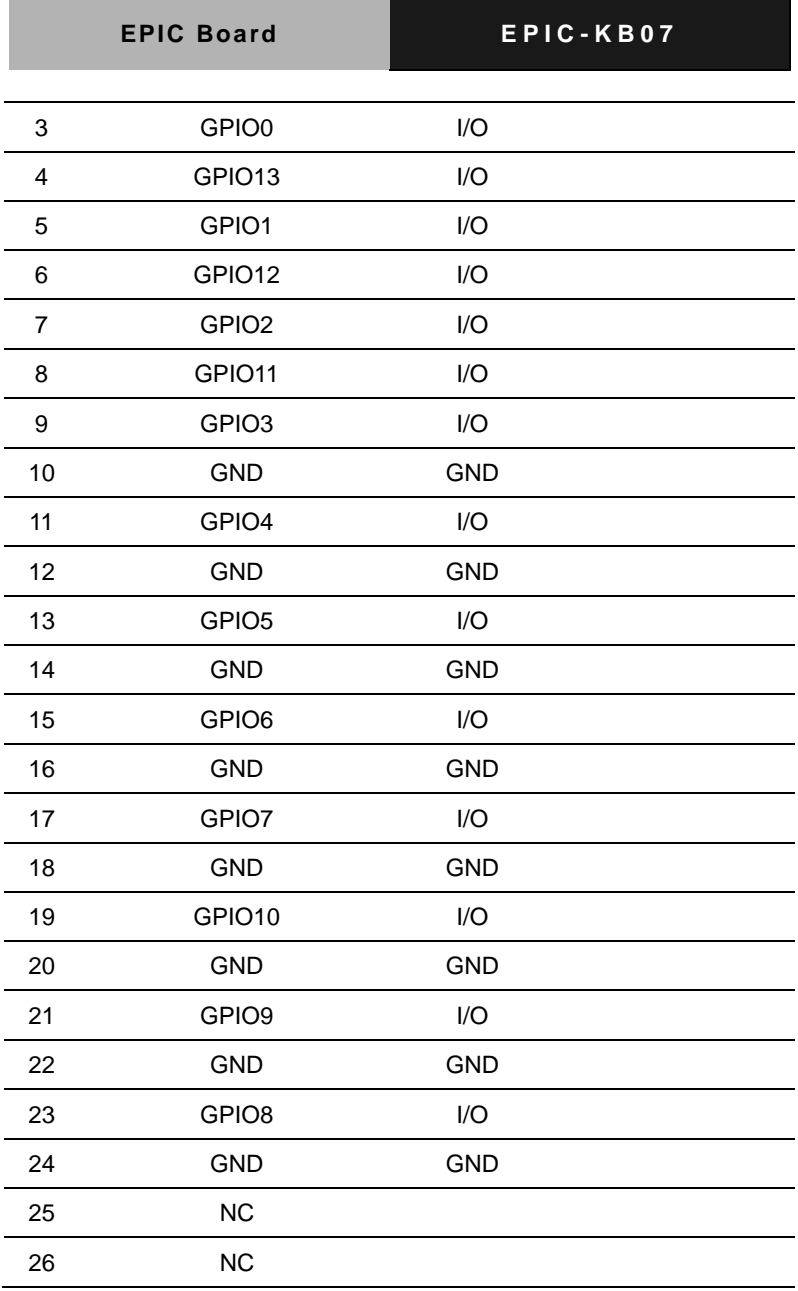

#### **2.40 RS-232 Serial Port Connector (CN23)**

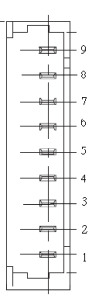

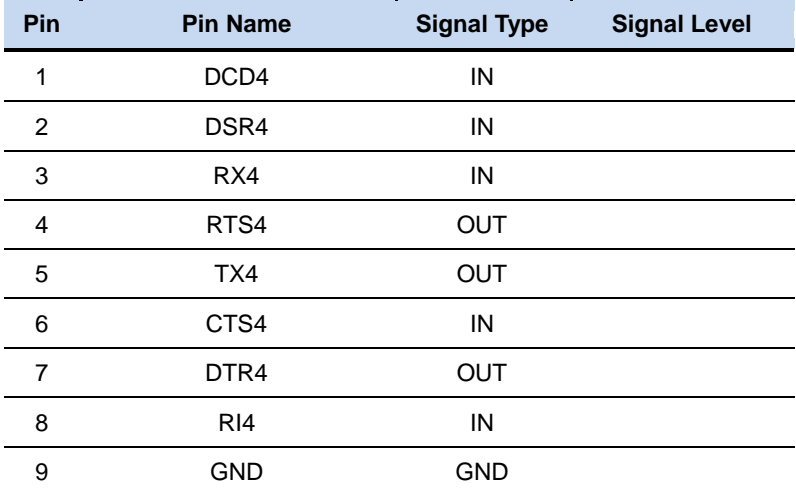

#### **2.41 LPC Connector (CN24)**

|    | 12  |
|----|-----|
|    |     |
|    | 11  |
|    | 10  |
|    | 9   |
|    | 8   |
| 58 | 7   |
|    | - 6 |
|    | -5  |
|    |     |
|    | 4   |
|    | - 3 |
|    | -2  |
|    | 1   |
|    |     |

*Chapter 2 Quick Installation Guide* 2-32

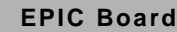

**EPIC Board E P I C - K B 0 7**

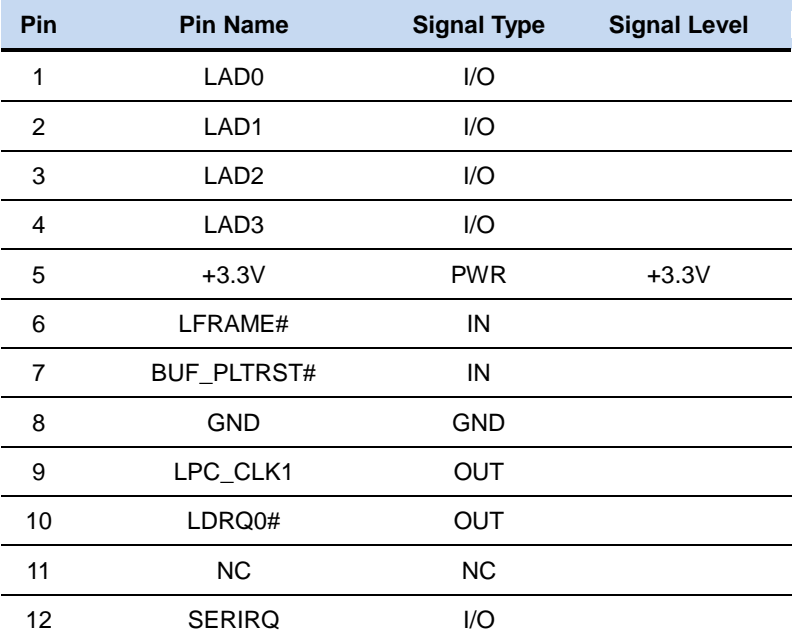

#### **2.42 Touch Screen Connector (CN25)**

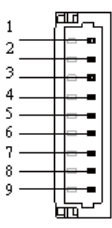

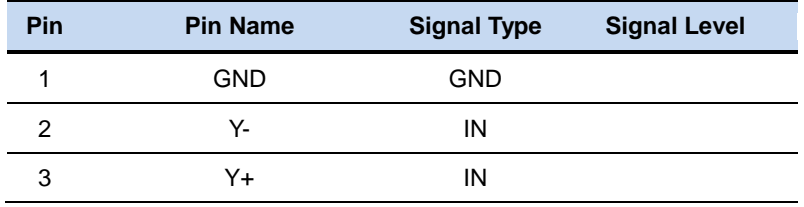

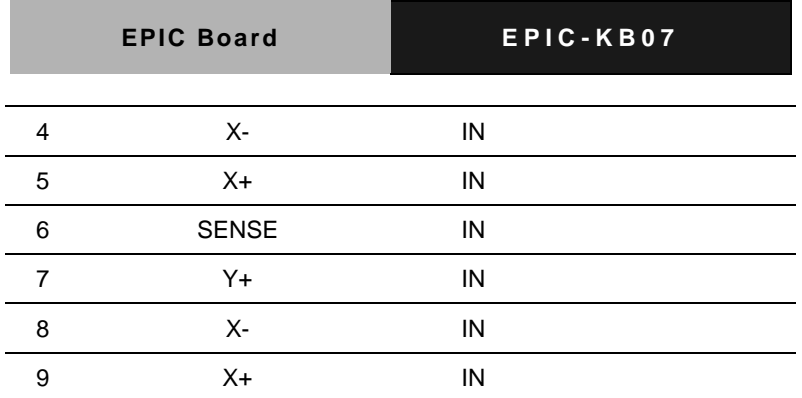

#### **2.43 Audio Connector (CN26)**

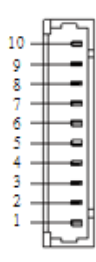

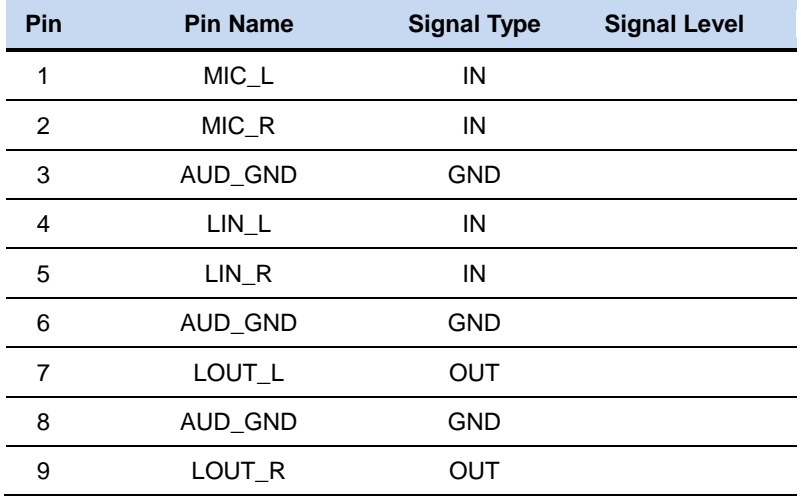

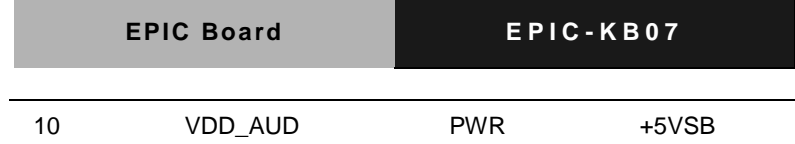

#### **2.44 AMP-R Channel Connector (CN27)**

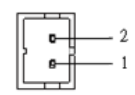

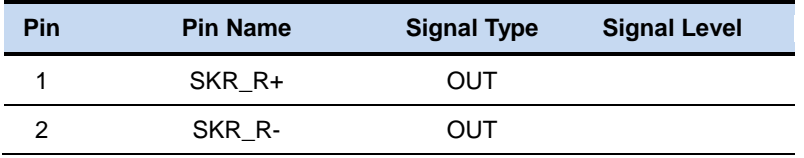

#### **2.45 AMP-L Channel Connector (CN28)**

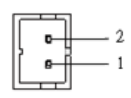

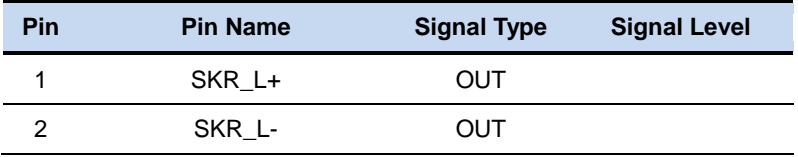

#### **2.46 RS-232 Serial Port Connector (CN30)**

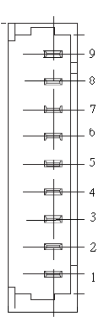

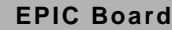

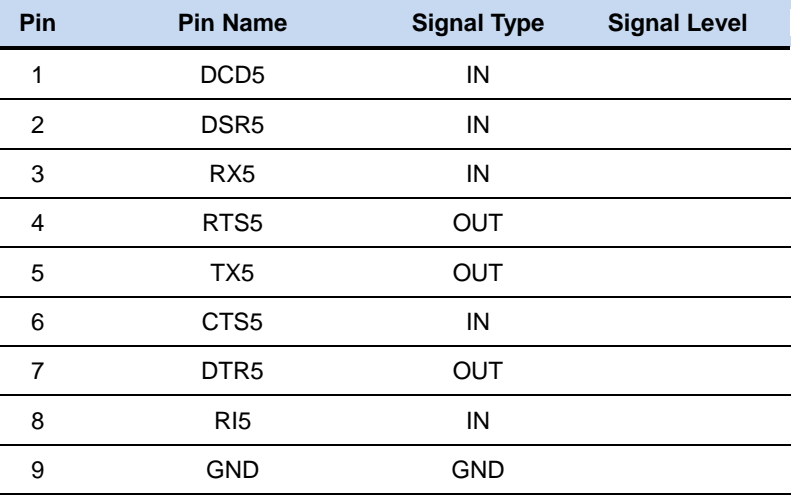

#### **2.47 RS-232 Serial Port Connector (CN31)**

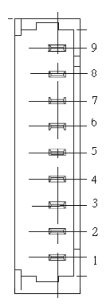

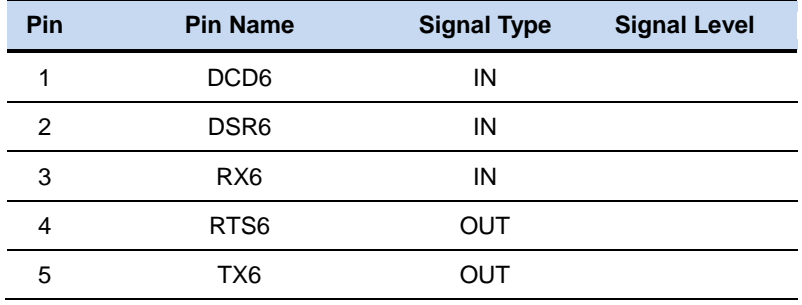

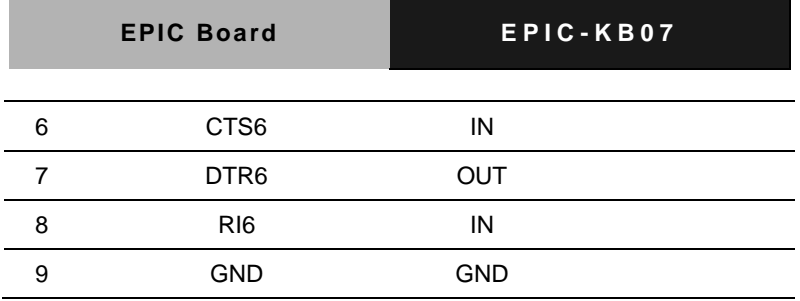

#### **2.48 VGA CONNECTOR (CN32)**

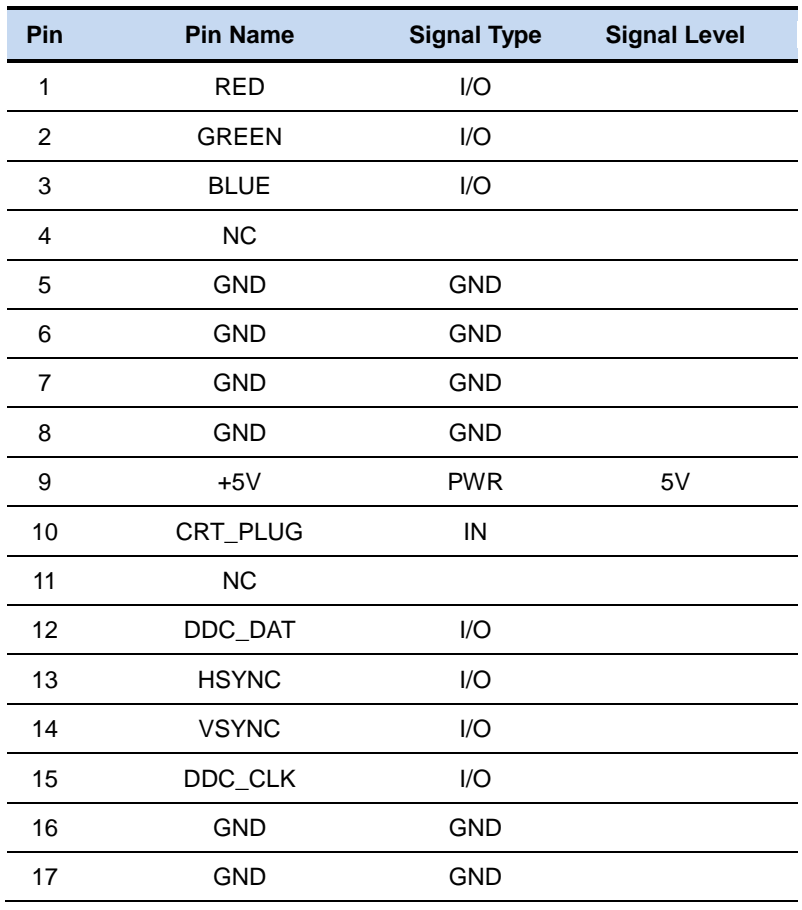

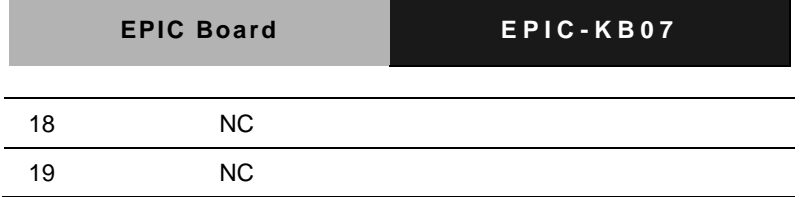

#### **2.49 RTC Battery Connector (CN33)**

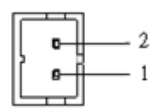

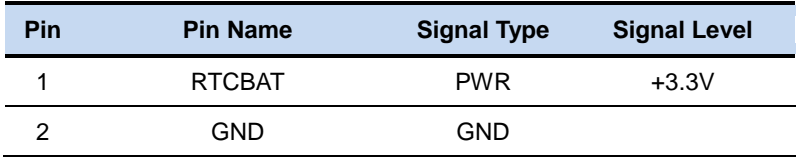

#### **2.50 Front Panel Connector (CN34)**

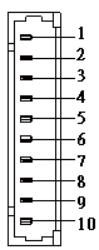

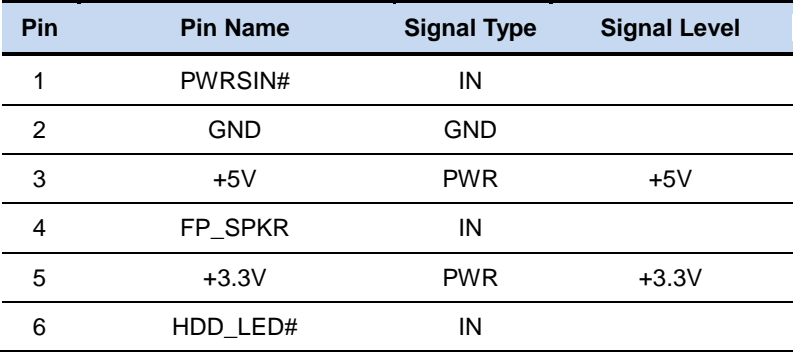

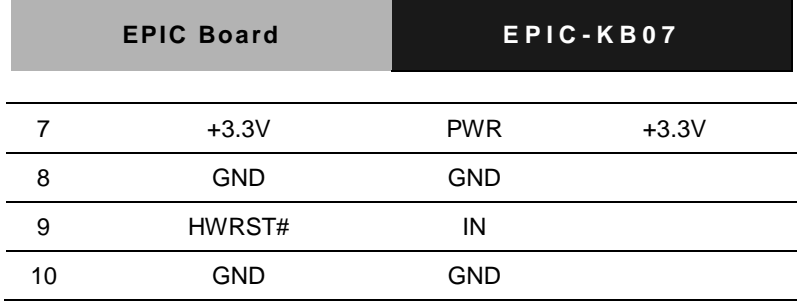

#### **2.51 4-Pin Power IN Connector (CN35)**

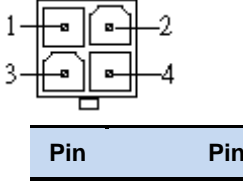

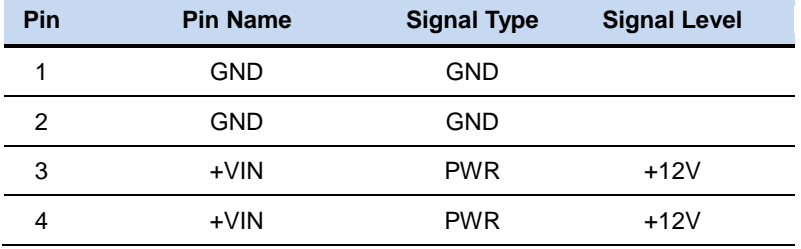

#### **2.52 2-Pin Power IN Connector (CN36)**

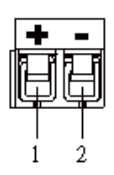

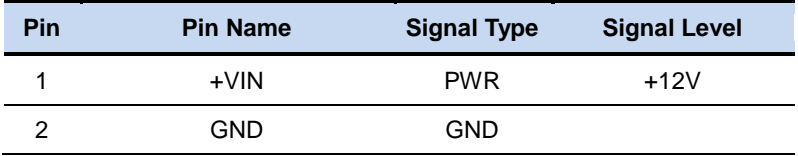

#### **2.53 1st MINI Card Slot (PCIE1A1)**

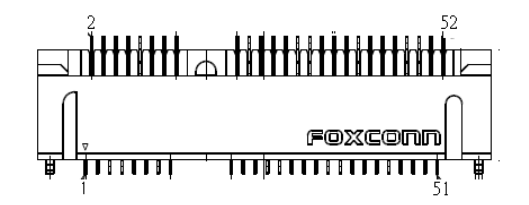

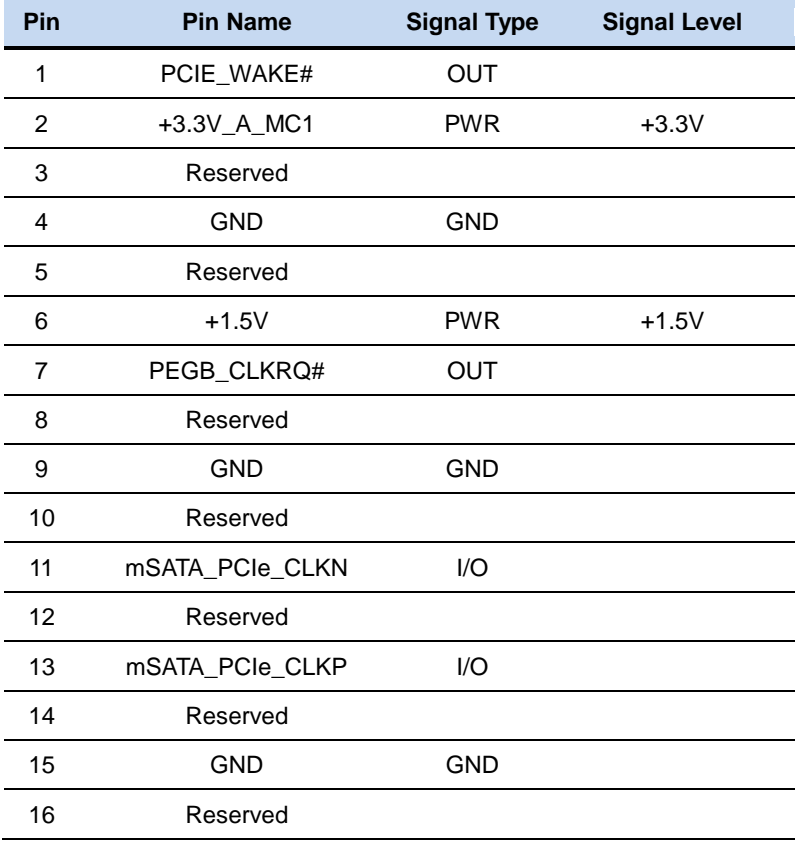

**EPIC Board EPIC-KB07** 

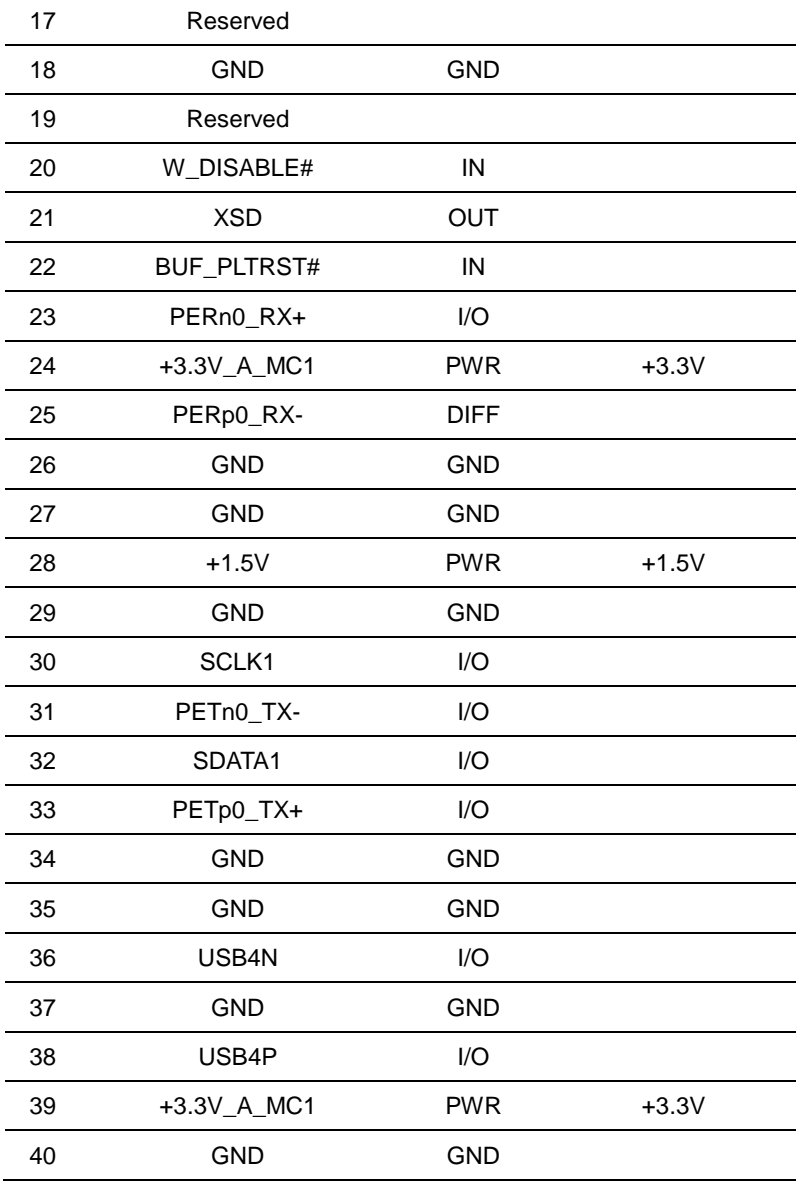

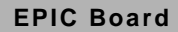

**EPIC Board E P I C - K B 0 7**

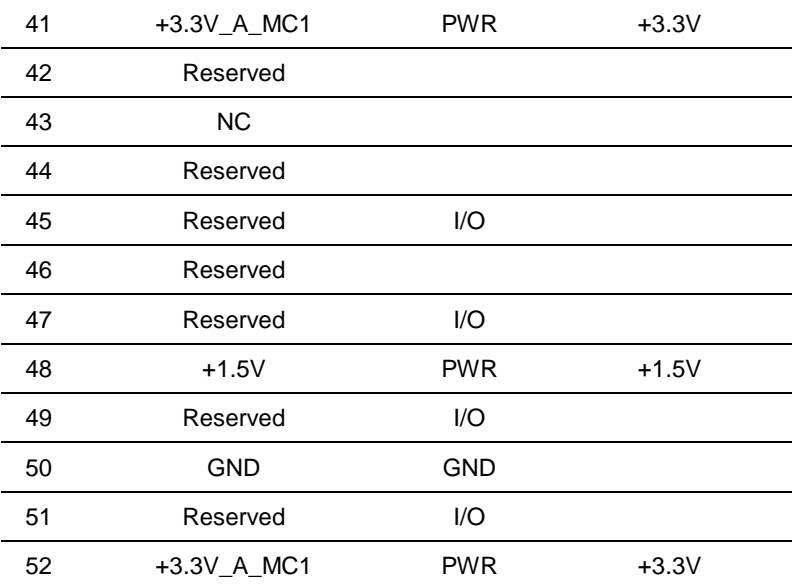

#### **2.54 2 nd MINI Card Slot (PCIE1A2)**

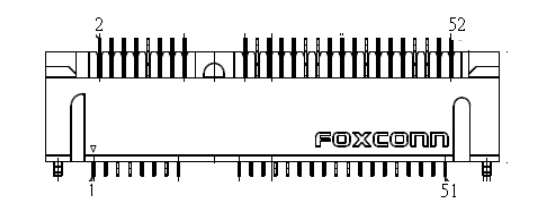

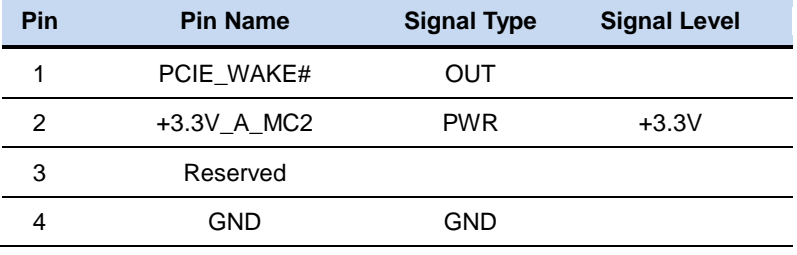

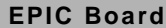

**EPIC Board E P I C - K B 0 7**

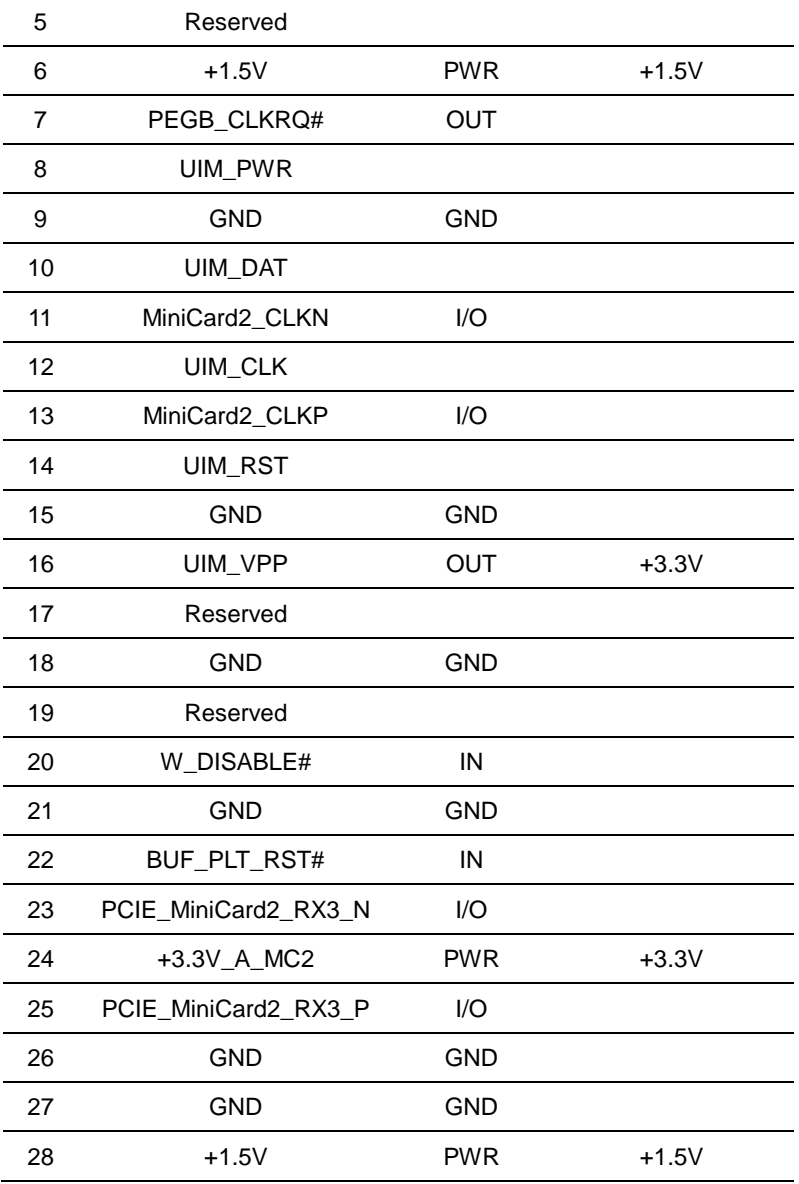

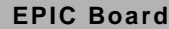

 $EPIC - KBO7$ 

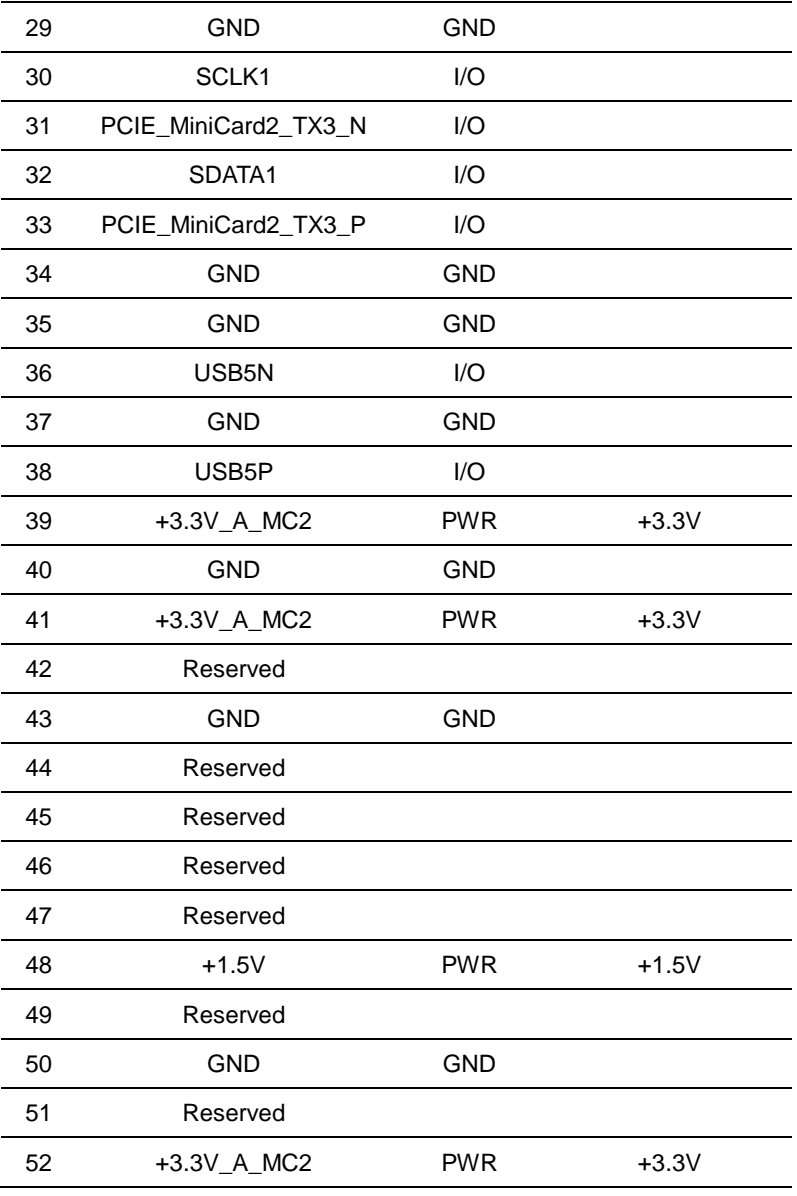

#### **2.55 USB2.0 Connector (USB1)**

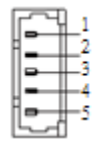

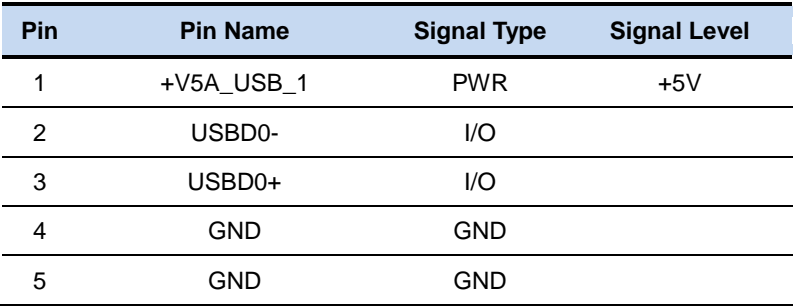

#### **2.56 USB2.0 Connector (USB2)**

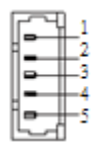

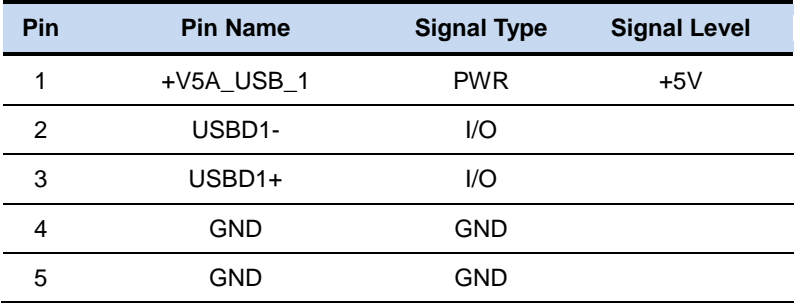

#### **2.57 USB2.0 Connector (USB3)**

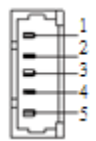

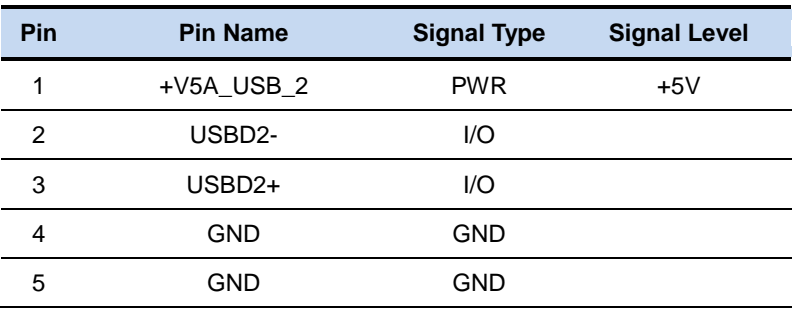

#### **2.58 USB Connector (USB4)**

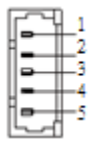

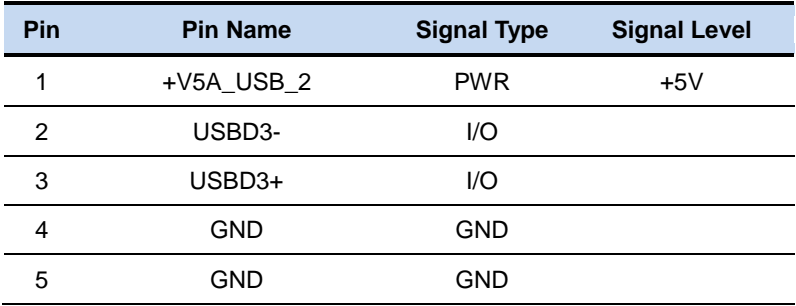

#### **2.59 USB Connector (USB5)**

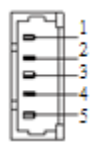

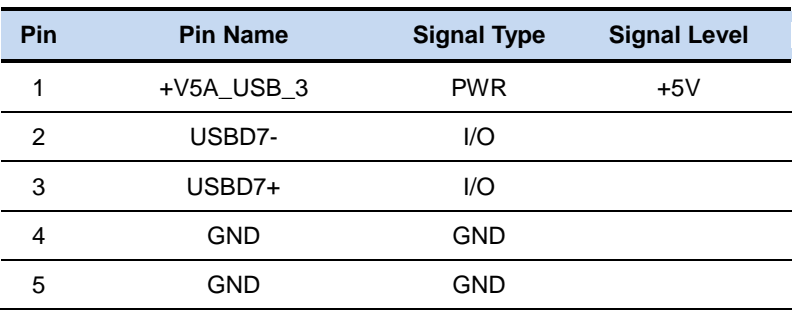

#### **2.60 PS2 Keyboard and Mouse Connector (KB1)**

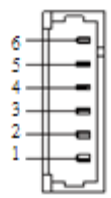

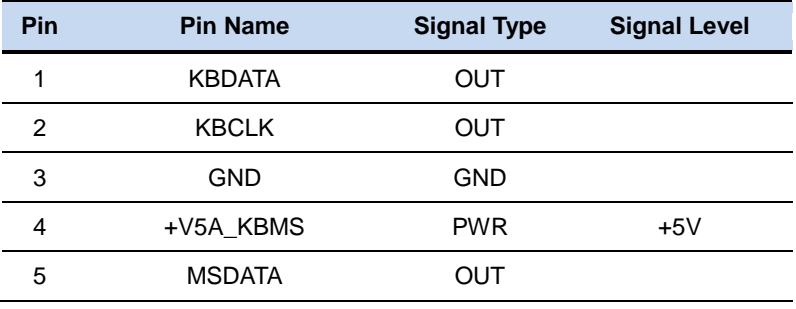

MSCLK OUT

#### **2.61 HDMI Connector (HDMI1)**

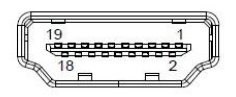

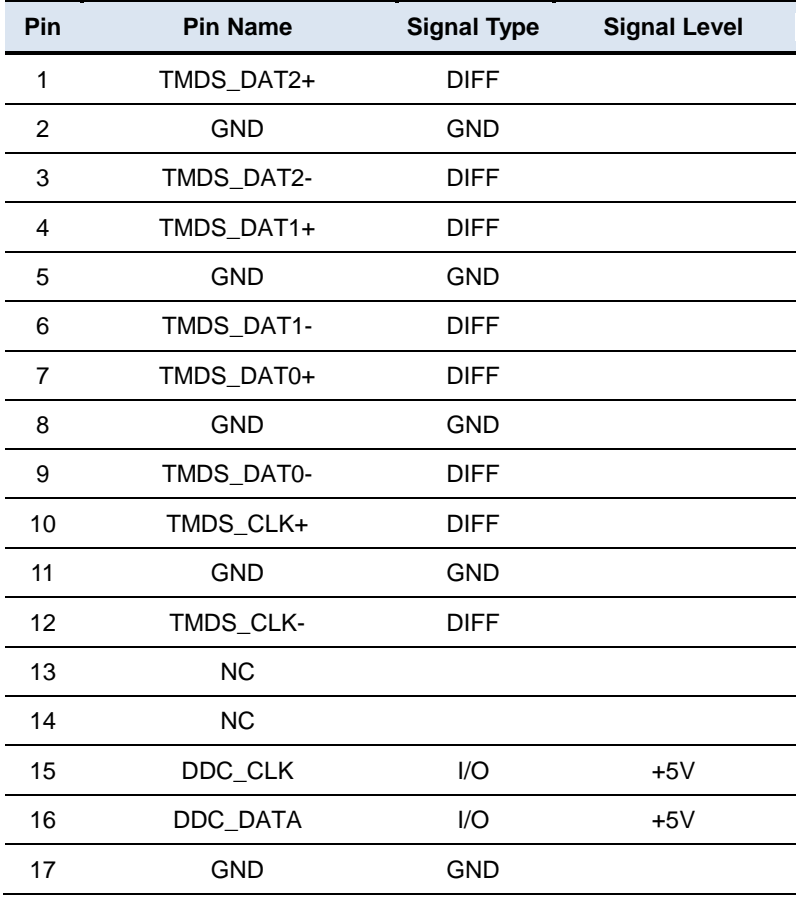

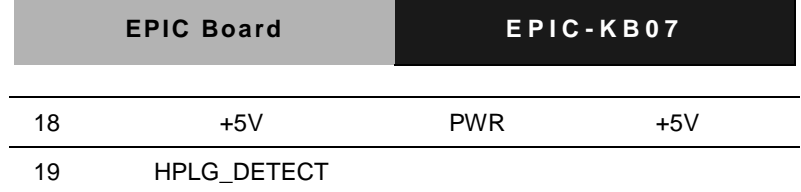

#### **EPIC Board CONSERVANCE BOARD EPIC - KB07**

#### **Below Table for China RoHS Requirements** 产品中有毒有害物质或元素名称及含量

#### **AAEON Main Board/ Daughter Board/ Backplane**

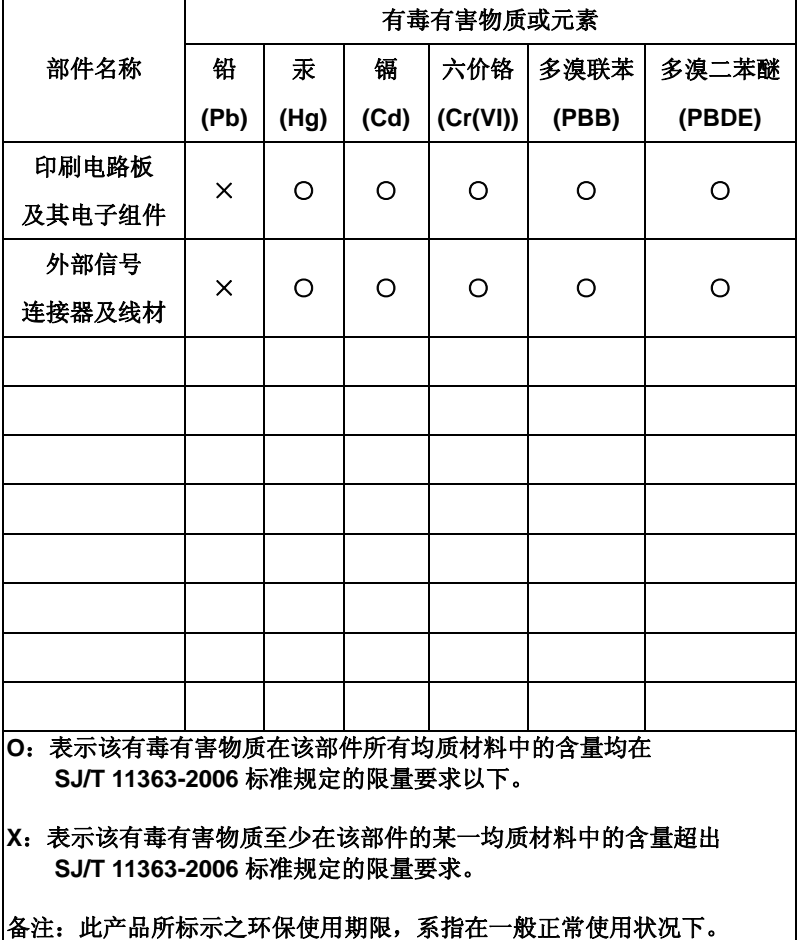

# **Chapter** 3

## **AMI BIOS Setup**

*Chapter 3 AMI BIOS Setup* 3-1

#### **3.1 System Test and Initialization**

These routines test and initialize board hardware. If the routines encounter an error during the tests, you will either hear a few short beeps or see an error message on the screen. There are two kinds of errors: fatal and non-fatal. The system can usually continue the boot up sequence with non-fatal errors.

#### **System configuration verification**

These routines check the current system configuration against the values stored in the CMOS memory. If they do not match, the program outputs an error message. You will then need to run the BIOS setup program to set the configuration information in memory.

There are three situations in which you will need to change the CMOS settings:

- 1. You are starting your system for the first time
- 2. You have changed the hardware attached to your system
- 3. The CMOS memory has lost power and the configuration information has been erased.

The EPIC-KB07 CMOS memory has an integral lithium battery backup for data retention. However, you will need to replace the complete unit when it finally runs down.

#### **3.2 AMI BIOS Setup**

AMI BIOS ROM has a built-in Setup program that allows users to modify the basic system configuration. This type of information is stored in battery-backed CMOS RAM and BIOS NVRAM so that it retains the Setup information when the power is turned off.

Entering Setup

Power on the computer and press <Del>or <F2> immediately. This will allow you to enter Setup.

#### **Main**

Set the date, use tab to switch between date elements.

#### **Advanced**

Enable disable boot option for legacy network devices.

#### **Chipset**

Host bridge parameters.

#### **Boot**

Enables/disable quiet boot option.

#### **Security**

Set setup administrator password.

#### **Save & Exit**

Exit system setup after saving the changes.

#### **Setup Menu**

#### **Setup submenu: Main**

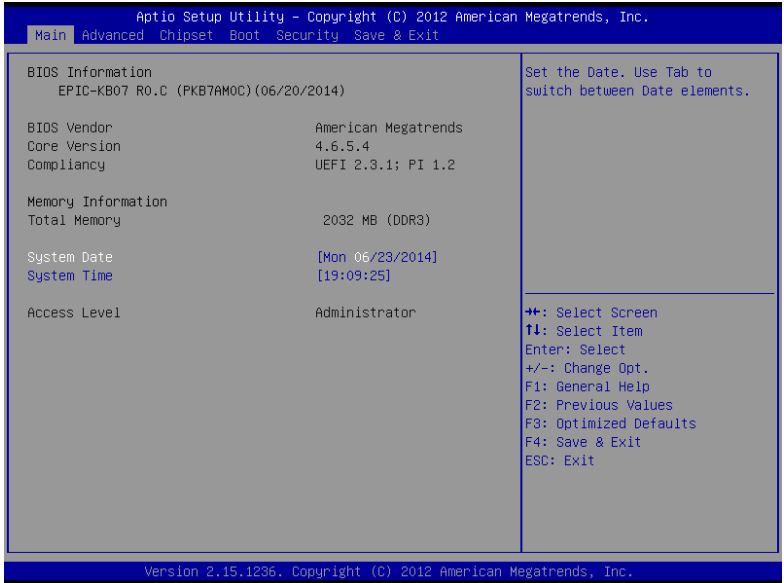

Options summary: (*default setting*)

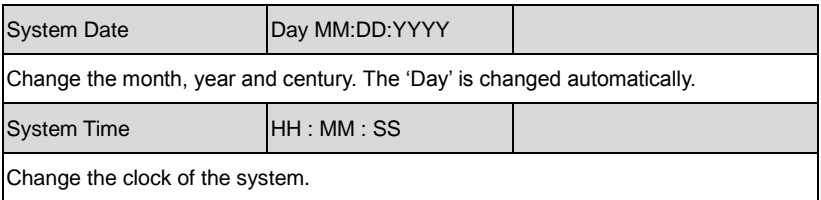

#### **EPIC Board EPIC-KB07**

#### **Setup submenu: Advanced**

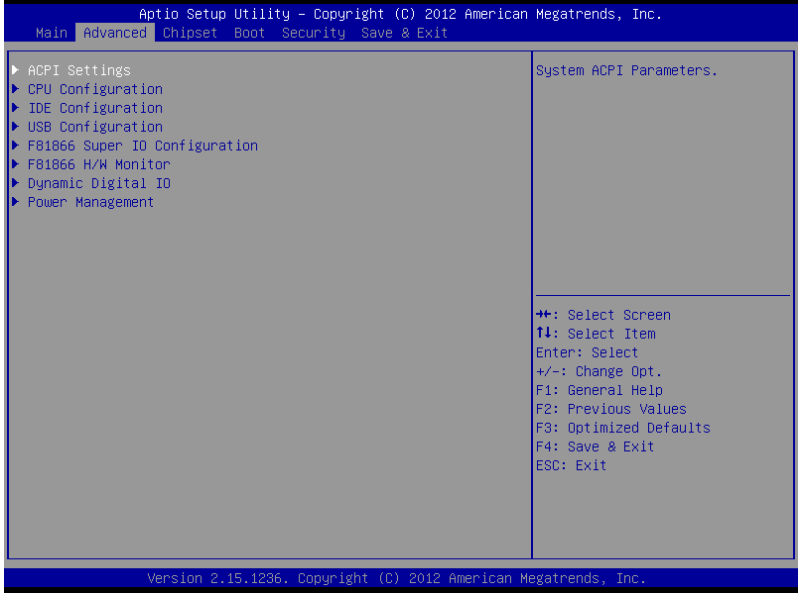

#### Options summary: (*default setting*)

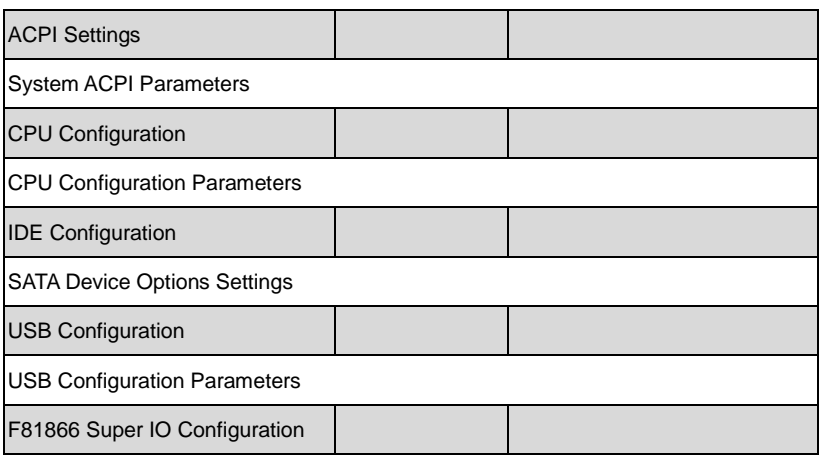

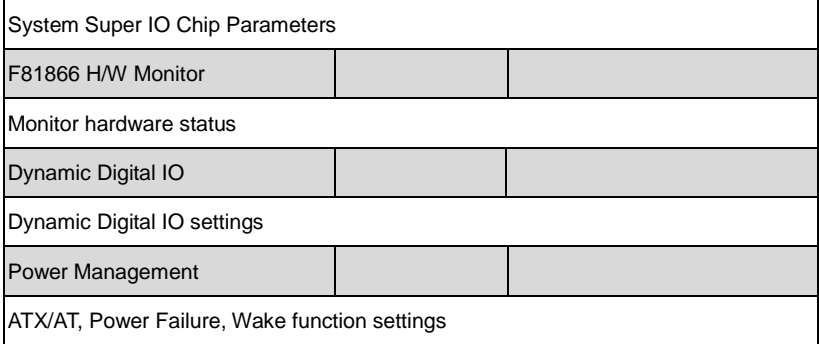

#### **ACPI Settings**

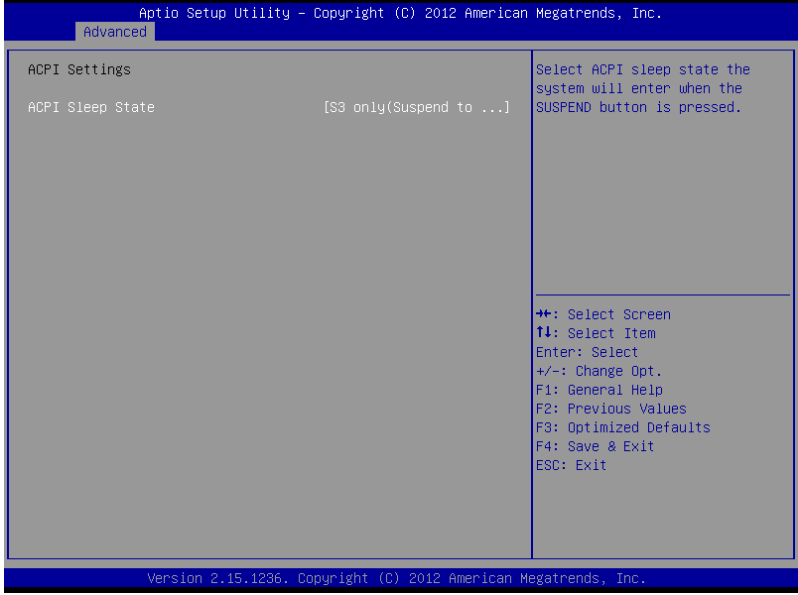

Options summary: (*default setting*)

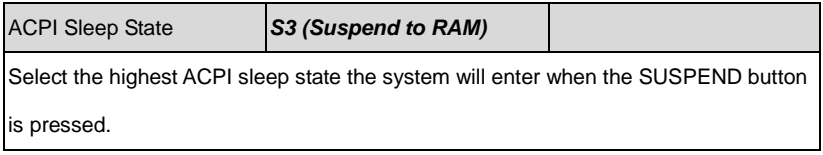

### CPU Configuration

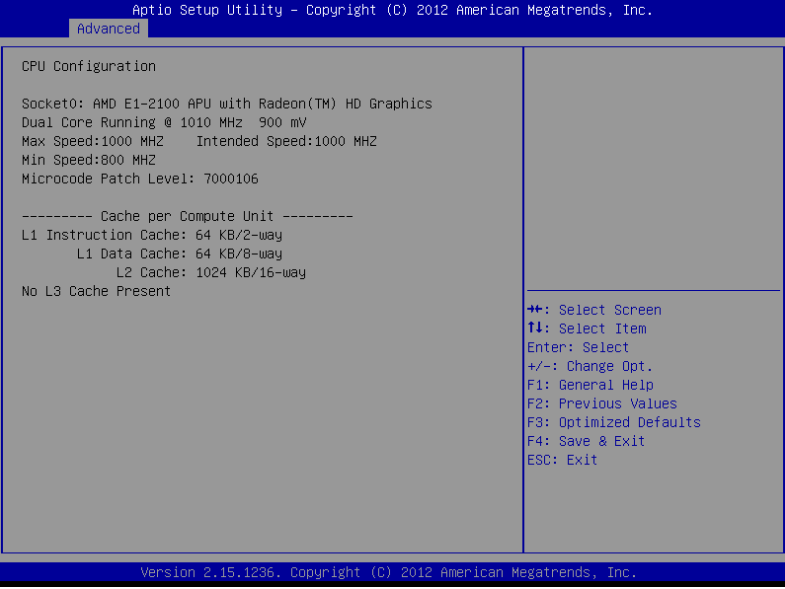
# **IDE Configuration**

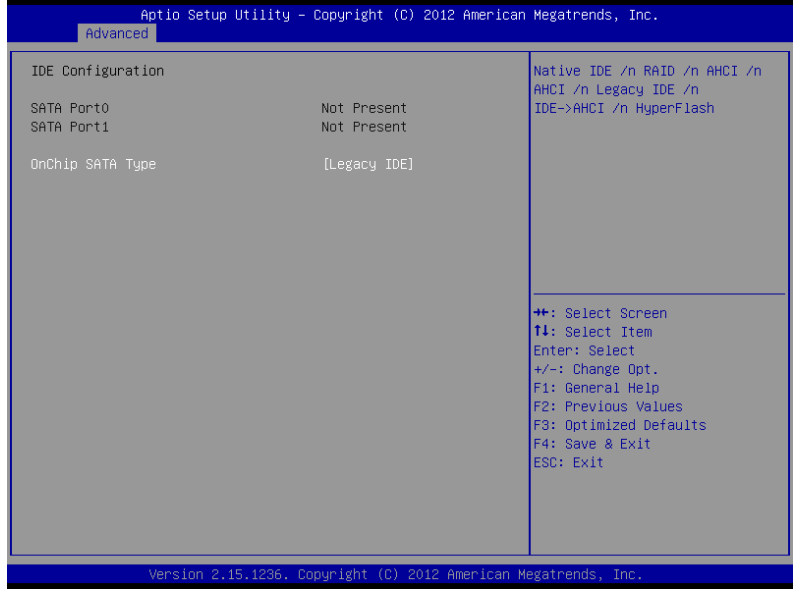

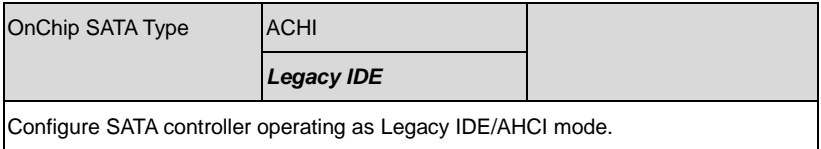

# **USB Configuration**

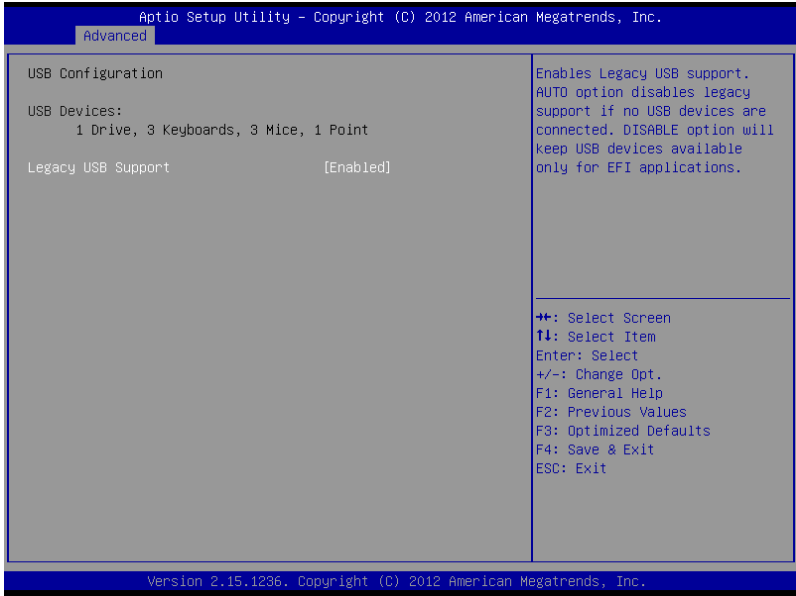

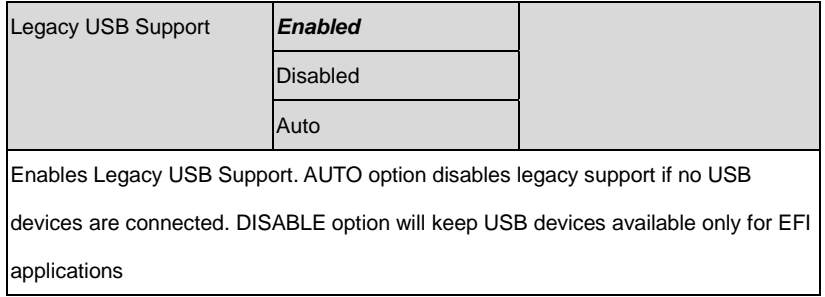

# **F81866 Super IO Configuration**

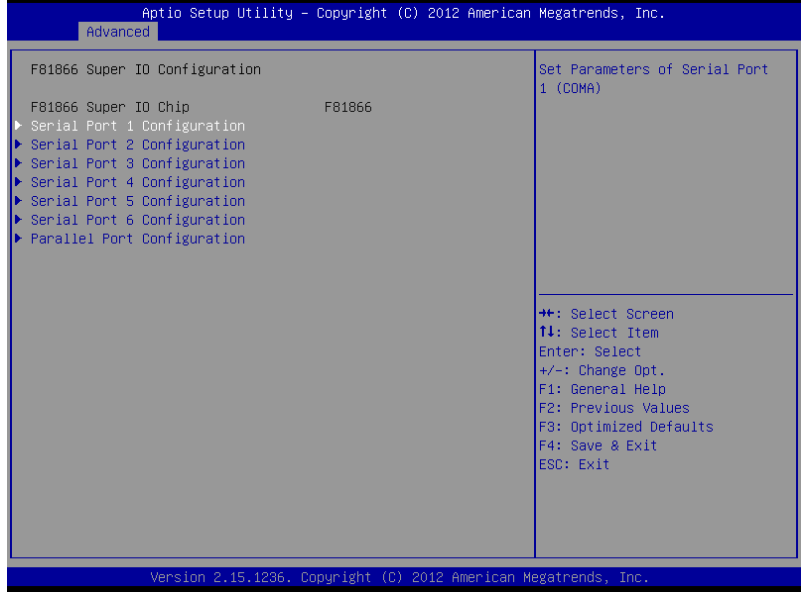

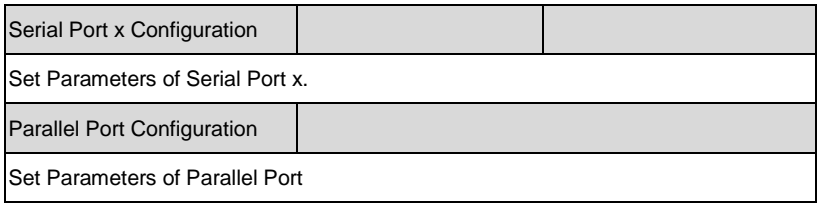

# Serial Port 1/2 Configuration

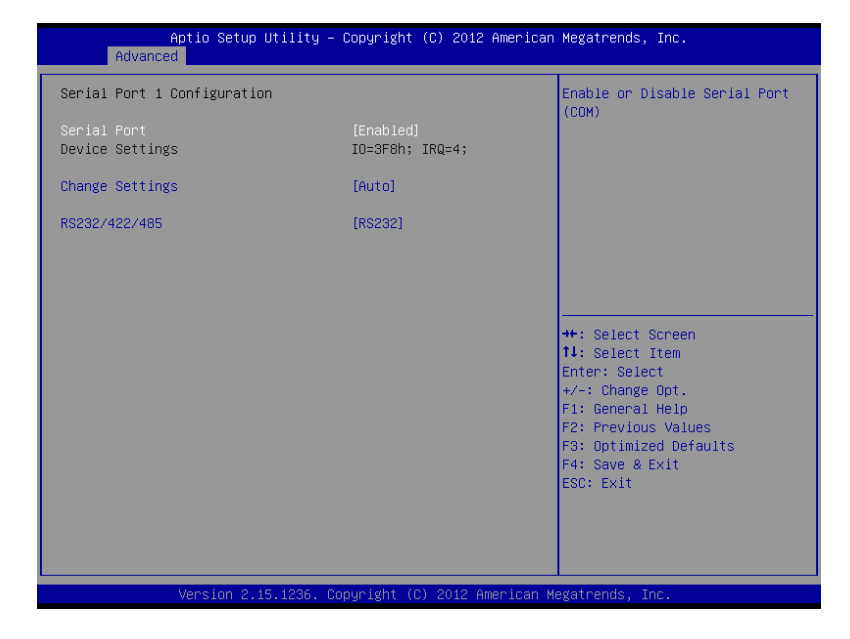

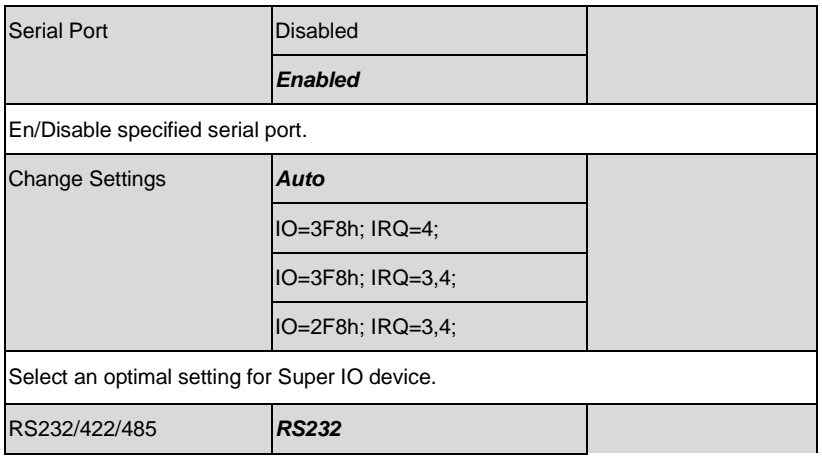

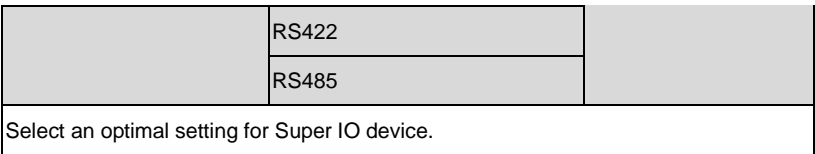

# Serial Port 3/4/5/6 Configuration

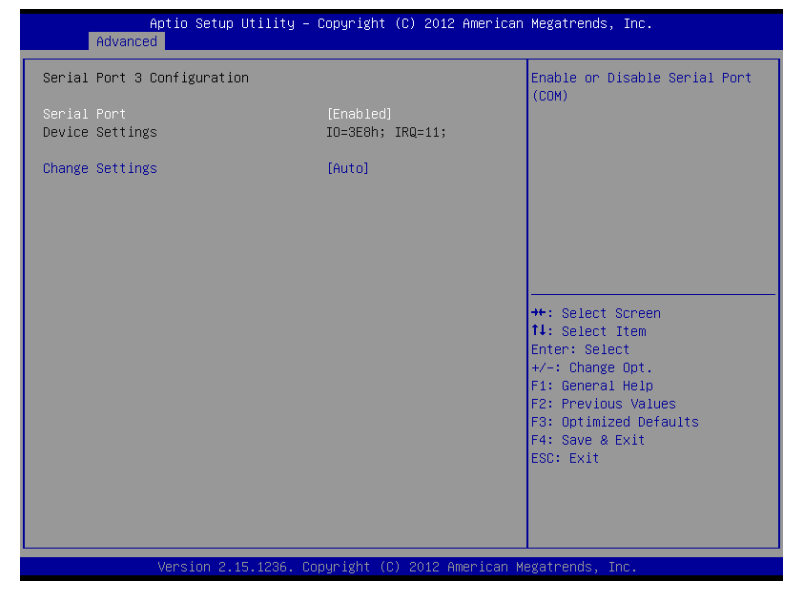

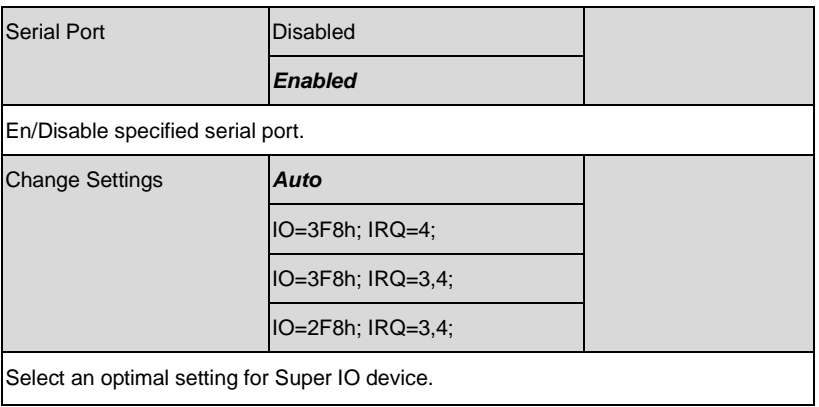

# Parallel Port Configuration

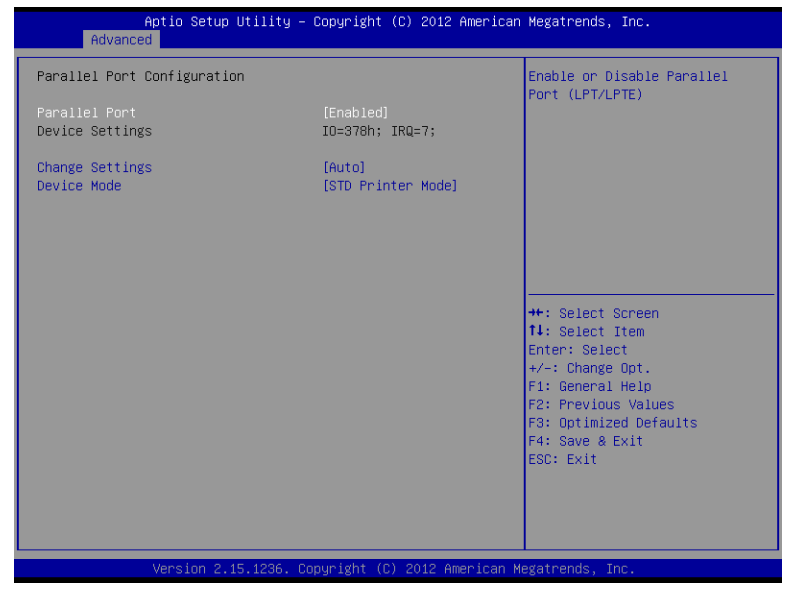

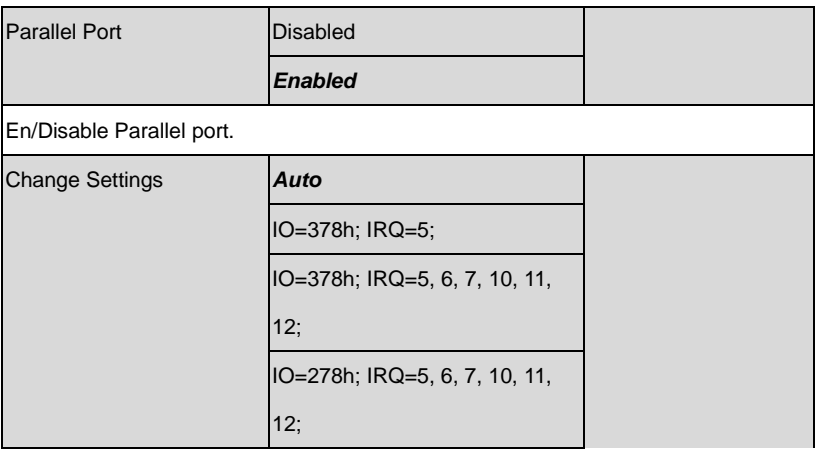

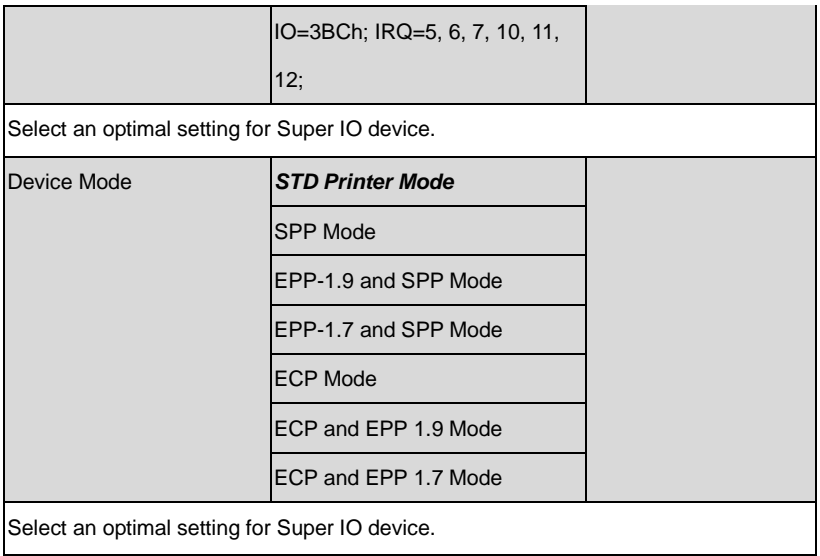

# **F81866 H/W Monitor**

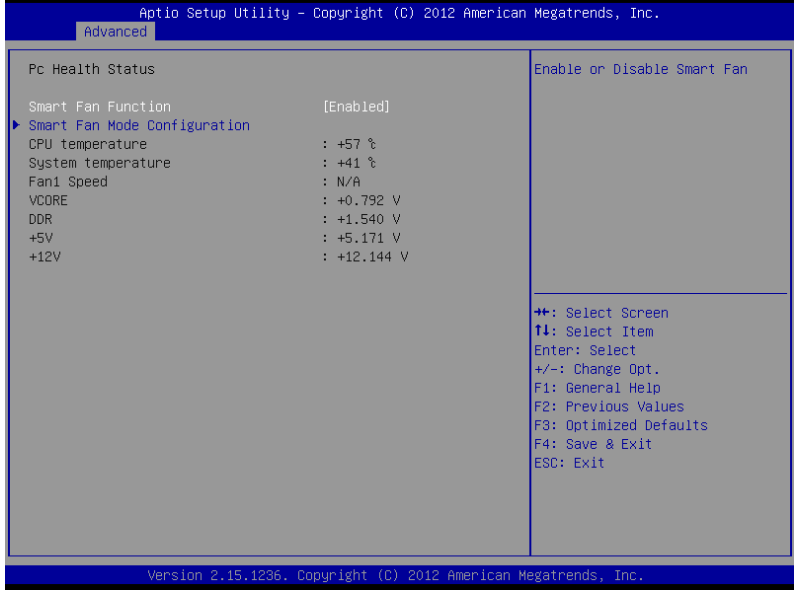

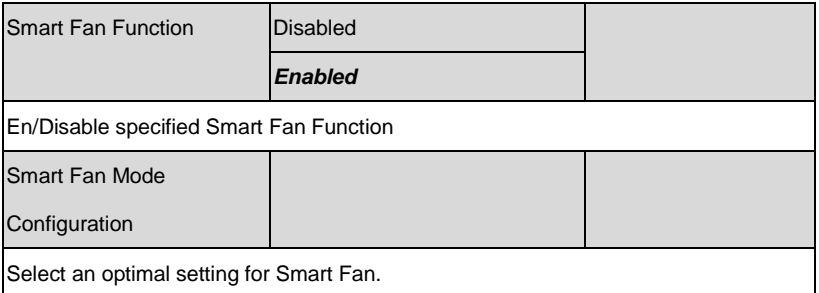

# Smart Fan Mode Configuration

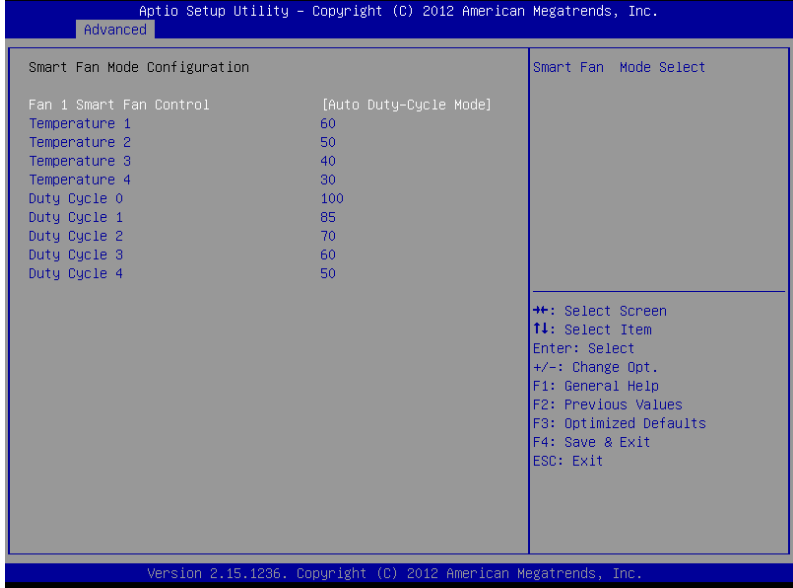

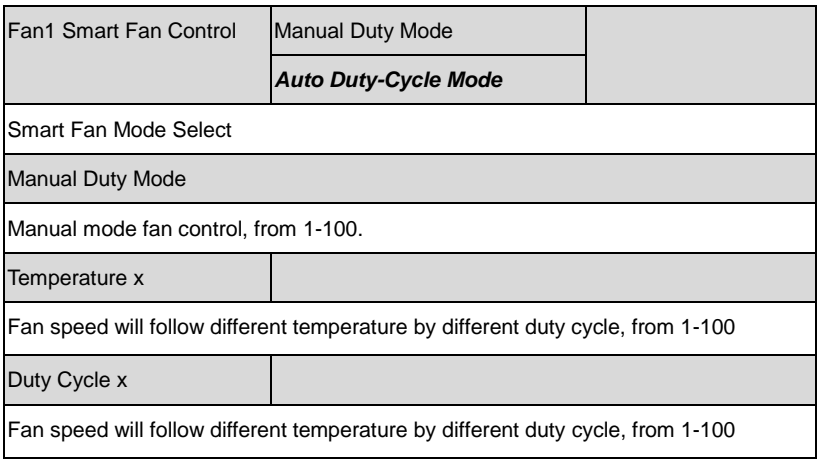

# **Dynamic Digital IO**

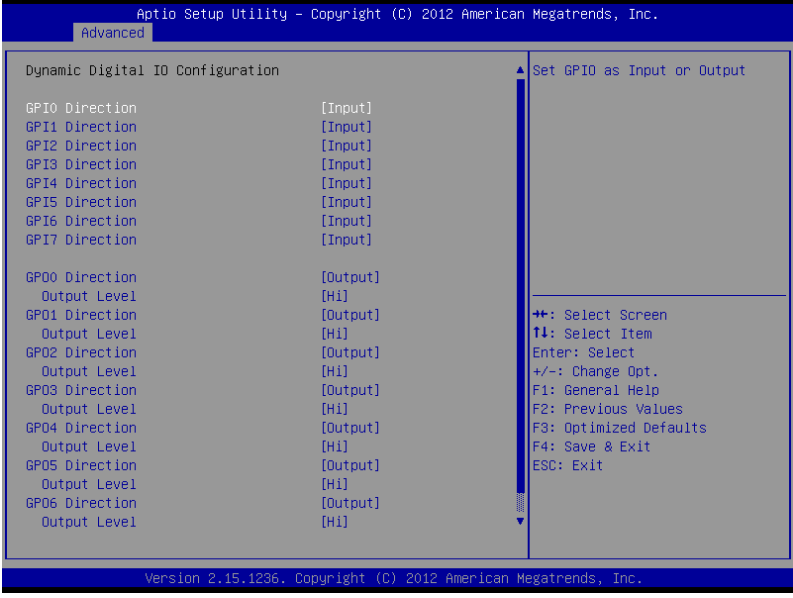

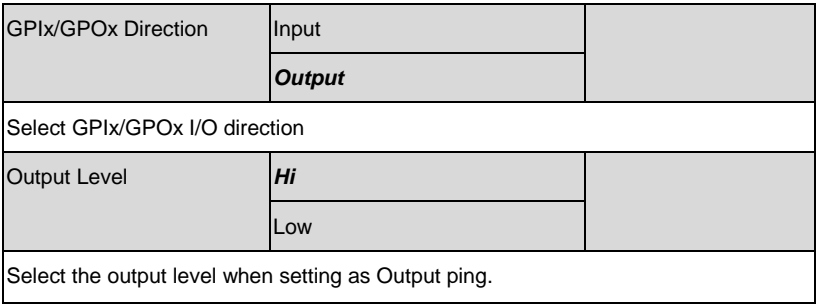

# **Power Management Configuration**

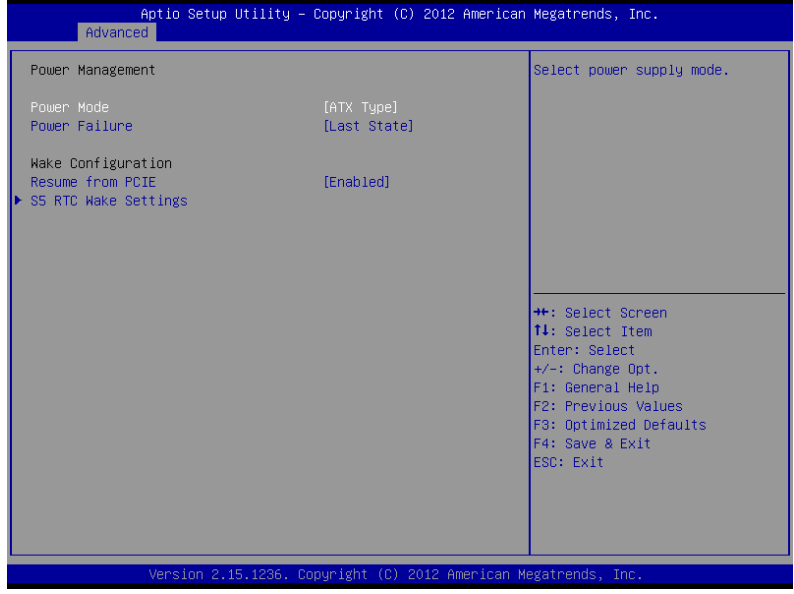

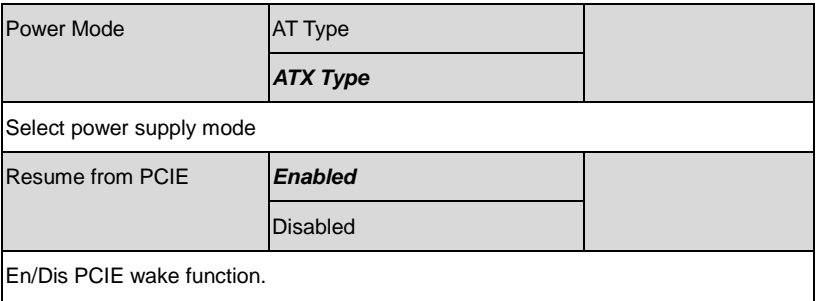

# **Setup submenu: Chipset**

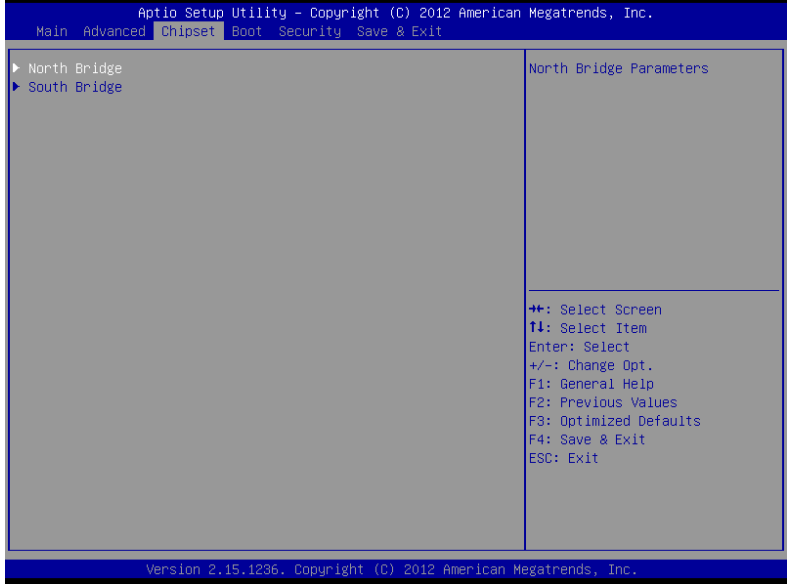

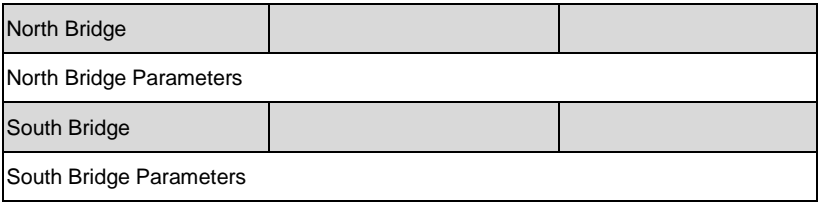

# **North Bridge**

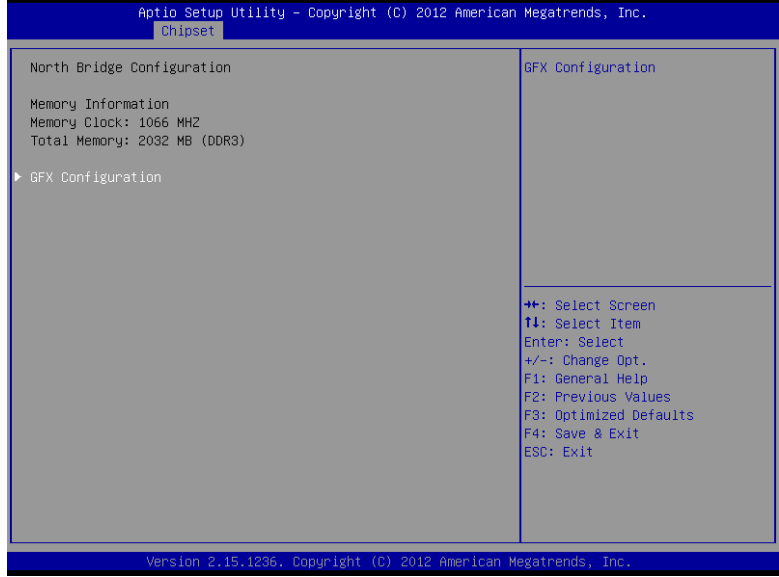

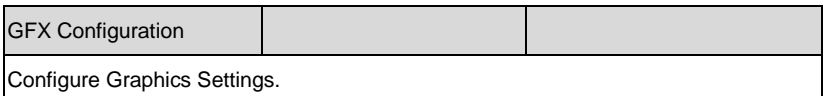

# **GFX Configuration**

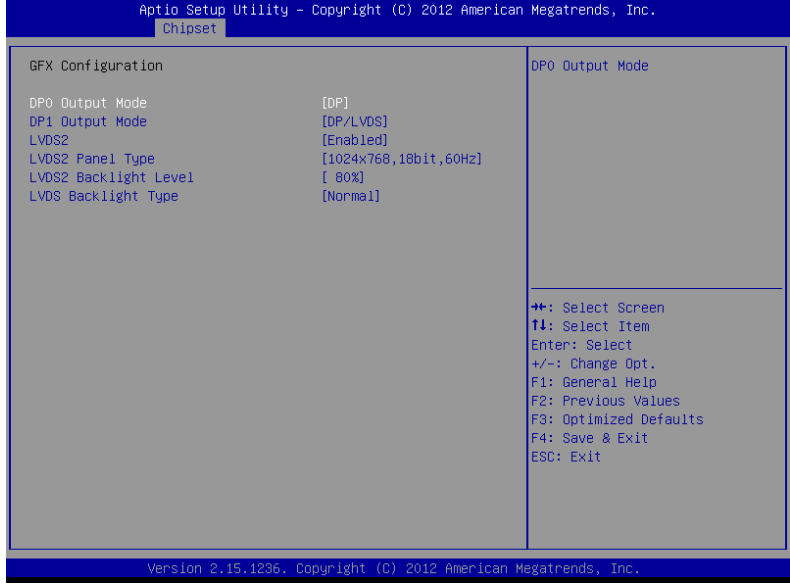

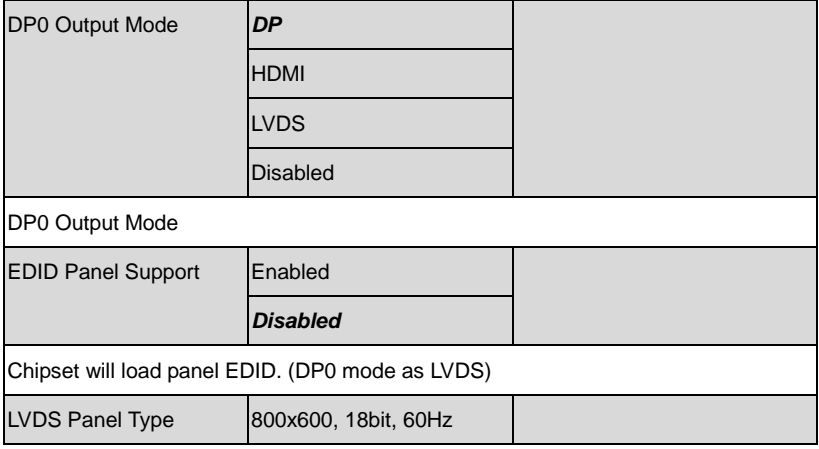

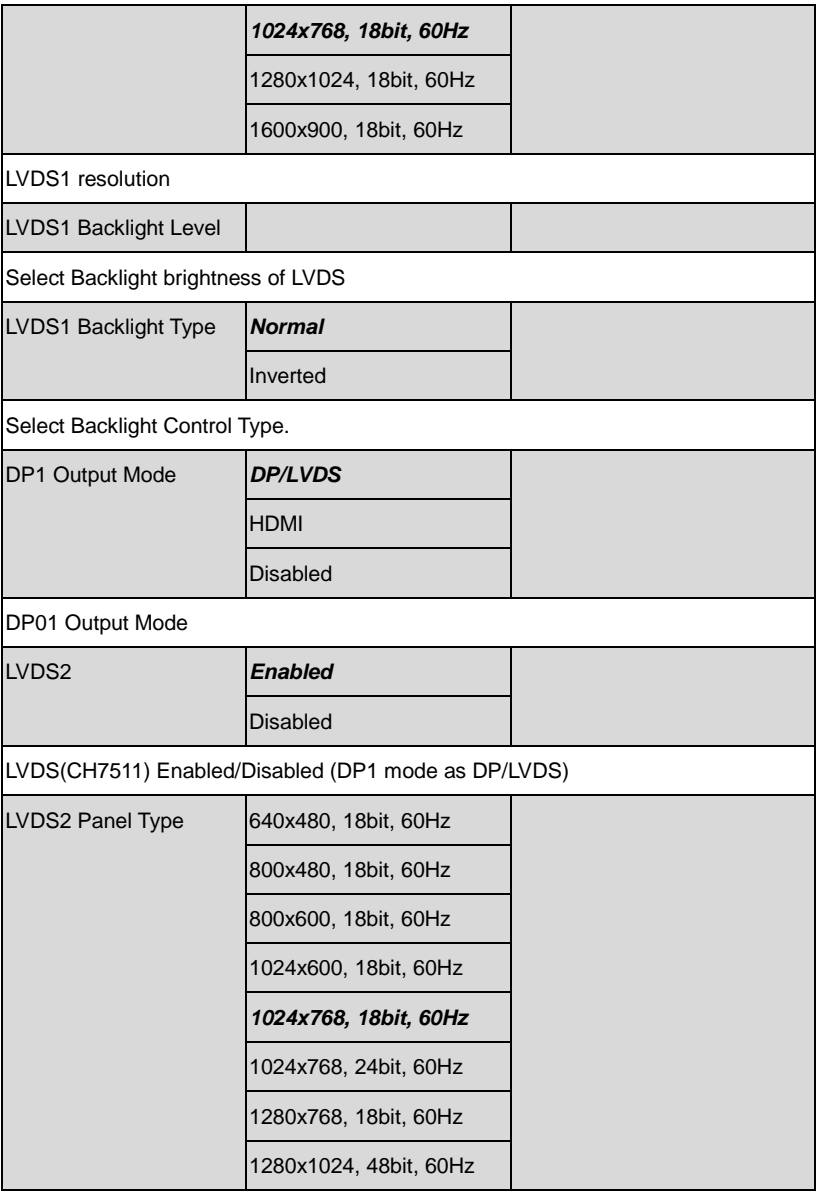

*Chapter 3 AMI BIOS Setup* 3-24

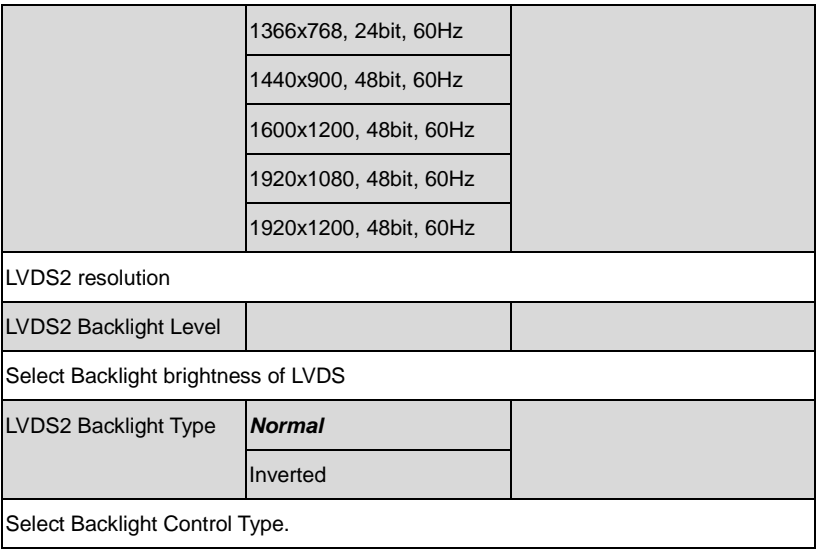

# **South Bridge**

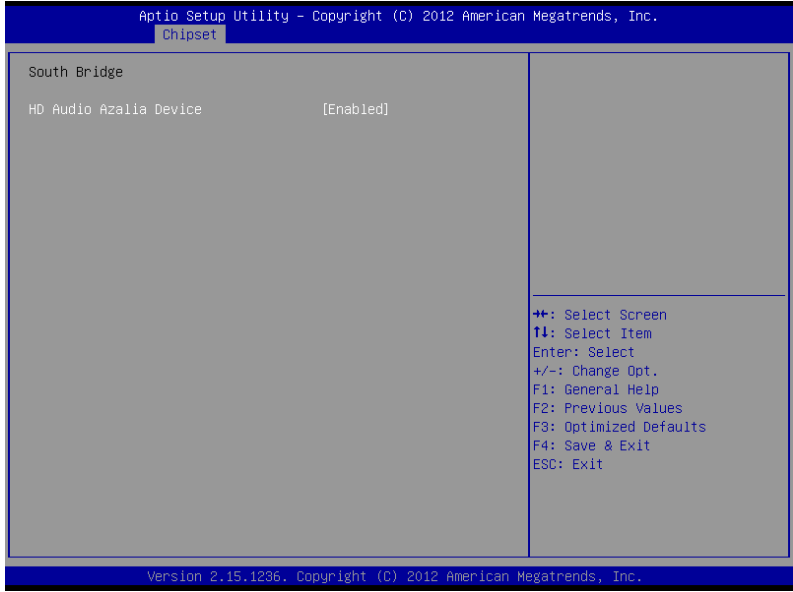

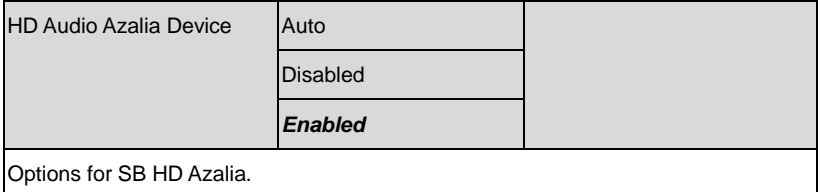

# **Setup submenu: Boot**

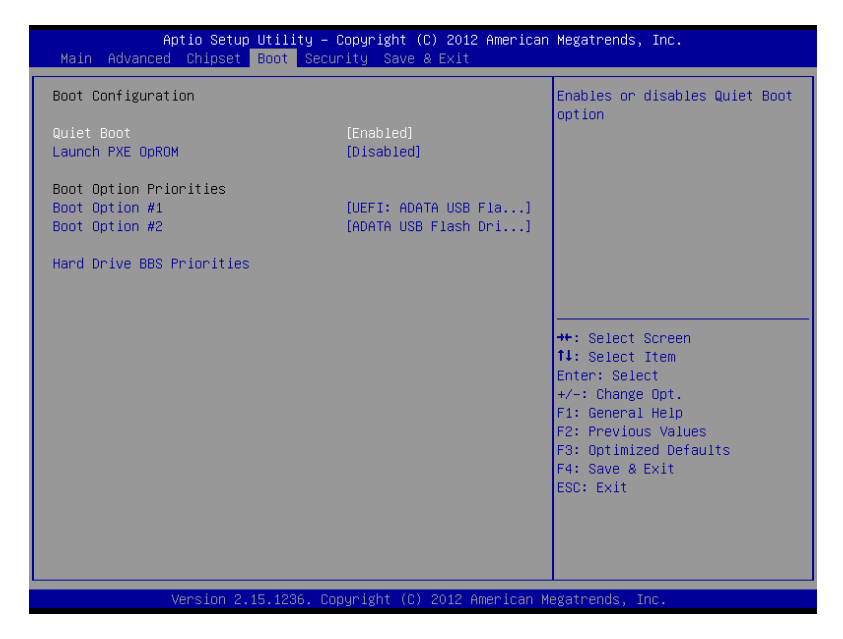

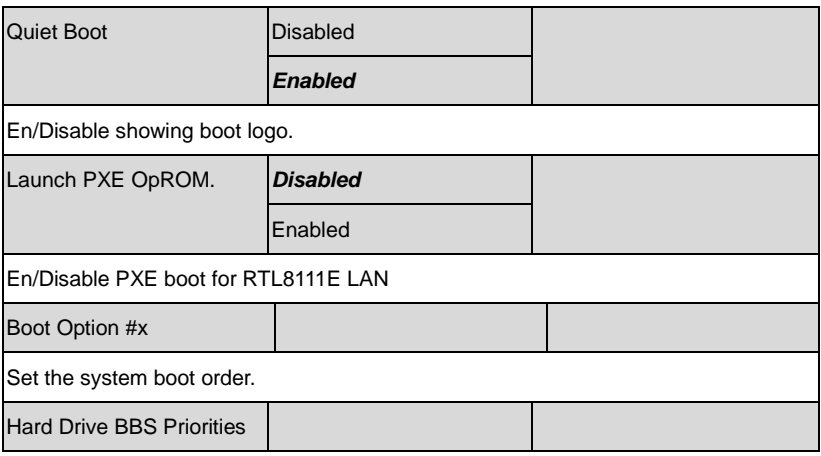

Set the order of the legacy devices in this group

# **Setup submenu: Security**

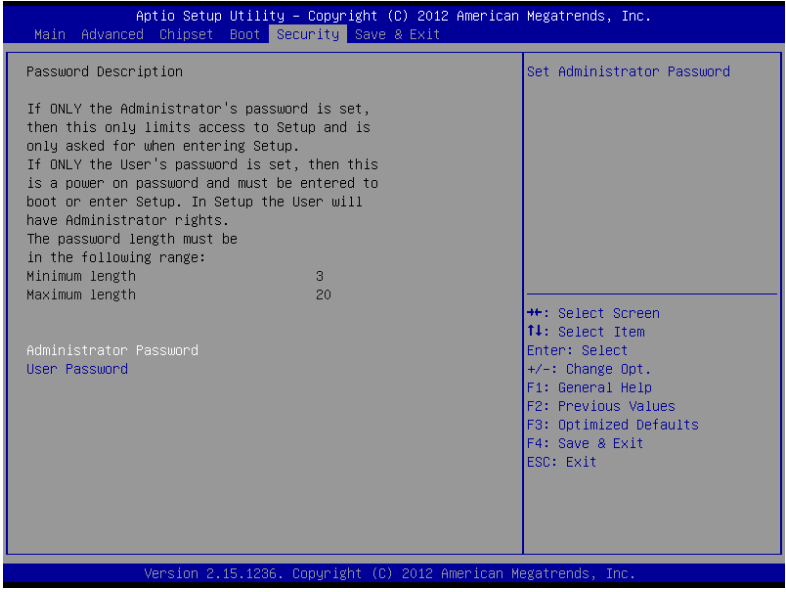

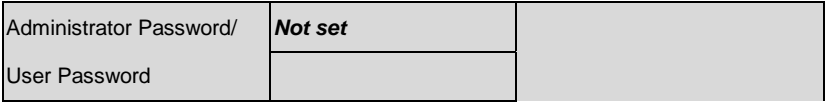

You can install a Supervisor password, and if you install a supervisor password, you can then install a user password. A user password does not provide access to many of the features in the Setup utility. *Install the Password:* Press Enter on this item, a dialog box appears which lets you enter a password. You can enter no more than six letters or numbers. Press Enter after you have typed in the password. A second dialog box asks you to retype the password for confirmation. Press Enter after you have retyped it correctly. The password is required at boot time, or when the user enters the Setup utility. *Removing the Password:* Highlight this item and type in the current password. At the next dialog box press Enter to disable password protection.

# **Setup submenu: Save & Exit**

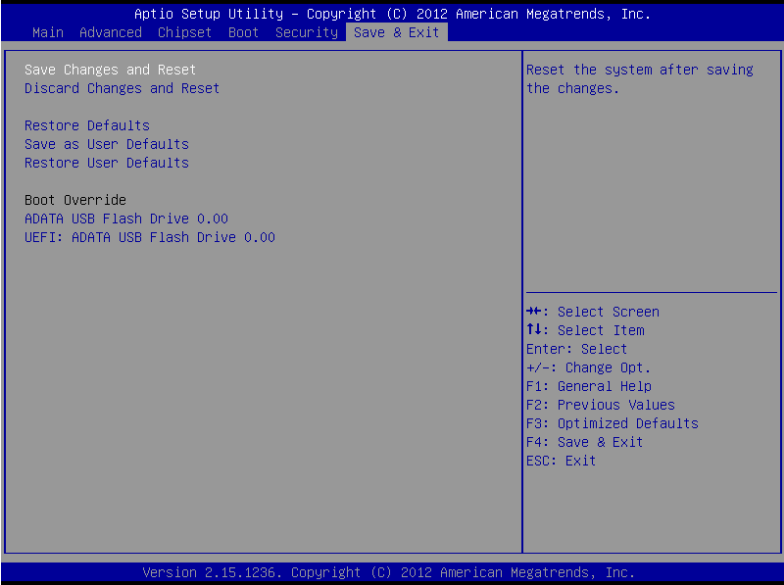

Options summary: (*default setting*)

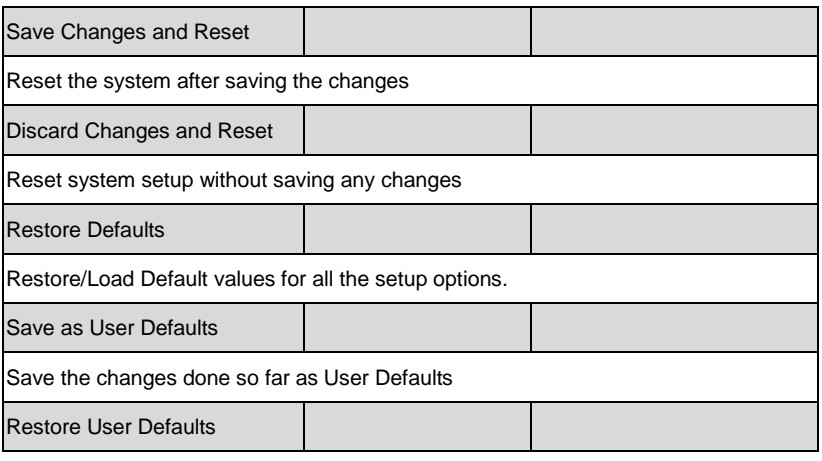

*Chapter 3 AMI BIOS Setup* 3-30

Restore the User Defaults to all the setup options

# **Chapter** 4

# **Driver Installation**

*Chapter 4 Driver Installation* 4 - 1

The EPIC-KB07 comes with a DVD-ROM that contains all drivers and utilities that meet your needs.

# *Follow the sequence below to install the drivers:*

- Step 1 Install Chipset & Display Driver
- Step 2 Install LAN Driver
- Step 3 Install Audio Driver
- Step 4 Install ACPI Driver
- Step 5 Install UART Driver
- Step 6 Install Touch Driver

Please read instructions below for further detailed installations.

# **4.1 Installation:**

Insert the EPIC-KB07 DVD-ROM into the DVD-ROM Drive. And install the drivers from Step 1 to Step 6 in order.

Step 1 – Install Chipset Driver

- 1. Click on the *STEP1 - Chipset & Display* folder and select the OS folder your system is
- 2. Double click on the *Setup.exe* located in each OS folder
- 3. Follow the instructions that the window shows
- 4. The system will help you install the driver automatically

Step 2 – Install LAN Driver

- 1. Click on the *STEP2-LAN* folder and select the OS folder your system is
- 2. Double click on the *setup.exe* located in each OS folder
- 3. Follow the instructions that the window shows
- 4. The system will help you install the driver automatically
- Step 3 Install Audio Driver
	- 1. Click on the *STEP3-Audio* folder and double click on the *Setup.exe* file
	- 2. Follow the instructions that the window shows
	- 3. The system will help you install the driver automatically

Step 4 – Install ACPI Driver

The driver can be installed either by running the CIM installer or by **Device Manager** to install.

Using INF File

# *To install*

- 1. Run Device Manager, select device item which Device Id equal ASD0001.
- 2. Right-click the device item, and then chose Update driver software, and then follow the instruction step by step.
- 3. After installation is complete, reboot the computer.

*To uninstall*

- 1. Run Device Manager, select device item which Device Id equal ASD0001.
- 2. Right-click the device item, and then chose Uninstall, and then chose delete driver software from device. Then follow the instruction step by step.
- 3. After uninstall is complete, reboot the computer.

Using Catalyst Install Manager

You can install/uninstall the driver by running the CIM installer. This method will correctly show the driver as WHQL certified in the Device Manager.

**Note**: For driver installation, you must log in as administrator or have administrator rights for your domain login.

*Chapter 4 Driver Installation* 4 - 4

# Step 5 – Install UART Driver

# **For Windows XP**

- 1. Click on the *STEP5-UART* folder and select the folder of *xp\_x86*
- 2. Double click on the *Setup.exe*
- 3. Follow the instructions that the window shows
- 4. The system will help you install the driver automatically

# **For Windows 7**

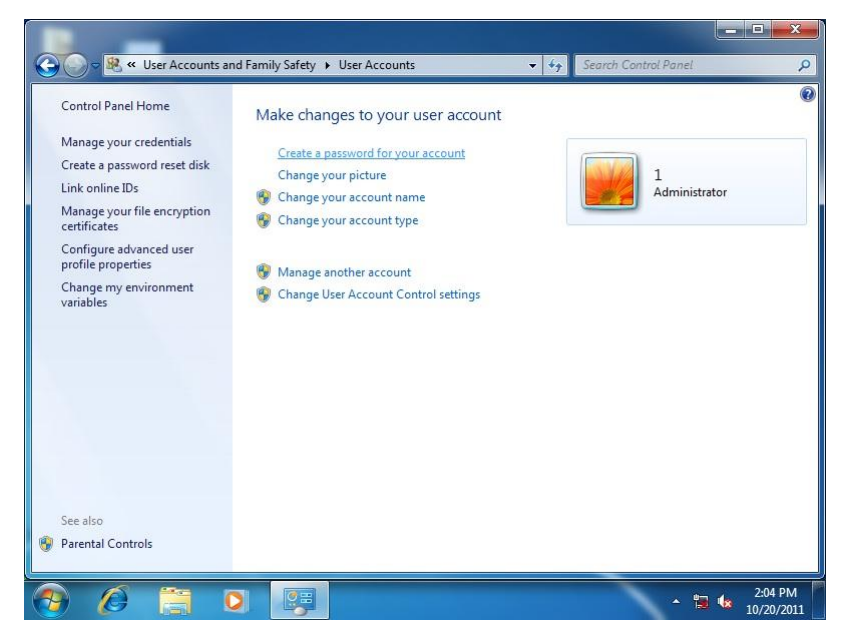

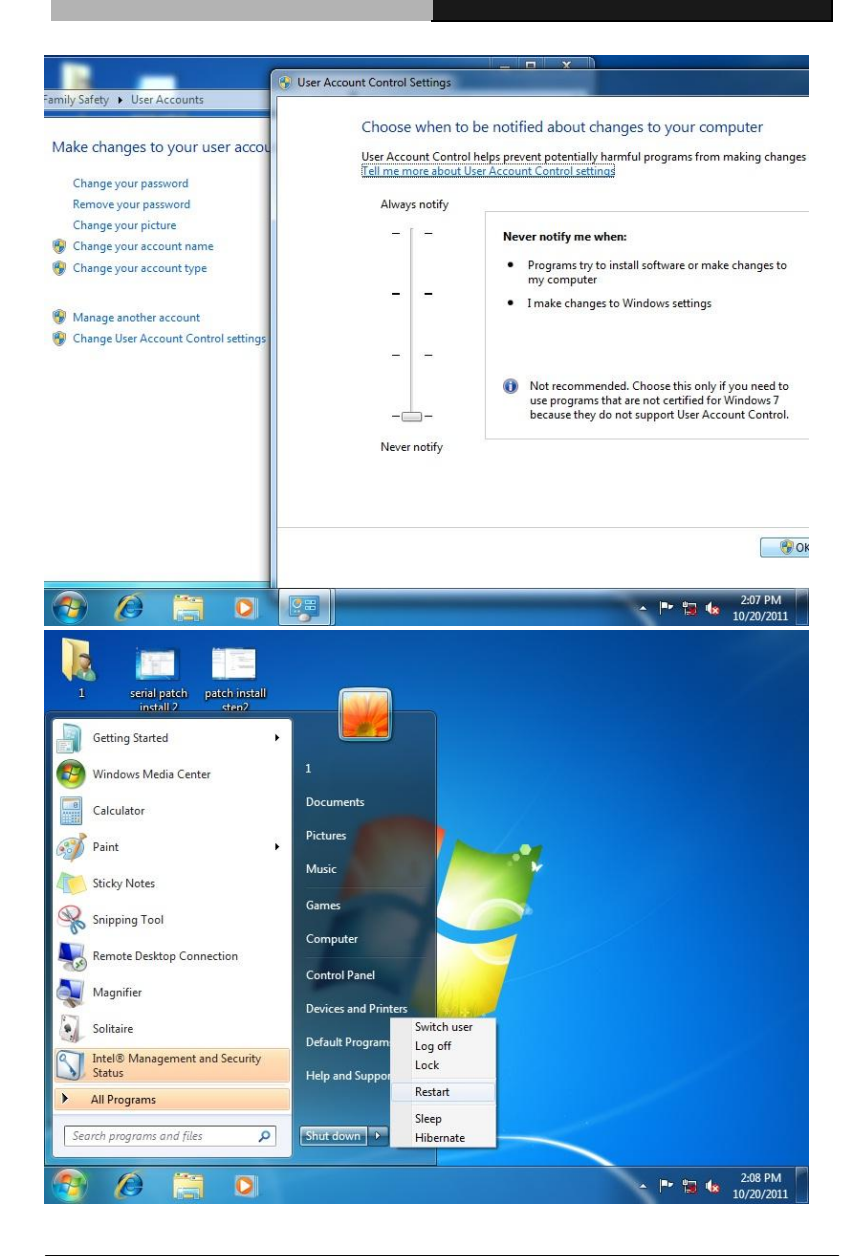

*Chapter 4 Driver Installation* 4 - 6

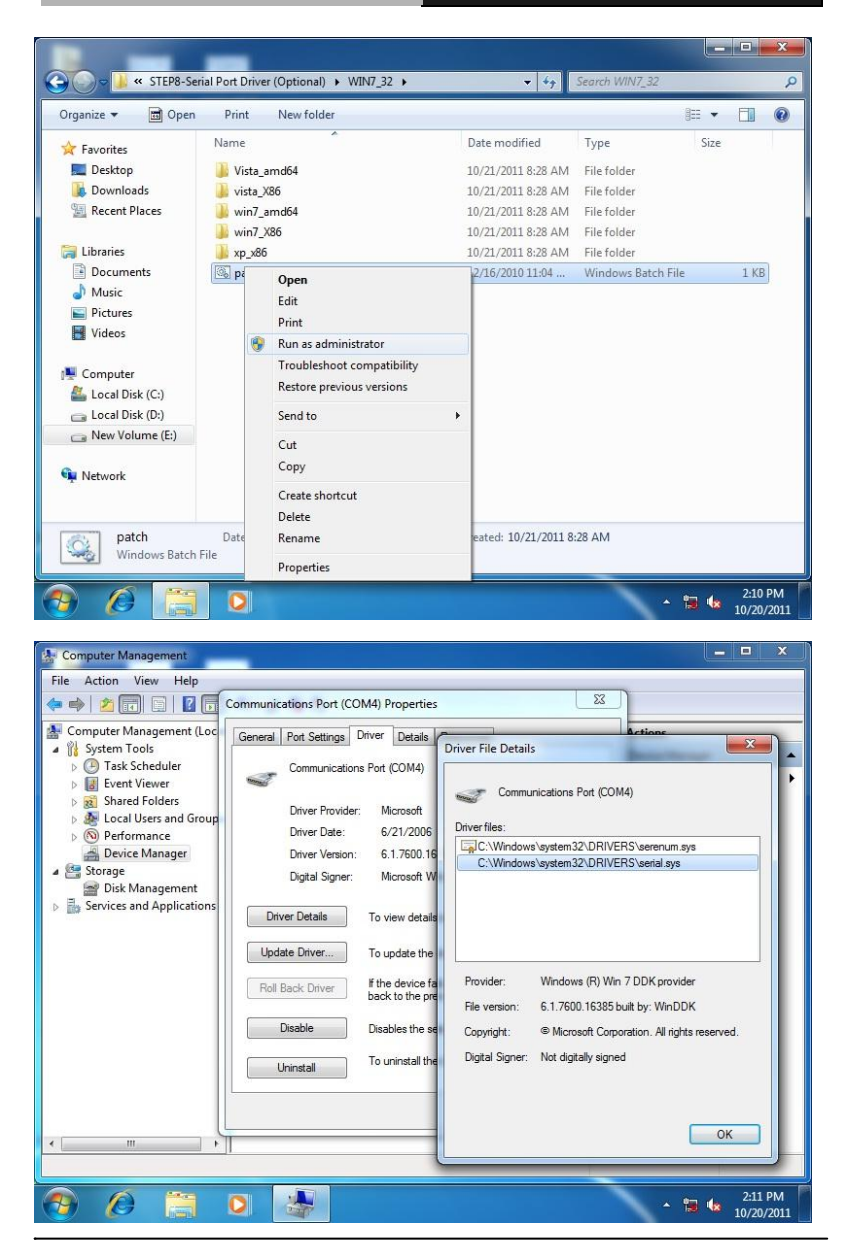

*Chapter 4 Driver Installation* 4 - 7

# **For Windows 8**

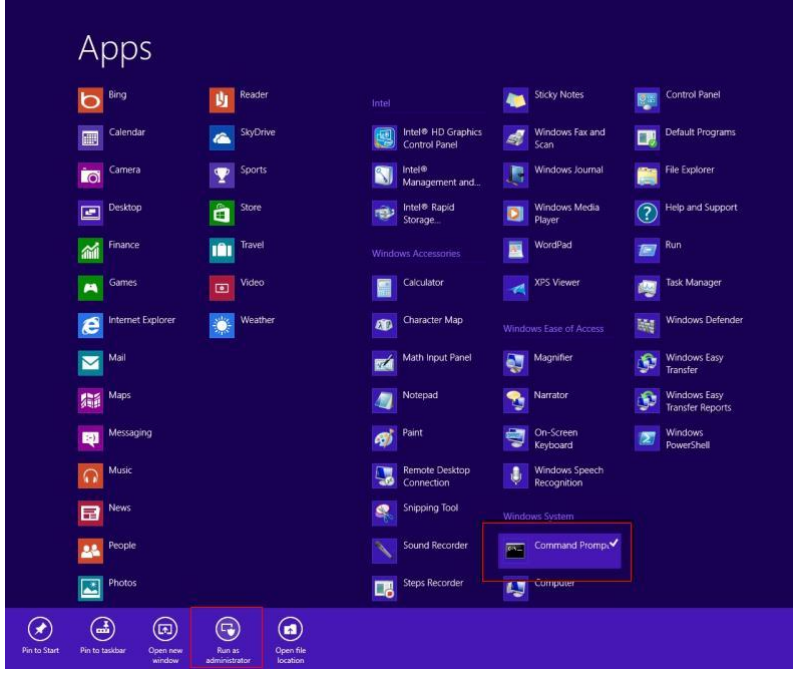

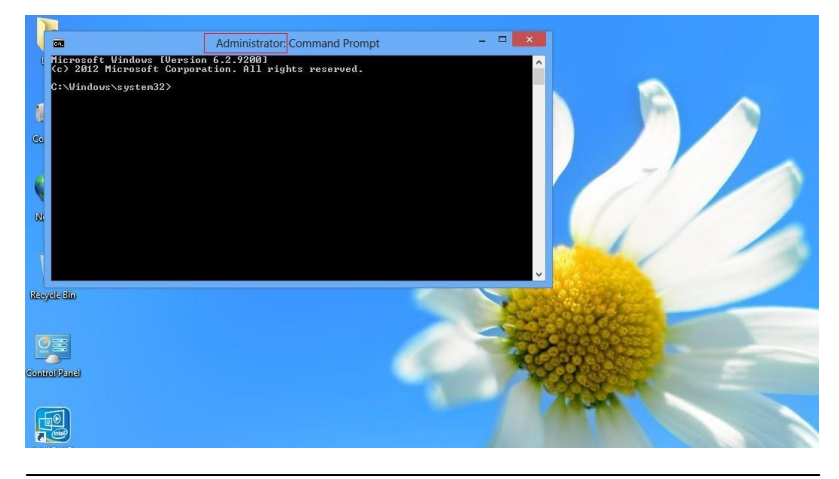

*Chapter 4 Driver Installation* 4 - 8

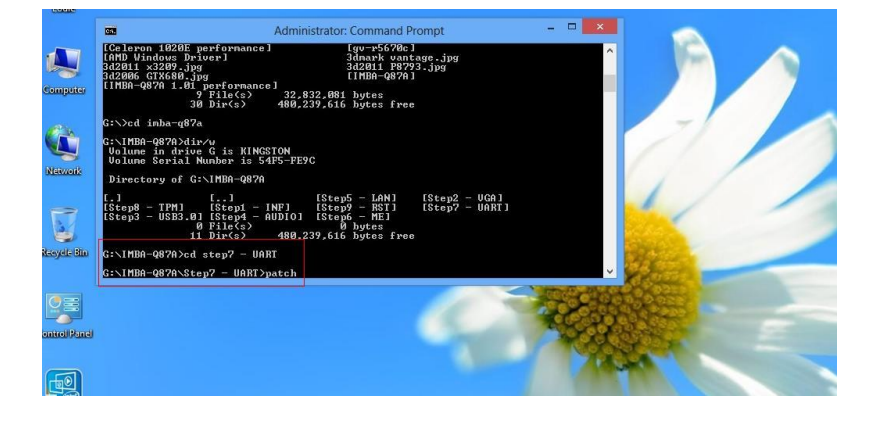

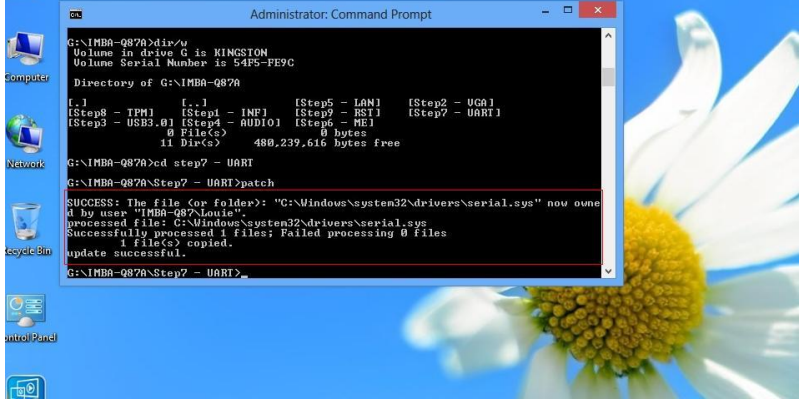

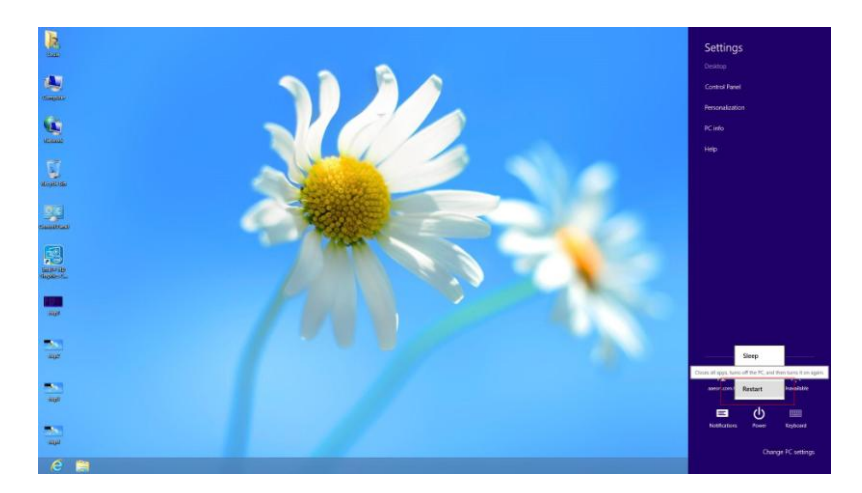

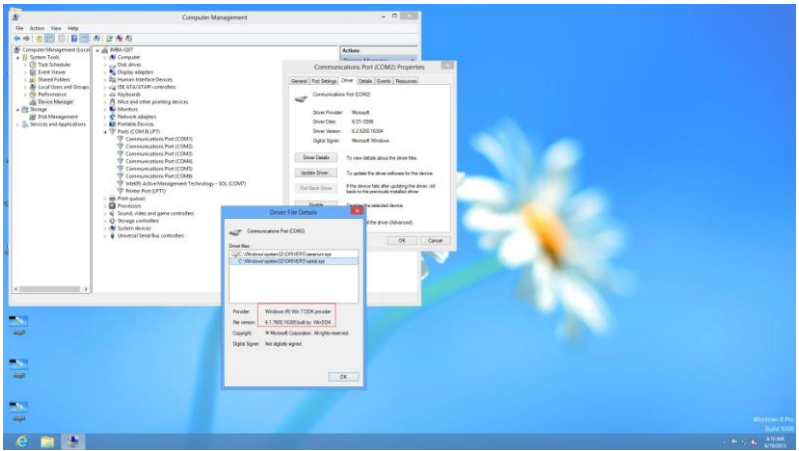

Step 6 – Install Touch Driver

- 1. Click on the *STEP6-TOUCH* folder and select the OS folder your system is
- 2. Double click on the *Setup.exe* located in each OS folder

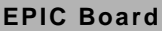

- 3. Follow the instructions that the window shows
- 4. The system will help you install the driver automatically

# Appendix A

# **Programming the Watchdog Timer**

*Appendix A Programming the Watchdog Timer* A-1

# **A.1 Programming**

EPIC-KB07 utilizes FINTEK 81866 chipset as its watchdog timer controller. Below are the procedures to complete its configuration and the AAEON initial watchdog timer program is also attached based on which you can develop customized program to fit your application.

# **Configuring Sequence Description**

After the hardware reset or power-on reset, the FINTEK 81866 enters the normal mode with all logical devices disabled except KBC. The initial state (enable bit ) of this logical device (KBC) is determined by the state of pin 121 (DTR1#) at the falling edge of the system reset during power-on reset.

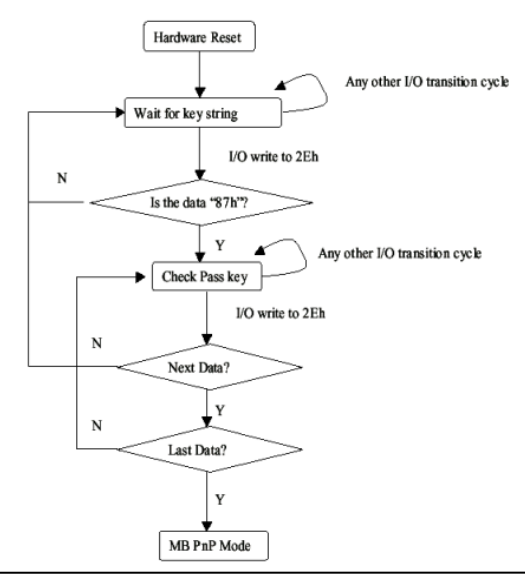

*Appendix A Programming the Watchdog Timer* A-2
There are three steps to complete the configuration setup: (1) Enter the MB PnP Mode; (2) Modify the data of configuration registers; (3) Exit the MB PnP Mode. Undesired result may occur if the MB PnP Mode is not exited normally.

# **(1) Enter the MB PnP Mode**

To enter the MB PnP Mode, four special I/O write operations are to be performed during Wait for Key state. To ensure the initial state of the key-check logic, it is necessary to perform four write opera-tions to the Special Address port (2EH). Two different enter keys are provided to select configuration ports (2Eh/2Fh) of the next step.

 $-0.4e.87$  $-0.4e.87$ (enable configuration)

# **(2) Modify the Data of the Registers**

All configuration registers can be accessed after entering the MB PnP Mode. Before accessing a selected register, the content of Index 07h must be changed to the LDN to which the register belongs, except some Global registers.

# **(3) Exit the MB PnP Mode**

Write exit key 0xAA to the index port.

-o 4e aa (disable configuration)

# **Watch Dog Timer 1, 2, 3 Control Register (Index=F5h,F6h,FAh Default=00h)**

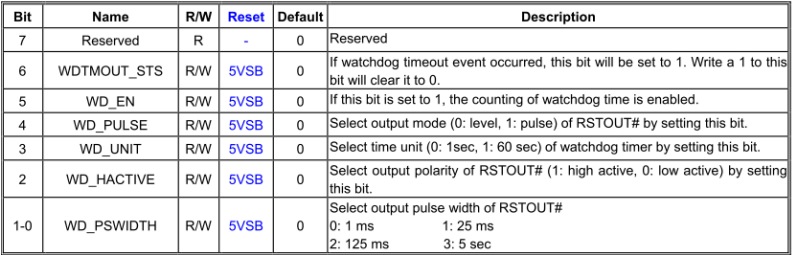

## 7.8.4 Watchdog Control Configuration Register 1-Index F5h

# 7.8.5 Watchdog Timer Configuration Register 2-Index F6h

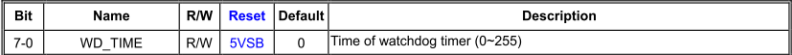

# 7.8.6 Watchdog PME Enable Configuration Register 2-Index FAh

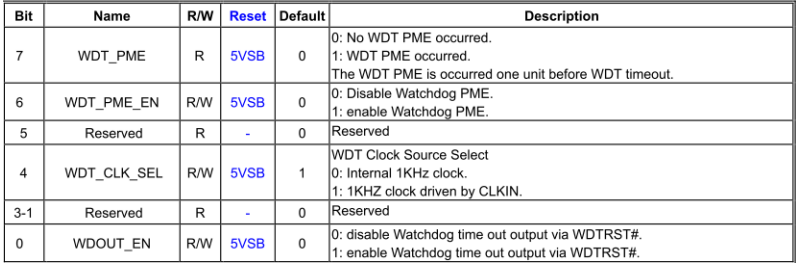

# **A.2 F81866 Watchdog Timer Initial Program**

# **Main**(){

```
aaeonSuperIOOpen();
```
aaeonWdtSetCountMode(BOOL bMinute); // Set wdt count mode

aaeonWdtSetTimeoutCount(BYTE tTimeout); // Set wdt timer

aaeonWdtSetEnable(BOOL bEnable); // Enable wdt

```
aaeonSuperIOClose();
```
}

```
Void aaeonSuperIOOpen(){ // Config F81866 Entry key
      aaeonioWritePortByte(F81866_INDEX, 0x87);
      aaeonioWritePortByte(F81866_INDEX, 0x87);
```
}

```
Void aaeonWdtSetCountMode(BOOL bMinute){
```

```
BYTE WDT_CONTROL = f81866ReadByte(F81866_WDT_CONTROL_REG);
```
if(bMinute)

```
f81866WriteByte(F81866_WDT_CONTROL_REG, WDT_CONTROL | 0x08);
```
else

```
f81866WriteByte(F81866_WDT_CONTROL_REG, WDT_CONTROL & 0xF7);
```
}

```
Void aaeonWdtSetTimeoutCount(BYTE tTimeout){
```
f81866SetLdn(0x07);

f81866WriteByte(F81866\_WDT\_TIME\_REG, tTimeout);

}

Void aaeonWdtSetEnable(BOOL bEnable){

f81866SetLdn(0x07);

if(bEnable){

f81866WriteByte(0x30, 0x01);

WDT\_BASE\_ADDR =

(f81866ReadByte(F81866\_WDT\_BASEADDR\_REG\_MSB) << 8)

| f81866ReadByte(F81866\_WDT\_BASEADDR\_REG\_LSB);

WDT\_STATUS = f81866ReadByte(F81866\_WDT\_CONTROL\_REG);

f81866WriteByte(F81866\_WDT\_CONTROL\_REG, WDT\_STATUS | 0x20);

WDT\_STATUS = f81866ReadByte(F81866\_WDT\_PME\_REG);

f81866WriteByte(F81866\_WDT\_PME\_REG, WDT\_STATUS | 0x01);

}else{

}

}

```
f81866WriteByte(0x30, 0x00);
WDT_BASE_ADDR = 0;
WDT_STATUS = f81866ReadByte(F81866_WDT_CONTROL_REG);
f81866WriteByte(F81866_WDT_CONTROL_REG, WDT_STATUS & 0xDF);
WDT_STATUS = f81866ReadByte(F81866_WDT_PME_REG);
f81866WriteByte(F81866_WDT_PME_REG, WDT_STATUS & 0xFE);
```
# Void aaeonSuperIOClose(){

aaeonioWritePortByte(F81866\_INDEX, 0xaa);

}

# Appendix B

# **I/O Information**

*Appendix B I/O Information* B-1

# **B.1 I/O Address Map**

| Input/output (IO) |                                           |                                                                                                    |
|-------------------|-------------------------------------------|----------------------------------------------------------------------------------------------------|
|                   |                                           | [00000000 - 0000000F] Direct memory access controller                                                |
|                   |                                           | [16] [00000000 - 0000000F] Motherboard resources                                                     |
|                   | [00000000 - 000003AF] PCI bus             |                                                                                                    |
|                   |                                           | [14] [00000010 - 0000001F] Motherboard resources                                                     |
|                   |                                           | [14] [00000010 - 0000001F] Motherboard resources                                                     |
|                   |                                           | [00000020 - 00000021] Programmable interrupt controller                                              |
|                   |                                           | [00000022 - 0000003F] Motherboard resources                                                          |
|                   |                                           | <b>L</b> [00000022 - 0000003F] Motherboard resources                                                 |
|                   |                                           |                                                                                                    |
|                   |                                           | [16] [00000044 - 0000005F] Motherboard resources                                                     |
|                   | [00000061 - 00000061] System speaker      |                                                                                                    |
|                   |                                           |                                                                                                    |
|                   |                                           | [00000065 - 00000065] Motherboard resources                                                          |
|                   |                                           | [00000067 - 0000006F] Motherboard resources                                                          |
|                   |                                           |                                                                                                    |
|                   |                                           | [00000072 - 0000007F] Motherboard resources                                                          |
|                   |                                           | [00000072 - 0000007F] Motherboard resources                                                          |
|                   |                                           | [00000080 - 00000080] Motherboard resources                                                          |
|                   |                                           | [00000080 - 00000080] Motherboard resources                                                          |
|                   |                                           | [00000081 - 00000083] Direct memory access controller                                                |
|                   |                                           | 1600000084 - 00000086] Motherboard resources                                                         |
|                   |                                           | [00000084 - 00000086] Motherboard resources                                                          |
|                   |                                           | [00000087 - 00000087] Direct memory access controller                                                |
|                   |                                           | 1600000088 - 00000088] Motherboard resources                                                         |
|                   |                                           | [14] [00000088 - 00000088] Motherboard resources                                                     |
|                   |                                           | [00000089 - 0000008B] Direct memory access controller                                                |
|                   |                                           | [0000008C - 0000008E] Motherboard resources                                                          |
|                   |                                           | [0000008C - 0000008E] Motherboard resources                                                          |
|                   |                                           | [0000008F - 0000008F] Direct memory access controller                                                |
|                   |                                           | [00000090 - 0000009F] Motherboard resources                                                          |
|                   |                                           | [00000090 - 0000009F] Motherboard resources                                                          |
|                   |                                           | [000000A0 - 000000A1] Programmable interrupt controller                                              |
|                   |                                           | [000000A2 - 000000BF] Motherboard resources                                                          |
|                   |                                           |                                                                                                    |
|                   |                                           | [000000000 - 000000DF] Direct memory access controller                                               |
|                   |                                           | Motherboard resources [000000EF] Motherboard resources                                               |
|                   |                                           | [000000E0 - 000000EF] Motherboard resources                                                          |
|                   |                                           | 1. [000000F0 - 000000FF] Numeric data processor                                                      |
|                   |                                           | [000002C0 - 000002C7] Communications Port (COM6)                                                     |
|                   |                                           |                                                                                                    |
|                   |                                           | [000002D0 - 000002D7] Communications Port (COM5)<br>[000002E8 - 000002EF] Communications Port (COM4) |
|                   |                                           | [000002F8 - 000002FF] Communications Port (COM2)                                                     |
|                   |                                           |                                                                                                    |
|                   | [00000378 - 0000037F] Printer Port (LPT1) |                                                                                                    |

*Appendix B I/O Information* B-2

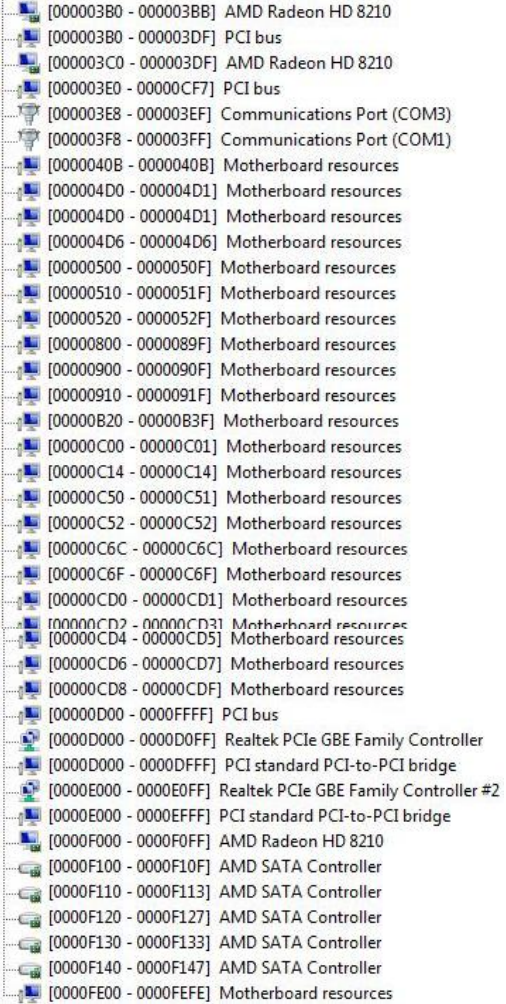

# **B.2 Memory Address Map**

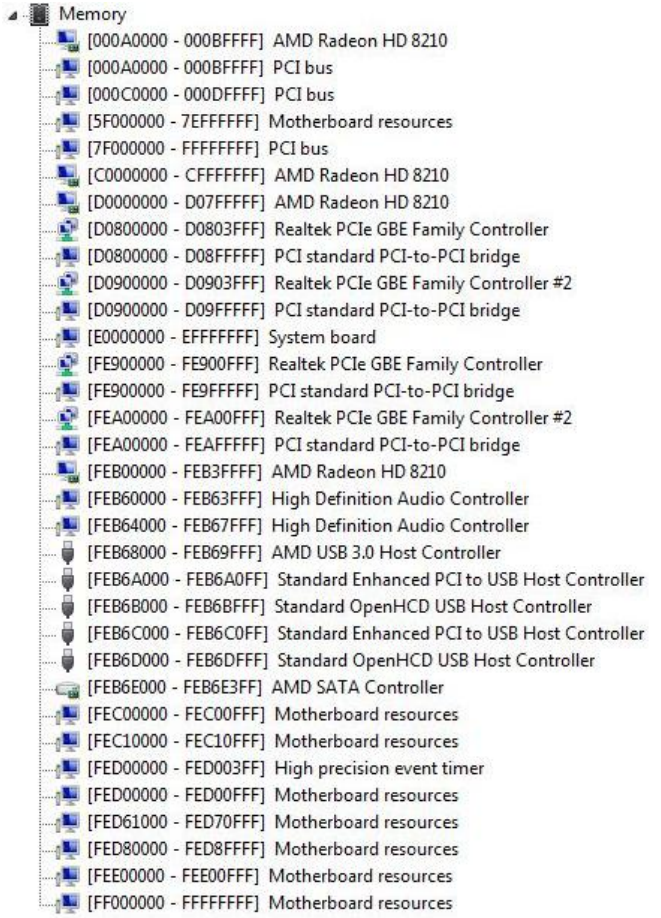

# **B.3 IRQ Mapping Chart**

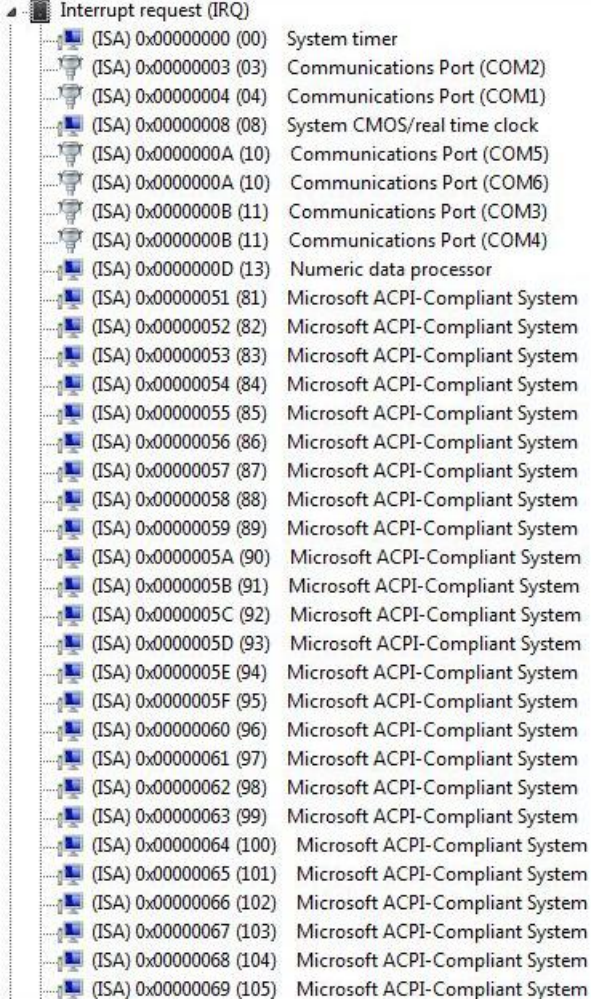

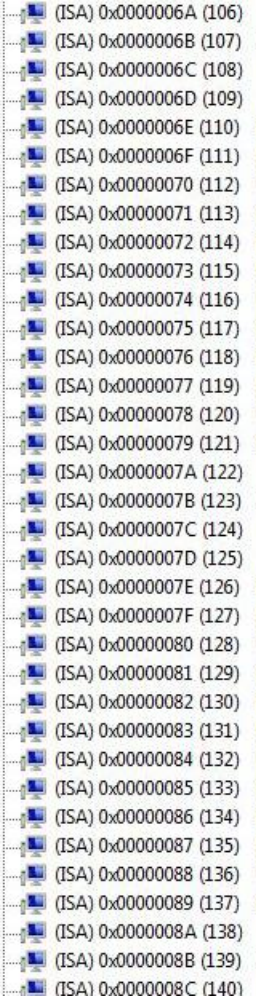

Microsoft ACPI-Compliant System Microsoft ACPI-Compliant System Microsoft ACPI-Compliant System

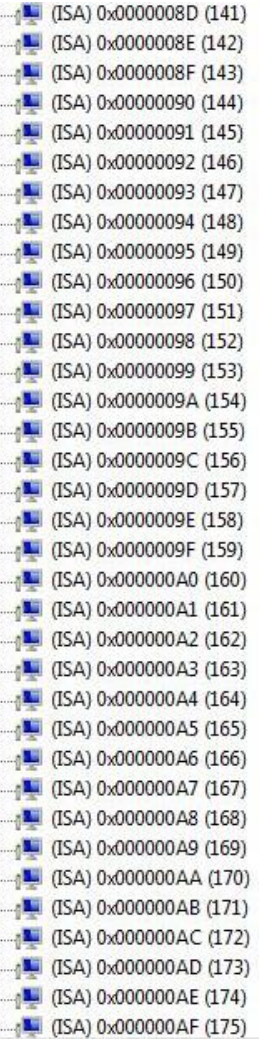

Microsoft ACPI-Compliant System Microsoft ACPI-Compliant System Microsoft ACPI-Compliant System

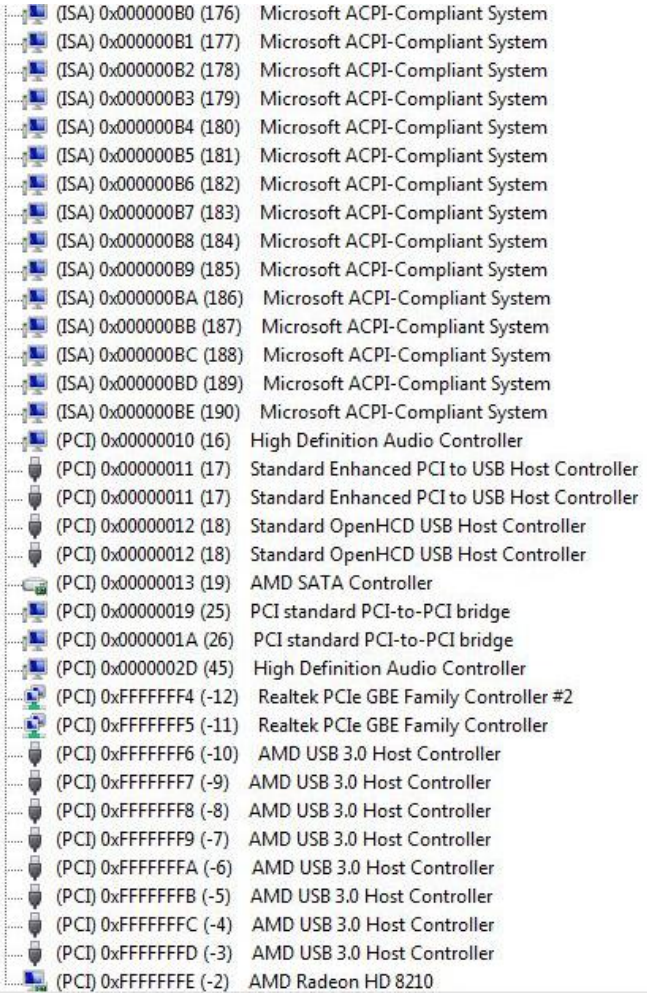

# **B.4 DMA Channel Assignments**

- Direct memory access (DMA) 3 Printer Port (LPT1)
	- 4 Direct memory access controller

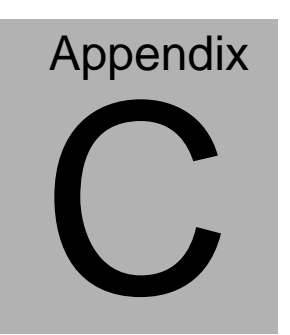

# **Mating Connector**

 *Appendix C Mating Connector* C - 1

# **C.1 List of Mating Connectors and Cables**

The table notes mating connectors and available cables.

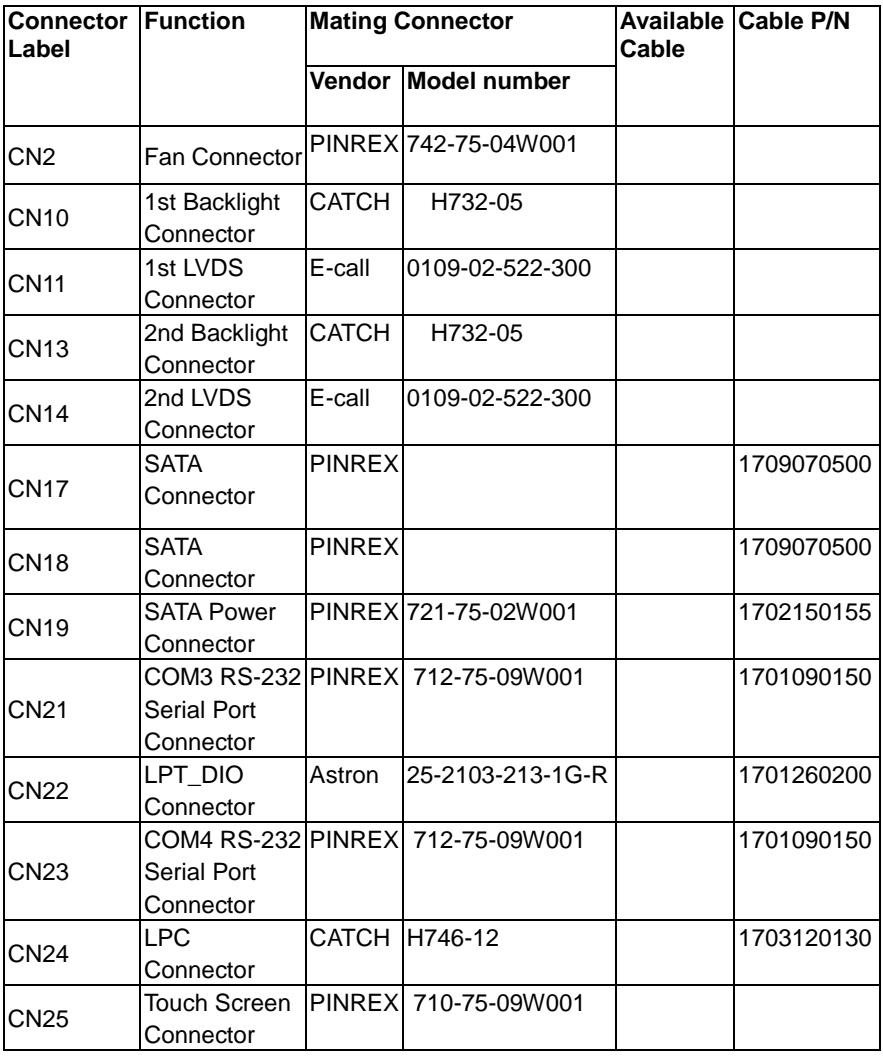

*Appendix C Mating Connector* C - 2

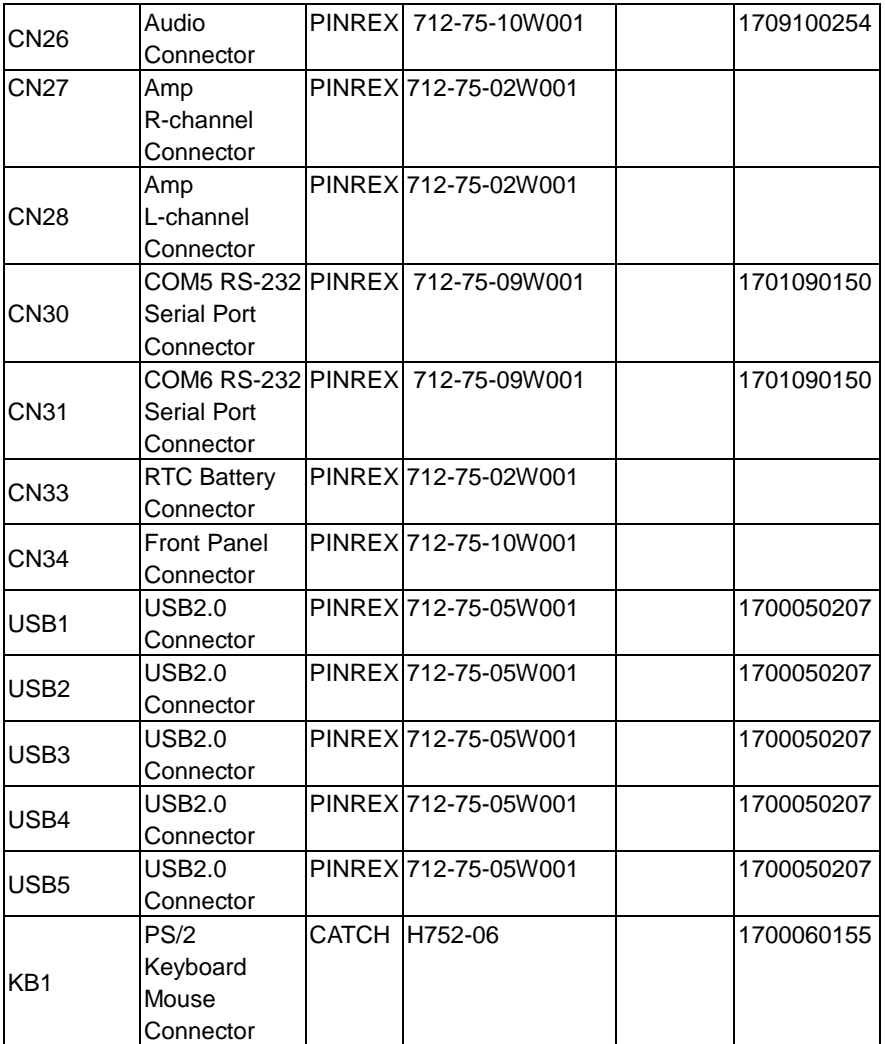

# Appendix D

# **Electrical Specifications for I/O Ports**

*Appendix D Electrical Specifications for I/O Ports* D**-**1

# **D.1 Electrical Specifications for I/O Ports**

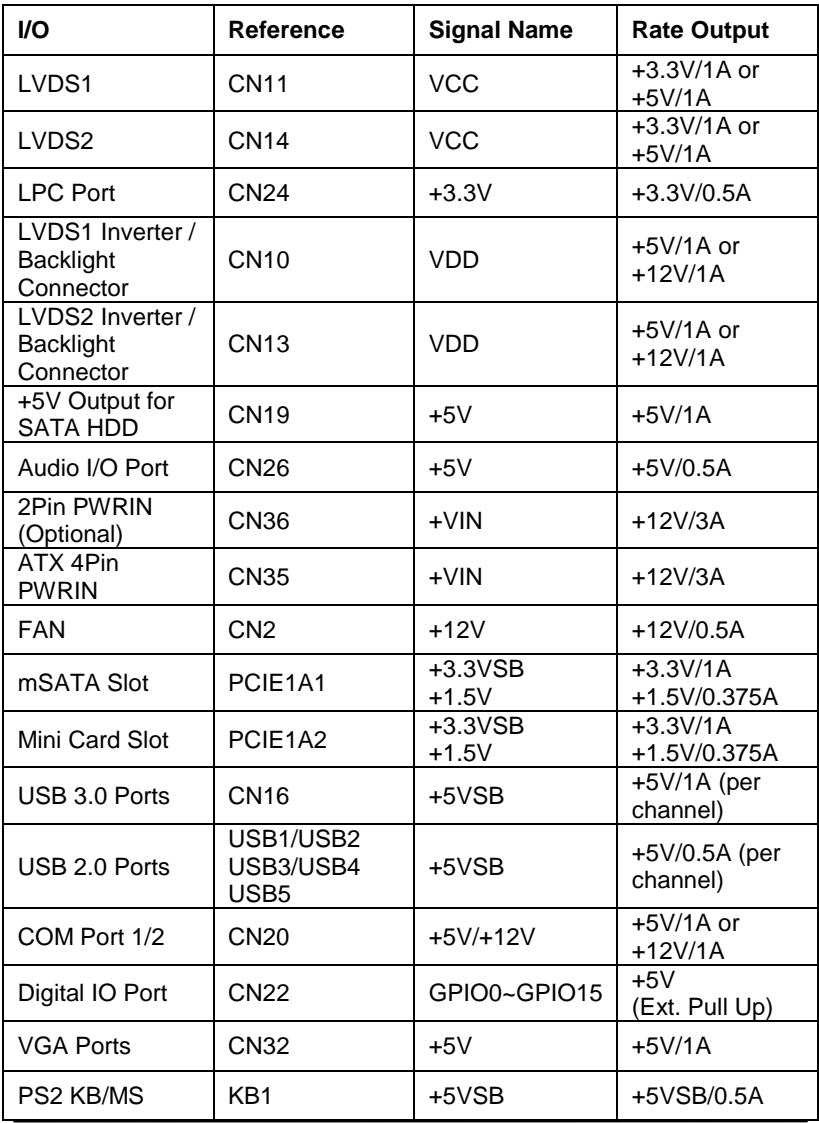

*Appendix D Electrical Specifications for I/O Ports* D-2

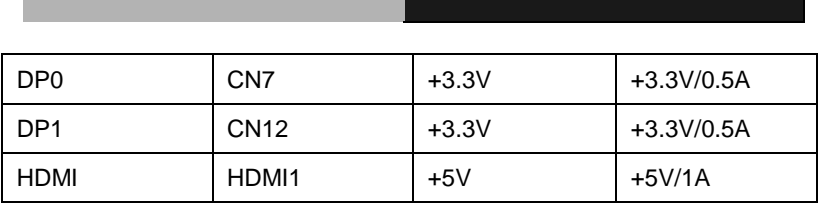

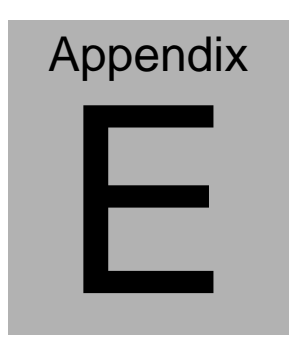

**DIO**

*Appendix E DIO* E**-**1

# **E.1 DIO**

# The related register for configuring DIO is list as follows:

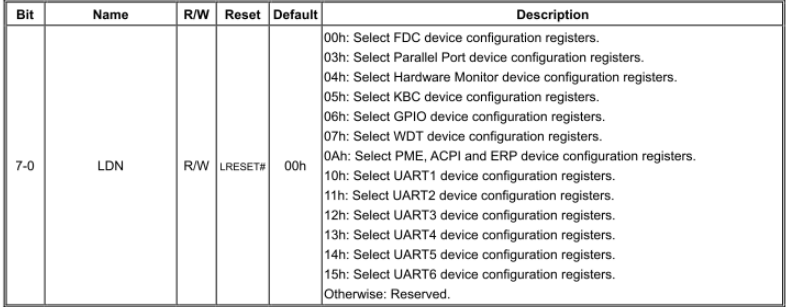

# 7.1.2 Logic Device Number Register (LDN) - Index 07h

# GPIO7 Output Enable Register-Index 80h

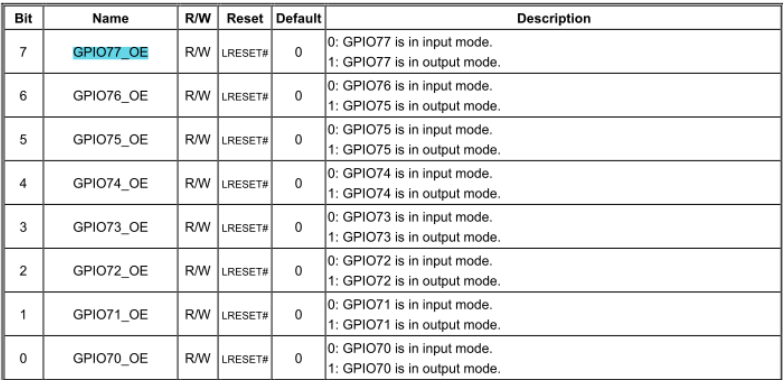

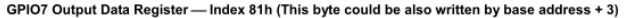

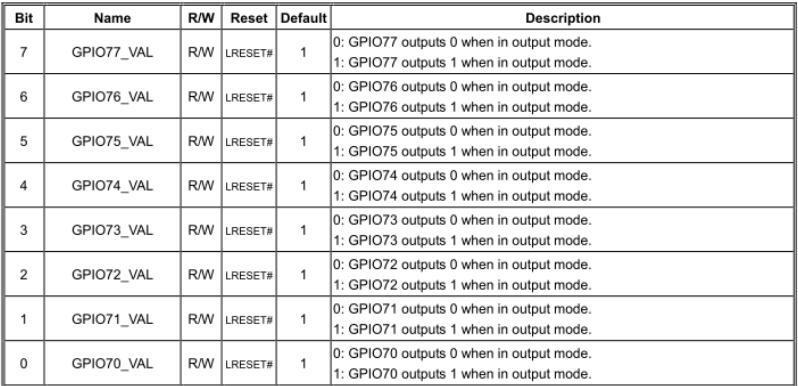

# GPIO7 Pin Status Register - Index 82h (This byte could be also read by base address + 3)

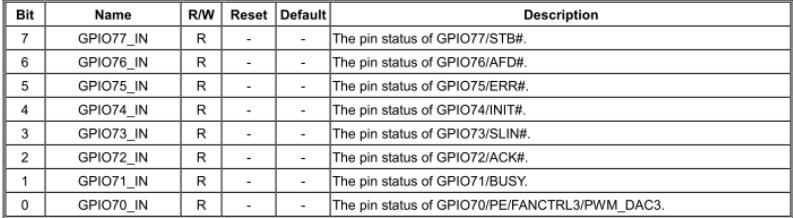

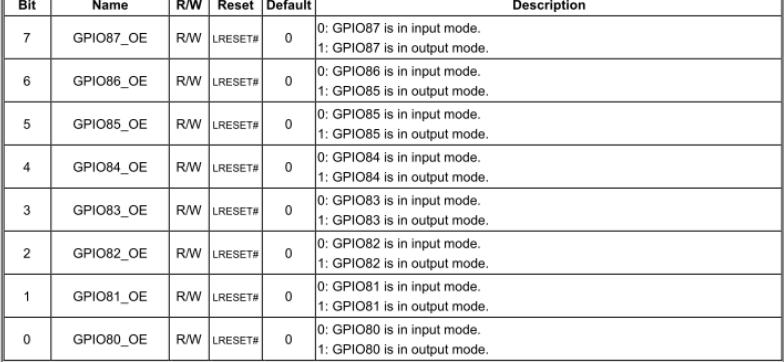

## GPIO8 Output Enable Register - Index 88h

# GPIO8 Output Data Register - Index 89h (This byte could be also written by base address + 2)

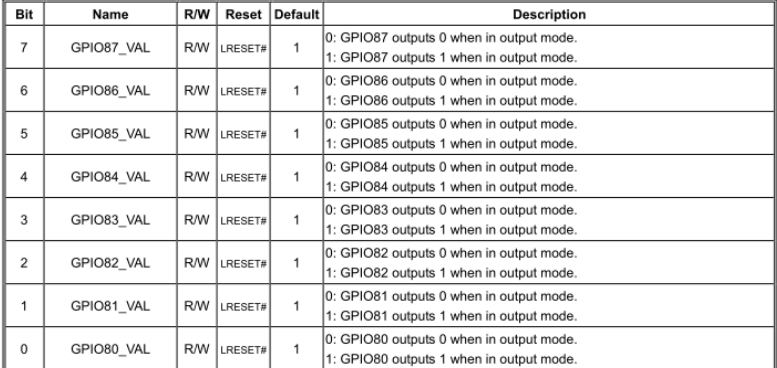

# GPIO8 Pin Status Register - Index 8Ah (This byte could be also read by base address + 2)

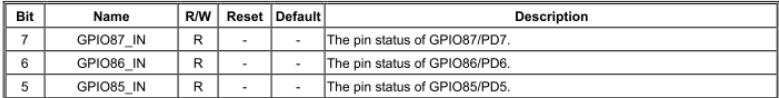

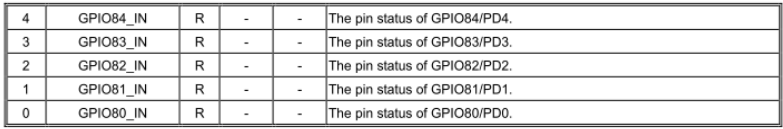

The following is a sample code for 8 in (DIO 0-7) 8 out (DIO 8-15, 4 low 4 high)

Outportb(0x2E,0x87); //enter configuration Outportb(0x2E,0x87);

Outportb(0x2E,0x07); //set LDN Outportb(0x2F,0x06);

Outportb(0x2E,0x88); //GPIO set 8 register Outportb(0x2F,0x00); //Set GPIO8x (DIO 0-7) as input mode

Outportb(0x2E,0x80); //GPIO set 7 register Outportb(0x2F,0xFF); //Set GPIO7x (DIO 8-15) as output mode

Outportb(0x2E,0x81); //GPIO output data register Outportb(0x2F,0xF0); //DIO 8-11 as Low, DIO 9-15 as high

Outportb(0x2E,0xAA); //exit configuration